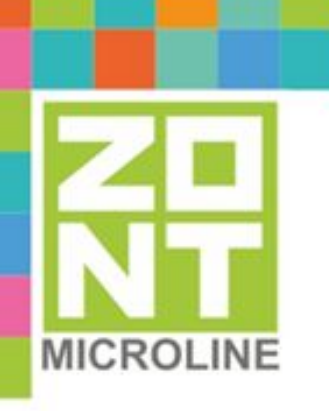

## УНИВЕРСАЛЬНЫЙ КОНТРОЛЛЕР УПРАВЛЕНИЯ ИНЖЕНЕРНЫМИ СИСТЕМАМИ И СИСТЕМАМИ БЕЗОПАСНОСТИ

# ZONT C2000+

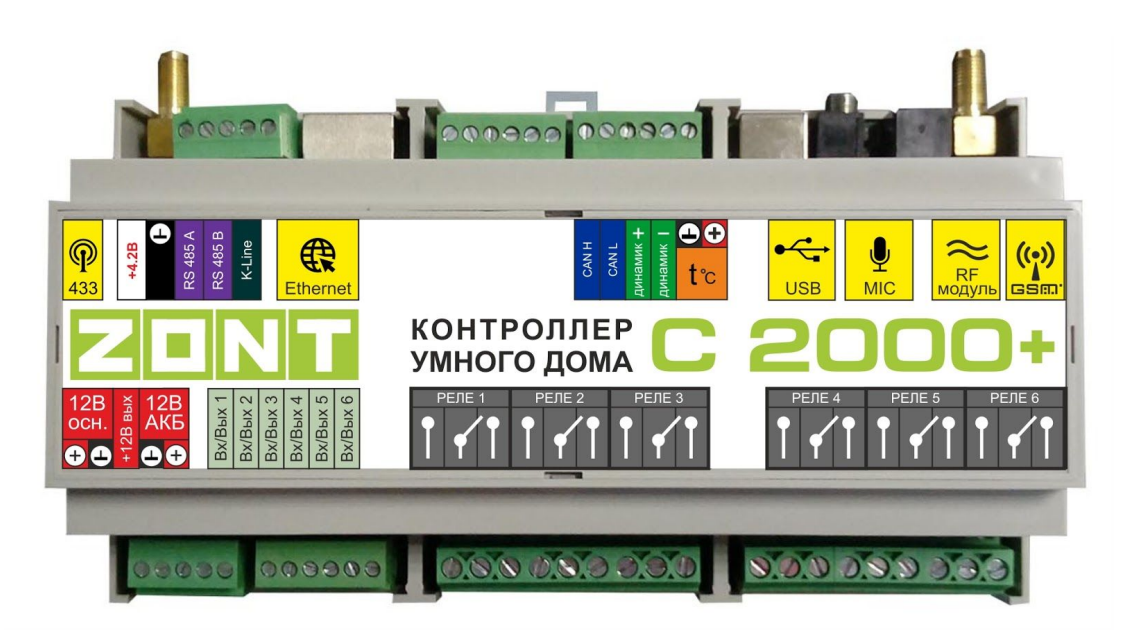

### **ТЕХНИЧЕСКАЯ ДОКУМЕНТАЦИЯ**

ML.TD.ZC2000PL.001.02

ООО "Микро Лайн"

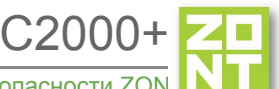

#### <span id="page-1-0"></span>**О технической документации**

#### Уважаемые пользователи!

Обратите, пожалуйста, внимание на то, что полная техническая информация на устройство ZONT C2000+ собрана в документе "Техническая документация". Документ "Техническая документация" состоит из нескольких частей, которые могут распространяться через различные источники информации по отдельности и не представлять полной информации на устройство.

Полный текст документа "Техническая документация" в котором представлена полная техническая информация по устройству, предназначенный для публичного использования можно найти на сайте производителя [www.zont-online.ru](http://www.zont-online.ru/) в разделе ["Документация](https://zont-online.ru/manual)".

#### <span id="page-1-1"></span>**О документе**

На данном этапе настоящий документ обновляется и корректируется. Также обновляется веб-интерфейс и мобильное приложение ZONT. В связи с этим тексты некоторых разделов могут изменяться и/или дополняться, а некоторые иллюстрации (скриншоты) представленные в документе могут устареть.

Если Вы обнаружили ошибки и/или неточности - отправьте, пожалуйста, описание проблемы с указанием страницы документа на e-mail: [support@microline.ru.](mailto:support@microline.ru)

Актуальная версия документа доступна на сайте [www.zont-online.ru](http://www.zont-online.ru/) в разделе "[Документация](https://zont-online.ru/manual)". Документ доступен для чтения и скачивания в формате \*.pdf.

*Примечание*: Всегда проверяйте актуальность той редакции (версии) документа, которым пользуетесь, перед выполнением настроек устройства. Номер редакции документа указывается в названии файла, в коде документа (последние две цифры) на титульном листе и в нижнем колонтитуле.

<span id="page-2-0"></span>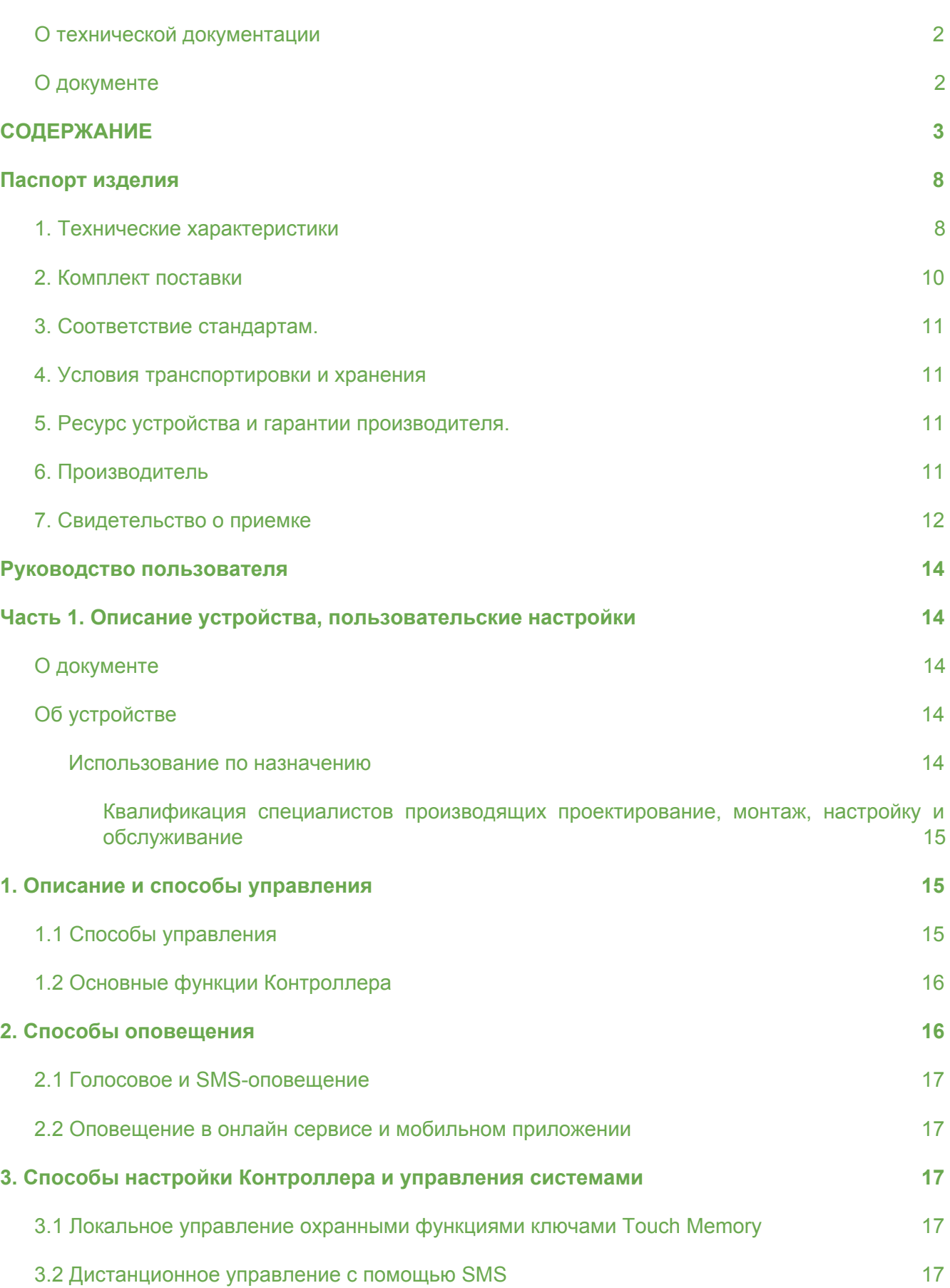

C2000+

П

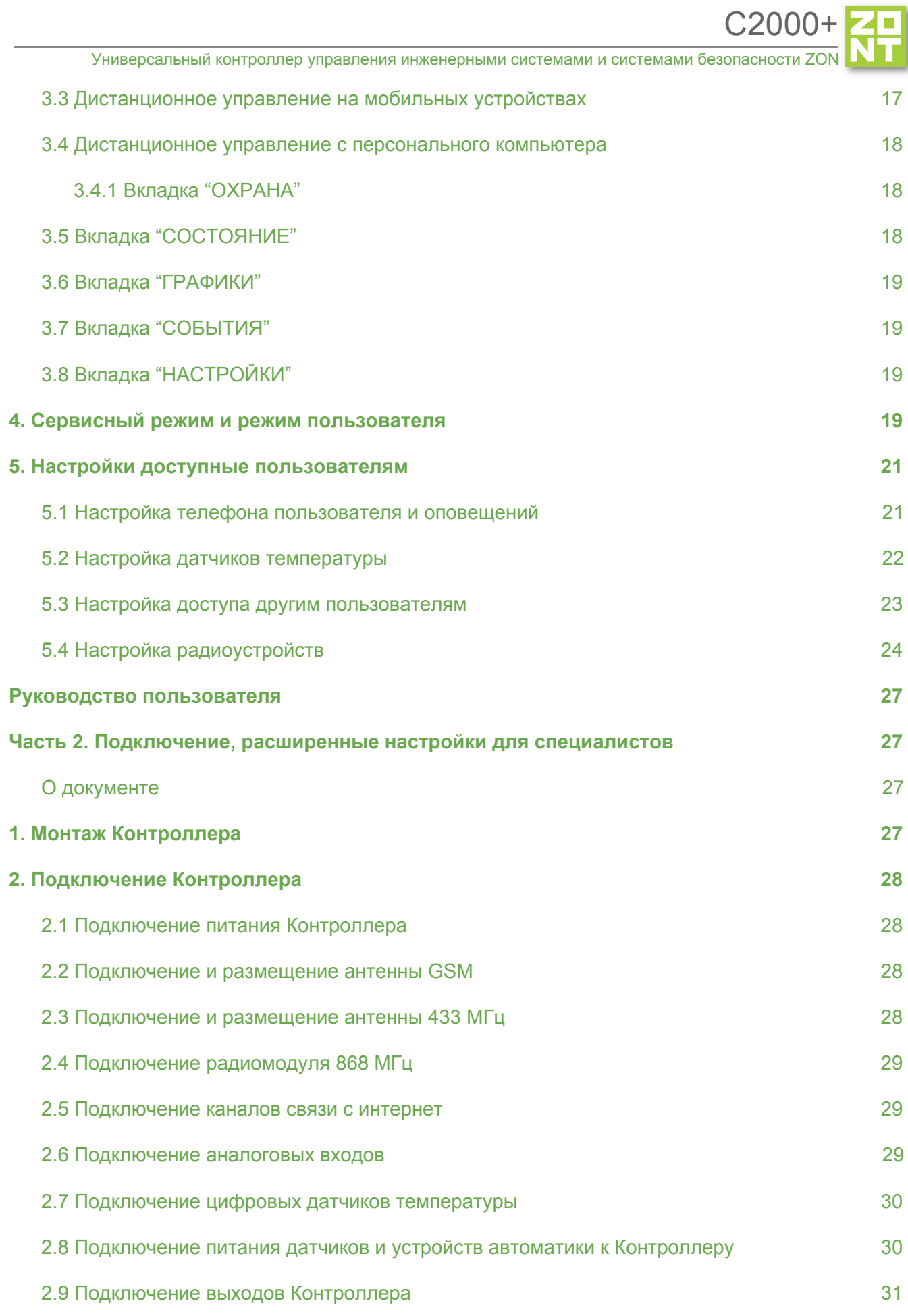

۰

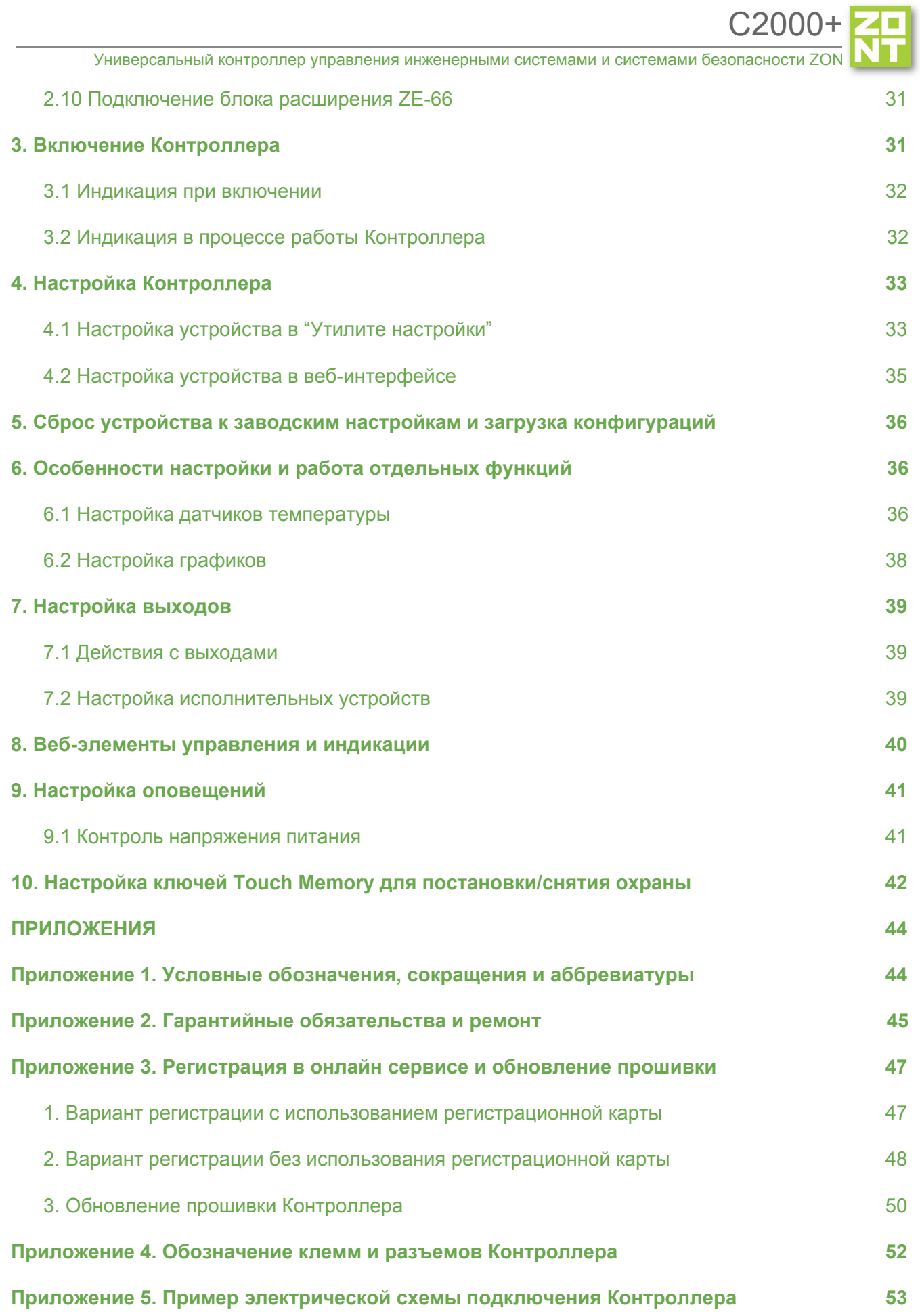

#### C2000+ 1 m

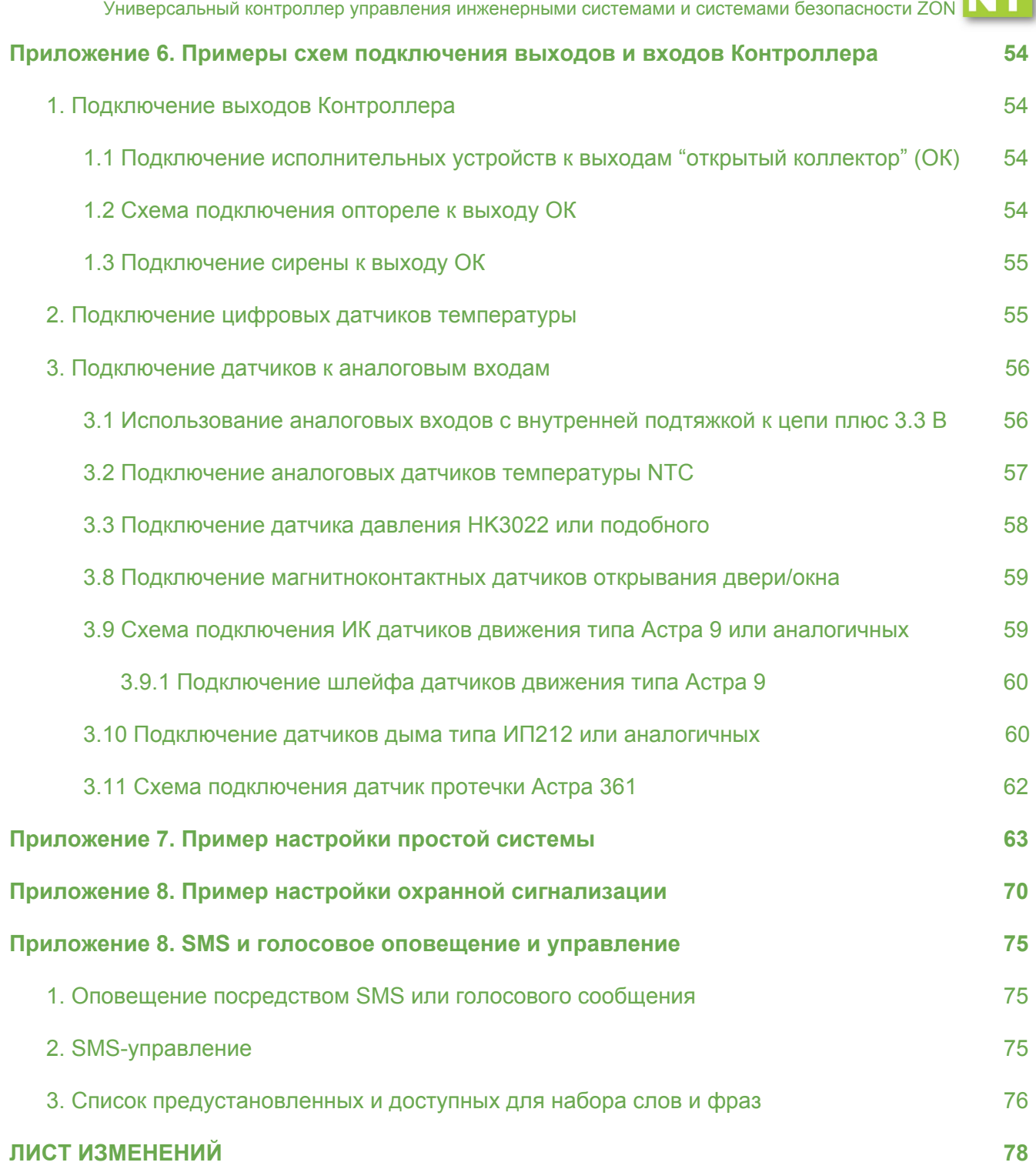

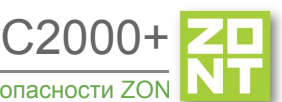

Универсальный контроллер управления инженерными системами и системами безопасности ZON

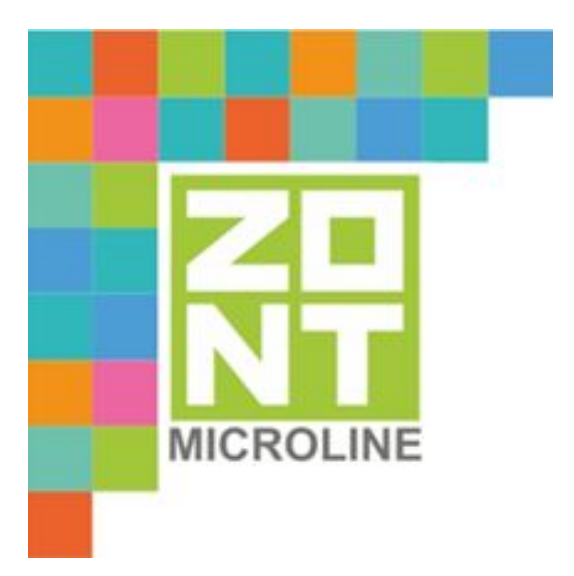

## УНИВЕРСАЛЬНЫЙ КОНТРОЛЛЕР УПРАВЛЕНИЯ ИНЖЕНЕРНЫМИ СИСТЕМАМИ И СИСТЕМАМИ БЕЗОПАСНОСТИ

## ZONT C2000+

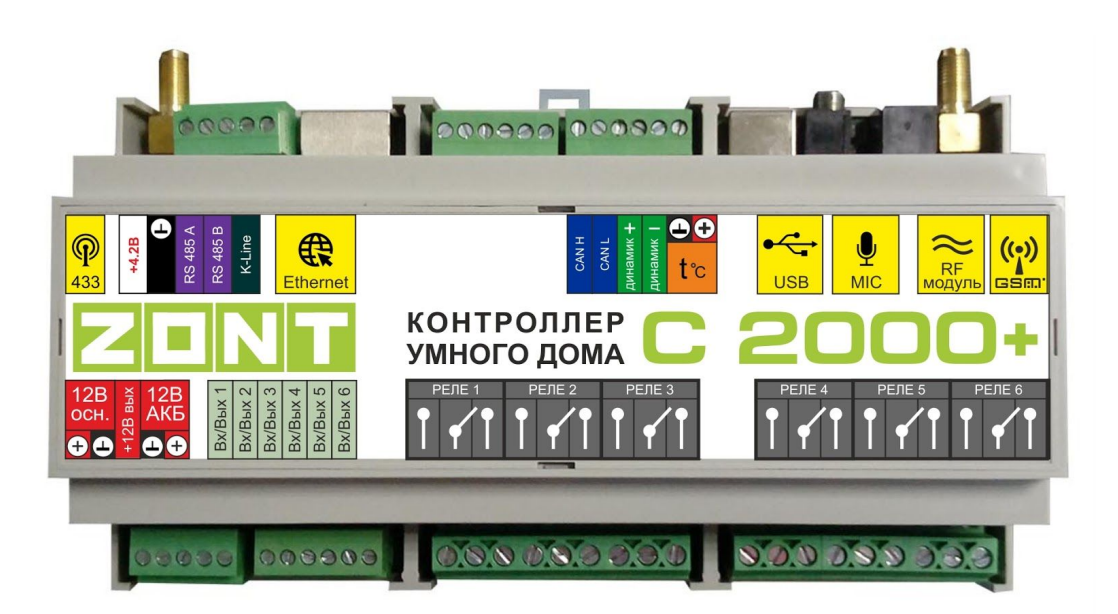

### **ПАСПОРТ ИЗДЕЛИЯ**

ML.TD.PS.ZC2000PL.001.02

#### Уважаемые пользователи!

Вы приобрели технически сложное устройство с широкими функциональными возможностями. Грамотная реализация Ваших замыслов потребует специальных знаний о системах, которые Вы автоматизируете, а также опыта монтажа и настройки конфигураций программируемых контроллеров.

Мы постарались максимально упростить и сделать интуитивными все настройки конфигурации контроллеров. Однако, если на определенном этапе Вы поймете, что Вашей квалификации недостаточно, пожалуйста, обратитесь за помощью к нашим партнерам - дилерам или монтажным организациям. Список с указанием контактов размещен на нашем сайте в разделе "Дилеры и [партнеры".](https://zont-online.ru/dilery/)

Желаем Вам успеха в реализации Ваших идей!

С уважением, МИКРО ЛАЙН.

#### <span id="page-7-0"></span>**Паспорт изделия**

#### <span id="page-7-1"></span>**1. Технические характеристики**

Универсальный контроллер управления инженерными системами и системами безопасности C2000+, далее в тексте Контроллер, представляет собой программируемый контроллер предназначенный для автоматизации инженерных систем и систем безопасности, а также дистанционного контроля и управления ими.

Дистанционное управление осуществляется посредством онлайн сервиса **[ZONT](https://zont-online.ru/service)** в любом известном браузере на персональном компьютере и приложения **[ZONT](https://zont-online.ru/app_mobile)** для мобильных устройств на платформе iOS и Android.

Контроллер способен осуществлять:

- управление системами безопасности;
- управление любыми инженерными системами;
- управление любыми электрическими бытовыми и промышленными приборами и оборудованием.

Контроллер оповещает о тревоге в охранных зонах, внештатных ситуациях и отклонениях от заданных параметров.

#### **Напряжение питания:**

- Основное питание от стабилизированного источника постоянного тока напряжением 9 16 В, ток потребления не менее 0,7 А;
- Резервное питание от внешнего АКБ напряжением 12 В.

#### **Поддерживаемые каналы связи и интерфейсы:**

- **GSM:** частотный диапазон 900, 1800 МГц, поддержка 2G, канал передачи данных GPRS;
- **Ethernet:** TCP/IP, 10BASE-T;
- **RS-485:** обмен данными с блоками расширения и прочими устройствами;
- **K-Line:** обмен данными с блоками расширения, подключение радиомодулей и других устройств;
- **1-Wire:** подключение проводных цифровых датчиков температуры, считывателей цифровых ключей Touch Memory. Количество датчиков, подключаемых к шине 1-Wire, не ограниченно программно, максимальное количество зависит от физических свойств линий связи;
- **USB 2.0 slave:** настройка конфигурации, обновление прошивки контроллера.

**Радиоканал 433 МГц -** встроенный, поддерживает стандартные датчики и брелоки (АМ модуляция, fixed code PT2262 EV1527).

**Радиоканал 868 МГц -** реализуется посредством подключения внешних радиомодулей МЛ-489, до 40 радиодатчиков ZONT на один радиомодуль.

**Универсальные входы/выходы - 6 шт.**, могут быть использованы как аналоговый вход или как выход типа открытый коллектор (далее в тексте "Выход ОК").

Характеристики аналогового входа:

- входное напряжение 0 30 В;
- дискретность измерения 12 бит;
- погрешность не более 2%;
- подтяжка к цепи плюс 3,3 В через резистор 100 КОм.

Характеристики выхода ОК:

- максимальный ток каждого выхода не более 100 мА, напряжение не более 30 В;
- суммарный ток выходов № 1 4 не должен превышать 350 мА;
- суммарный ток выходов № 5, 6 не должен превышать 100 мА;
- сопротивление во включенном состоянии не более 10 Ом.

#### **Релейные выходы (6шт):**

- коммутируемое напряжение постоянного тока (максимальное) 30 В, максимальный ток коммутации 7 А;
- коммутируемое напряжение переменного тока (эффективное максимальное) 240 В, максимальный ток коммутации 3 А.

*Примечание:* Токи указаны для резистивной нагрузки. Ресурс реле резко увеличивается при значительном уменьшении мощности нагрузки (уменьшении коммутируемого тока).

*Примечание:* Подключение блока расширения ZE-66 увеличивает количество релейных выходов (6 шт.), универсальных входов/выходов (6 шт.) и позволяет получить дополнительный порт интерфейса 1-Wire для подключения цифровых проводных датчиков температуры.

Количество подключаемых блоков расширения не ограниченно программно, максимальное количество зависит от физических свойств линии связи и её пропускной способности.

**Внутренний выход питания +4,2 В:** максимальный суммарный ток потребителей не более – 50 мА.

**Внутренний выход питания +12 В:** максимальный суммарный ток потребителей не более – 200 мА.

**Аудио вход (микрофон) -** вход для подключения микрофона (в настоящее время не используются - в разработке).

**Аудио выход (динамик)** - линейный аудиовыход для подключения динамика или активных акустических систем (в настоящее время не используются - в разработке).

**CAN L, CAN Н** - не используются;

**Корпус:** D9MG, пластиковый, с креплением на DIN рейку.

**Габаритные размеры корпуса:** (длина х ширина х высота) - 160 х 91 х 58 мм.

**Размер упаковки:** (длина х ширина х высота) - 225 х 155 х 90 мм.

**Вес брутто**: 0,75 кг.

**Класс защиты по ГОСТ 14254-2015:** IP20.

**Диапазон рабочих температур**: минус 25⁰ С - плюс 70⁰ С;

**Максимально допустимая относительная влажность:** 85%, без образования конденсата.

#### <span id="page-9-0"></span>**2. Комплект поставки**

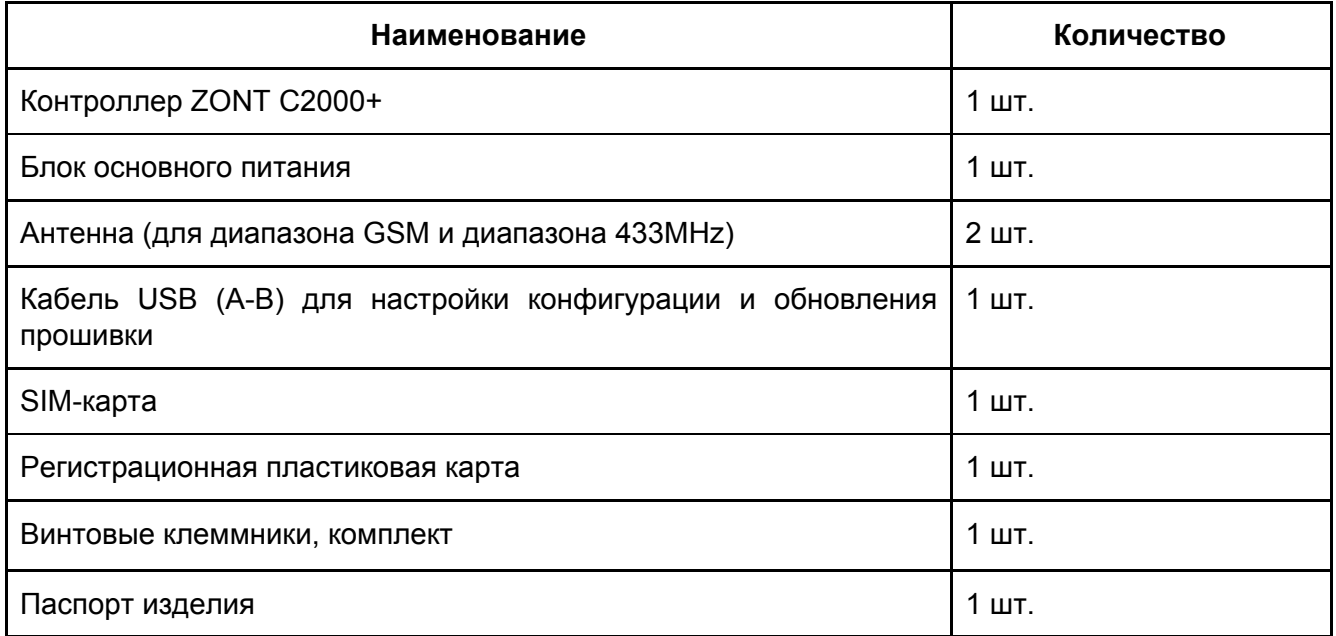

<span id="page-10-0"></span>Устройство по способу защиты человека от поражения электрическим током относятся к классу защиты 0 по ГОСТ 12.2.007.0-2001.

Конструктивное исполнение устройства обеспечивает пожарную безопасность по ГОСТ IEC 60065-2013 в аварийном режиме работы и при нарушении правил эксплуатации.

Для применения устройства не требуется получения разрешения на выделение частоты (Приложению 2 решения ГКРЧ № 07-20-03-001 от 7 мая 2007 г.).

Устройство соответствует требованиям технических регламентов таможенного союза ТР ТС 004/2011 "О безопасности низковольтного оборудования" и ТР ТС 020/2011 "Электромагнитная совместимость технических средств".

Устройство изготовлено в соответствии с ТУ 4211-001-06100300-2017.

Сертификаты или декларации соответствия техническим регламентам и прочим нормативным документам выложены на сайте [www.zont-online.ru,](http://www.zont-online.ru/) в разделе ["Документация".](https://zont-online.ru/manual)

#### <span id="page-10-1"></span>**4. Условия транспортировки и хранения**

Устройство в упаковке производителя, допускается перевозить в транспортной таре различными видами транспорта в соответствии с действующими правилами перевозки грузов.

Условия транспортирования - группа II по ГОСТ 15150 – 69 с ограничением воздействия пониженной температуры до минус 40 °С.

Условия хранения на складах поставщика и потребителя - группа II по ГОСТ 15150 – 69 с ограничением воздействия пониженной температуры до минус 40 °С.

Срок хранения, при соблюдении условий хранения - не ограничен.

#### <span id="page-10-2"></span>**5. Ресурс устройства и гарантии производителя.**

**Срок службы** (эксплуатации) устройства - 5 лет.

**Гарантийный срок:** - 12 месяцев с момента продажи или 24 месяца с даты производства устройства.

Более подробные условия гарантийных обязательств и выполнения ремонта приведены в Приложении 2. Гарантийные [обязательства](#page-44-0) и ремонт, а также на сайте [www.zont-online.ru](http://www.zont-online.ru/) в разделе ["Гарантия"](https://zont-online.ru/garantii/).

#### <span id="page-10-3"></span>**6. Производитель**

#### **ООО «Микро Лайн»**

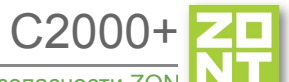

**Адрес:** Россия, 607630, Нижегородская обл., Богородский р-н, п. Кудьма, ул. Заводская, строение 2, помещение 1.

**Тел/факс:** +7 (831) 220-76-76.

**Служба [технической](https://zont-online.ru/faq) поддержки, тел.: 8-800-700-72-91, e-mail: support@microline.ru**.

#### <span id="page-11-0"></span>**7. Свидетельство о приемке**

**Устройство проверено и признано годным к эксплуатации.**

Модель **Модель и последнитель и последните серийный** номер и последните и последните составительно и последните с

Дата изготовления **Дата изготовления ОТК (подпись/штамп) дата** изготовления

**1**

<sup>1</sup> Текст паспорта размещен в технической документации на изделие, а также может быть размещен в других официальных и неофициальных источниках информации исходящих от ООО "Микро Лайн" и его партнеров. В случае отличия текстов, размещенных в разных источниках, текст опубликованный на бумажном носителе с отметкой производителя, имеет приоритет над всеми иными текстами, документами.

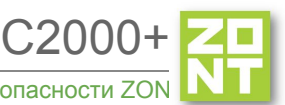

Универсальный контроллер управления инженерными системами и системами безопасности ZON

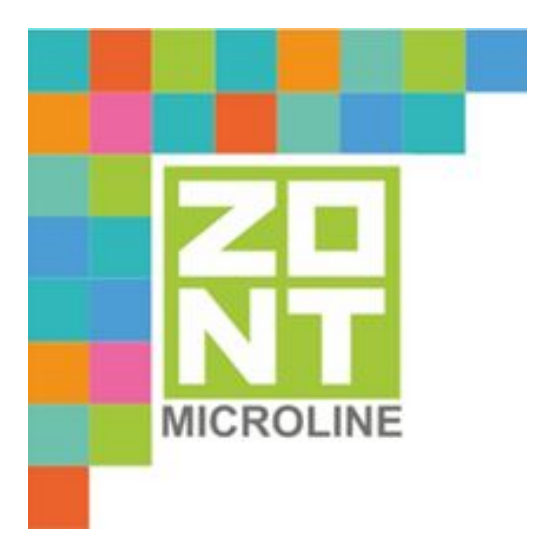

## УНИВЕРСАЛЬНЫЙ КОНТРОЛЛЕР УПРАВЛЕНИЯ ИНЖЕНЕРНЫМИ СИСТЕМАМИ И СИСТЕМАМИ БЕЗОПАСНОСТИ

# ZONT C2000+

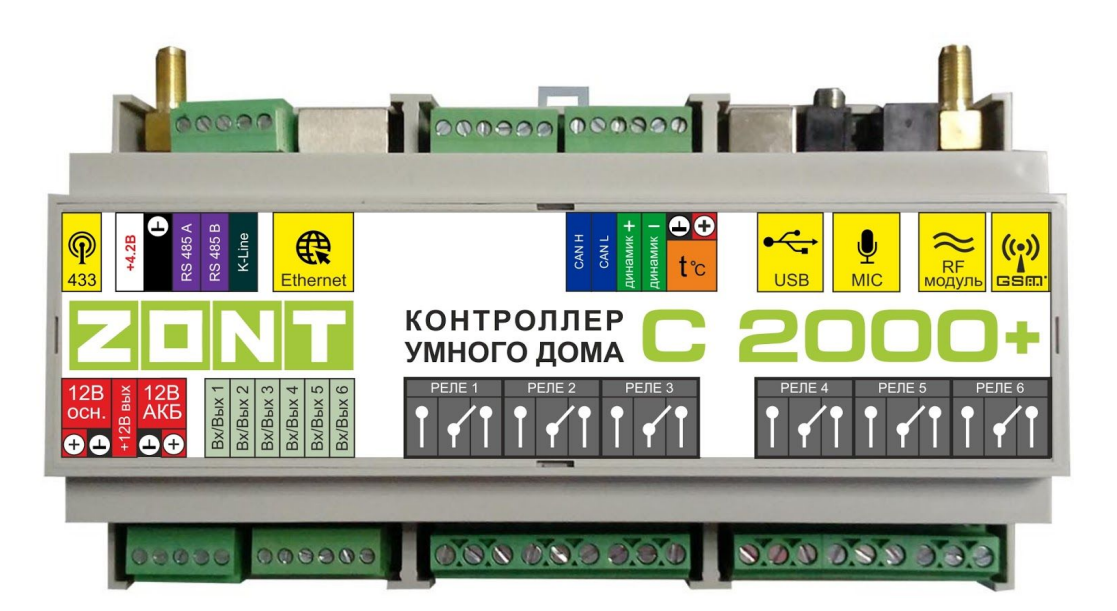

### **РУКОВОДСТВО ПОЛЬЗОВАТЕЛЯ**

### **ЧАСТЬ 1. Описание устройства, пользовательские настройки**

ML.TD.UM.ZC2000PL.001.02

# C2000+

#### <span id="page-13-0"></span>**Руководство пользователя**

#### <span id="page-13-1"></span>**Часть 1. Описание устройства, пользовательские настройки**

#### <span id="page-13-2"></span>**О документе**

В настоящем документе приведена техническая информация на контроллер ZONT C2000+, далее в тексте Контроллер, предназначенная для конечного пользователя.

Документ может печататься как отдельный документ или может быть размещен отдельным разделом в составе "Паспорта изделия" и передаваться при покупке / передаче устройства конечному пользователю.

На данном этапе настоящий документ обновляется и корректируется. Также обновляется веб-интерфейс и мобильное приложение ZONT. В связи с этим тексты некоторых разделов могут изменяться и/или дополняться, а некоторые иллюстрации (скриншоты) представленные в документе могут устареть.

Если Вы обнаружили ошибки и/или неточности - отправьте, пожалуйста, описание проблемы с указанием страницы документа на e-mail: [support@microline.ru.](mailto:support@microline.ru)

Актуальная версия документа доступна на сайте [www.zont-online.ru](http://www.zont-online.ru/) в разделе "[Документация](https://zont-online.ru/manual)". Документ доступен для чтения и скачивания в формате Google Doc.

*Примечание*: Всегда проверяйте актуальность той редакции (версии) документа, которым пользуетесь, перед выполнением настроек устройства. Номер редакции документа указывается в названии файла, в коде документа (последние две цифры) на титульном листе и нижнем колонтитуле.

#### <span id="page-13-3"></span>**Об устройстве**

#### <span id="page-13-4"></span>**Использование по назначению**

Универсальный контроллер ZONT C2000+, далее Контроллер, представляет собой программируемый контроллер, предназначенный для контроля и управления инженерными системами и системами безопасности любой сложности. Использование Контроллера не по назначению может повлечь за собой повреждения Контроллера, подключенного к нему оборудования и других материальных ценностей.

**ВНИМАНИЕ!!!** Соблюдайте все необходимые меры безопасности для предотвращения аварий и исключения возможности нанесения ущерба здоровью, жизни и имуществу.

**ВНИМАНИЕ!!!** Для дистанционного получения информации о критическом состоянии систем, которыми управляет Контроллер, настройте оповещения как минимум о следующих событиях:

- об отключении сети электроснабжения;
- о выходе за границы минимальных и максимальных значений измеряемых параметров;
- об уменьшении суммы баланса на SIM-карте ниже настроенного порога.

Для своевременного получения оповещений о срабатывании охранных и пожарных датчиков, об авариях и критических состояниях систем необходимо, чтобы баланс SIM-карты, установленной в устройство, был положительным и в месте установки Контроллера присутствовал хороший уровень приема GSM сигнала.

#### <span id="page-14-0"></span>**Квалификация специалистов производящих проектирование, монтаж, настройку и обслуживание**

Контроллер является частью построенной на его основе системы безопасности или системы автоматизации инженерных систем. Квалификация специалистов, осуществляющих проектирование систем безопасности и систем автоматизации, монтаж, настройку и техническое обслуживание, должна соответствовать требованиям, предъявляемым к соответствующим системам, частью которой является Контроллер.

**Производитель не несет ответственности за ущерб, возникший в результате использования Контроллера. Все риски по использованию Контроллера несет единолично пользователь.**

#### <span id="page-14-1"></span>**1. Описание и способы управления**

Контроллер ZONT C2000+ предназначен для дистанционного управления инженерными системами и системами безопасности. Контроллер обеспечивает дистанционный мониторинг напряжения питания, состояния подключенных проводных и радиоканальных датчиков, оповещает о срабатывании охранных и пожарных датчиков, об авариях, об отклонении контролируемых параметров от заданных значений и о возникновении других нештатных ситуаций.

Внешний вид и назначение клемм и разъемов приведены в Приложении 4. [Обозначение](#page-51-0) клемм и разъемов [Контроллера](#page-51-0).

#### <span id="page-14-2"></span>**1.1 Способы управления**

Управление Контроллером производится следующими способами:

- дистанционно:
	- **в веб-сервисе** [ZONT](https://zont-online.ru/service), доступном из личного кабинета владельца на сайте [www.zont-online.ru](https://zont-online.ru/login) (использование возможно как с персонального компьютера, так и с мобильных устройств в любом из веб-браузеров);
		- **в мобильном приложении** [ZONT](https://zont-online.ru/service) для смартфонов на платформе iOS и Android. Приложение доступно для скачивания на смартфон в App [Store](https://apps.apple.com/ru/app/zont/id605281976?ign-mpt=uo%3D4) или [Google](https://play.google.com/store/apps/details?id=com.microline.zont) Play;
		- посредством **SMS**-команд;
- локально, с помощью радиобрелока и цифрового ключа TouchMemory.

#### <span id="page-15-0"></span>**1.2 Основные функции Контроллера**

- контроль и мониторинг состояния датчиков различного назначения и э/приборов, подключенных к входам устройства;
- формирование сигнала Тревоги и отправка оповещений при изменении состояния контролируемых датчиков;
- контроль температуры и влажности окружающей среды с помощью цифровых и аналоговых датчиков;
- управление различными исполнительными устройствами (реле, насосы, сервоприводы), подключенными к выходам устройства как по событию (срабатыванию контролируемых датчиков), так и по времени, расписанию, прямой команде владельца, температуре и программируемым сценариям;
- контроль оригинального радиоканального оборудования 868 МГц, производства компании Микро Лайн;
- контроль радиоканальных датчиков различного назначения, работающих на частоте 433 МГц;
- применение веб-сервиса и мобильного приложения для дистанционного управления, настройки и мониторинга систем построенных на базе Контроллера;
- настройка Контроллера через USB порт "Утилитой настройки" локально;
- дистанционная настройка алгоритма контроля и управления без физического подключения к устройству, через веб-интерфейс или мобильное приложение;
- обновление прошивки Контроллера (внутреннего программного обеспечения) локально или удаленно в веб-интерфейсе, мобильном приложении;
- запись и хранение истории событий: ошибок, аварий и т.п;
- графическое отображение в веб-интерфейсе и мобильном приложении динамики изменений параметров систем, состояния контролируемых входов и управляемых выходов.

#### <span id="page-15-1"></span>**2. Способы оповещения**

Контроллер может контролировать состояние как проводных так и радиоканальных датчиков (охранных, пожарных, протечки воды, утечки газа, датчиков температуры, влажности, силы тока, напряжения, вибрации и т.п.). В случае срабатывания какого-либо из датчиков, автоматически формируется оповещение, которое доставляется пользователю контроллера выбранным при настройке способом:

- голосовым сообщением при дозвоне на запрограммированный телефонные номера;
- SMS-сообщением на запрограммированные телефонные номера;
- оповещением в личном кабинете онлайн сервиса;
- оповещением в мобильном приложении.

Кроме того, может включается сирена (зуммер) или включаться голосовое сообщение через подключенный к Контроллеру динамик, система аудио оповещения (на данной стадии не реализовано, находится в разработке).

#### <span id="page-16-0"></span>**2.1 Голосовое и SMS-оповещение**

При возникновении критических ситуаций, производится дозвон на доверенные номера телефонов. При успешном соединении включается голосовое сообщение с информацией о причине тревоги. Алгоритм голосового и SMS-оповещений настраивается пользователем.

#### <span id="page-16-1"></span>**2.2 Оповещение в онлайн сервисе и мобильном приложении**

В веб-интерфейсе и мобильном приложении оповещение об аварии (тревоге) имеет вид всплывающего окна «Важные события», в котором указана причина возникновения события, при этом формируется запись в журнале событий.

#### <span id="page-16-2"></span>**3. Способы настройки Контроллера и управления системами**

#### <span id="page-16-3"></span>**3.1 Локальное управление охранными функциями ключами Touch Memory**

Считыватель ключей "Touch Memory" подключается к шине 1-Wire. Ключи используются для постановки на охрану или снятия с охраны. Для индикации состояния охраны обычно используется отдельный индикатор охраны (световой или светозвуковой извещатель подключенный к одному из выходов).

Ключ подключается коротким прикосновением к контактному считывателю. Первое касание постановка на охрану. Следующее касание снятие с охраны.

#### <span id="page-16-4"></span>**3.2 Дистанционное управление с помощью SMS**

При отсутствии интернет связи, в том числе кратковременных отключениях, связанных с техническими проблемами провайдеров, управляющие команды возможно передавать SMS-командами. Подробная информация приведена в [Приложении](#page-74-0) 8. "SMS и голосовое оповещение и [управление"](#page-74-0).

#### <span id="page-16-5"></span>**3.3 Дистанционное управление на мобильных устройствах**

Онлайн сервис ZONT можно использовать на мобильных устройствах - смартфонах, планшетах. Для этого есть два способа:

- использовать мобильное приложение ZONT;
- открыть на мобильном устройстве в браузере, например, Chrome, тот же адрес, что и для персонального компьютера [https://zont-online.ru/console.](https://zont-online.ru/console)

Отображение личного кабинета в мобильном приложении ZONT и веб-интерфейс в браузере на мобильном устройстве имеет незначительные различия.

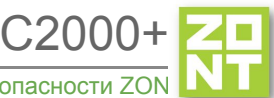

Универсальный контроллер управления инженерными системами и системами безопасности ZO

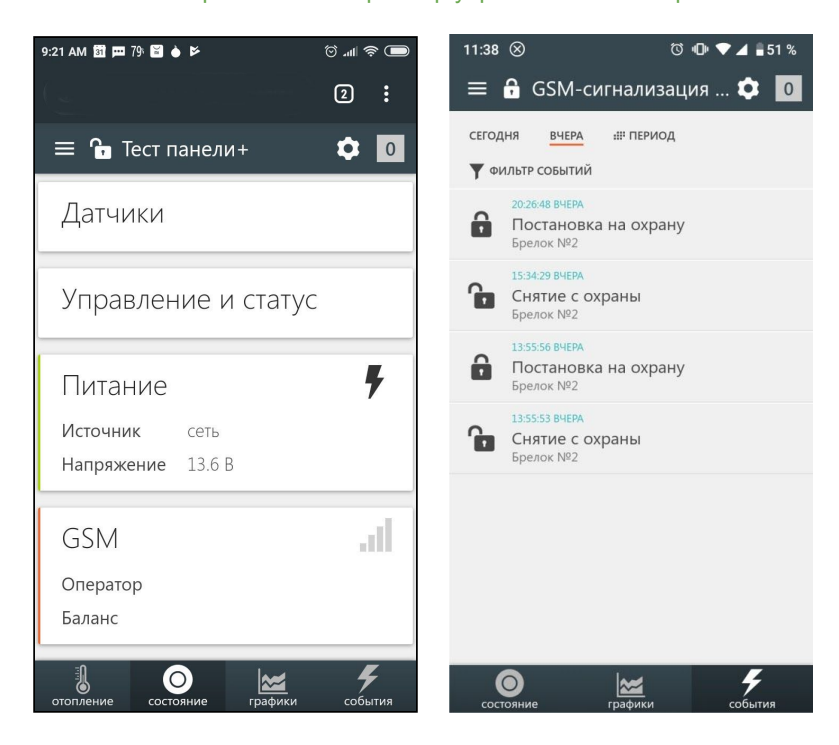

#### <span id="page-17-0"></span>**3.4 Дистанционное управление с персонального компьютера**

Для дистанционного управления и настройки системы на персональном компьютере, далее в тексте ПК, используется онлайн-сервис **[ZONT](https://zont-online.ru/login)** в любом доступном браузере. Информация о регистрации приведена в Приложении 3. [Регистрация](#page-46-0) в онлайн сервисе и обновление [прошивки.](#page-46-0)

После ввода логина и пароля появится главный экран онлайн-сервиса.

#### <span id="page-17-1"></span>**3.4.1 Вкладка "ОХРАНА"**

На этой вкладке отображено текущее состояние охранных зон и датчиков, а также кнопки постановки снятия датчиков/зон на охрану. Настройка охранных зон и датчиков выполняется в сервисном режиме и пользователю недоступна.

Рисунок с отображением вкладки:

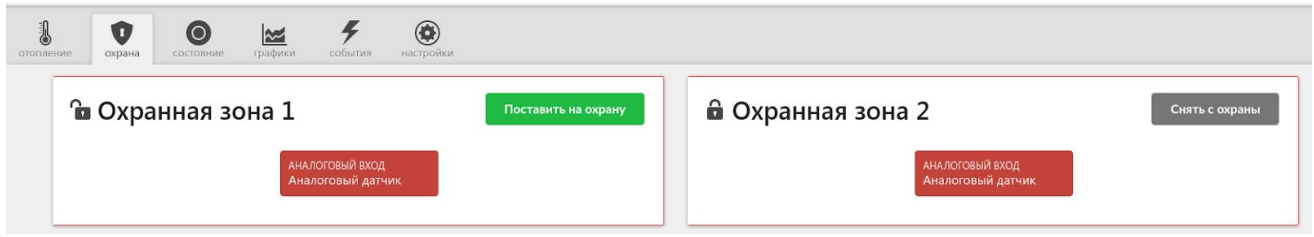

#### <span id="page-17-2"></span>**3.5 Вкладка "СОСТОЯНИЕ"**

На вкладке "СОСТОЯНИЕ" отображаются текущие параметры и аварийные сообщения: напряжение основного и резервного питания, параметры получаемые с датчиков, состояние охранных датчиков, параметры GSM канала уровень сигнала и баланс, кнопки управления и статусы входов, выходов и прочая информация.

#### <span id="page-18-0"></span>**3.6 Вкладка "ГРАФИКИ"**

Графики отображают динамику изменений параметров датчиков температуры, влажности и прочих физических величин, состояние датчиков и оборудования, режимов работы системы.

Набор контролируемых параметров для отображения на каждом каждого графике, а также

добавление новых графиков осуществляется с помощью символов битизменить"). ("Удалить").

Символ в вызывает окно со списком возможных параметров, которые можно добавить на график или удалить из графика.

*Примечание:* При наведении курсора на график и его движении отображается время, соответствующее позиции курсора и значения всех параметров в этот момент времени (внизу под графиками).

*Примечание:* При наведении курсора на параметр под графиком выделяется только график этого параметра на фоне остальных. Клик на параметре меняет единицы измерения шкалы Y на те, что соответствуют параметру. Например, если на графике изображены влажность и температура, шкала Y была проградуирована в градусах, при двойном клике по названию параметра влажности, единицы измерения шкалы Y поменяются с градусов на проценты.

#### <span id="page-18-1"></span>**3.7 Вкладка "СОБЫТИЯ"**

Вкладка отображает все зафиксированные события. С помощью «Фильтра» можно выбрать для контроля только необходимые события.

Длительность бесплатного хранения информации (событий и всех параметров) составляет три месяца. Существует возможность платного расширения срока хранения информации, подробная информация на сайте в разделе "О [сервисе"](https://zont-online.ru/news/abonentskaja-plata-dlja-kommercheskih-polzovatelej).

#### <span id="page-18-2"></span>**3.8 Вкладка "НАСТРОЙКИ"**

Настройки контроллера разделены на два уровня: пользовательский и сервисный режимы.

#### <span id="page-18-3"></span>**4. Сервисный режим и режим пользователя**

Доступ в сервисный режим предоставляется на вкладке "Настройки" раздел меню "Сервис" путем ввода пароля.

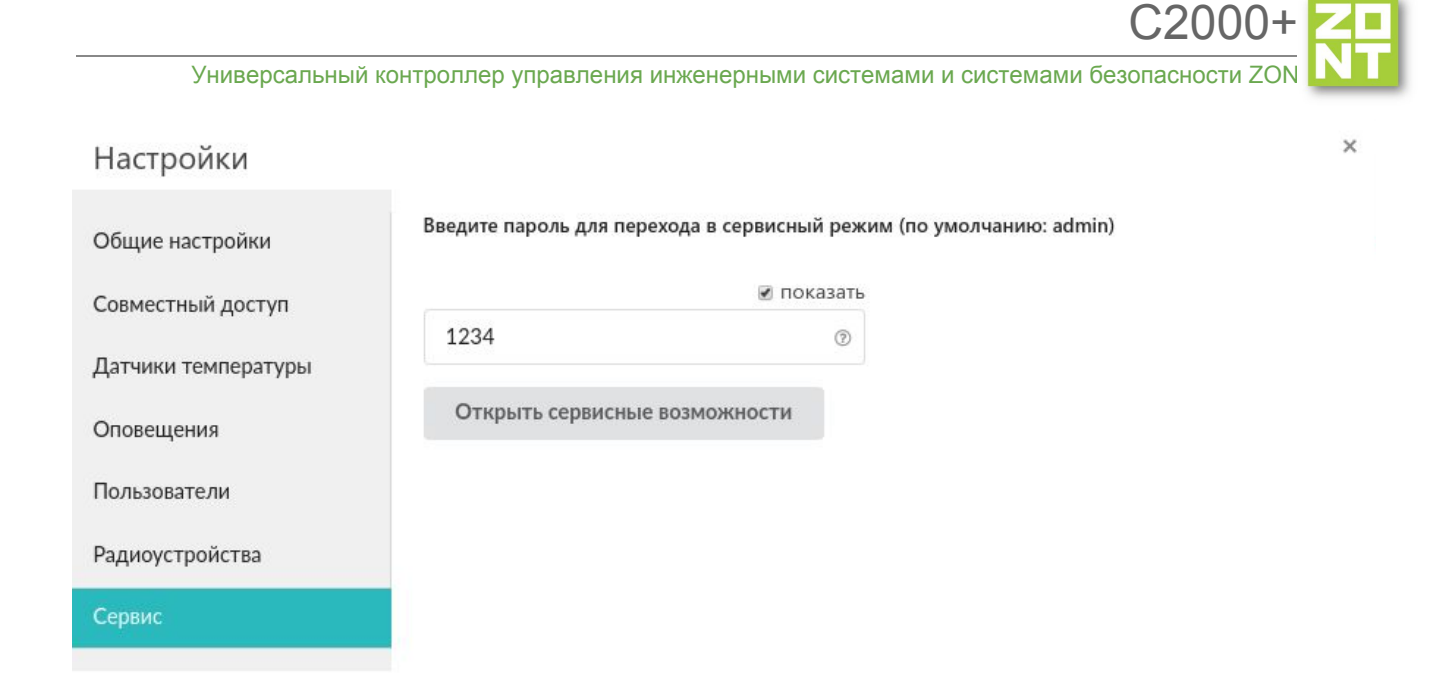

#### Новый пароль можно установить в разделе "Общие настройки":

#### Настройки

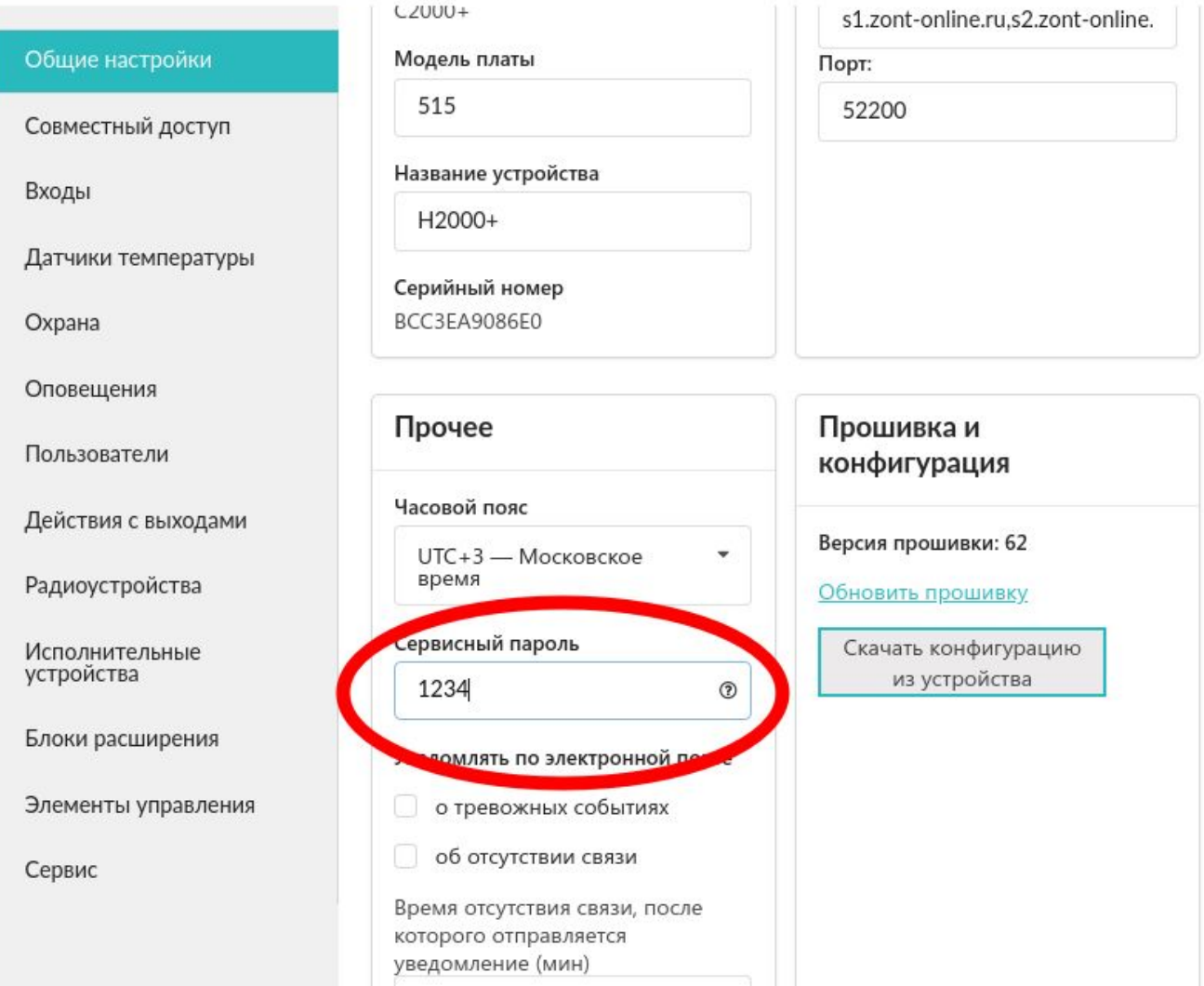

сохранить

#### <span id="page-20-0"></span>**5. Настройки доступные пользователям**

После настройки контроллера сервисным инженером, пользователь может сделать некоторые изменения доступные из пользовательского режима настроек.

В процессе настройки необходимо хорошо представлять себе функционирование системы, которой управляет Контроллер.

Веб-интерфейс онлайн сервиса ZONT сделан максимально интуитивным и содержит множество подсказок, поэтому ниже будут описаны только те функции и настройки, которые требуют пояснений.

 $(?)$ *Примечание:* Подсказка вызывается кликом по графическому символу "помощь" расположенному рядом с окнами для вписывания или выбора значений задаваемых параметров.

#### <span id="page-20-1"></span>**5.1 Настройка телефона пользователя и оповещений**

#### Раздел "Пользователи":

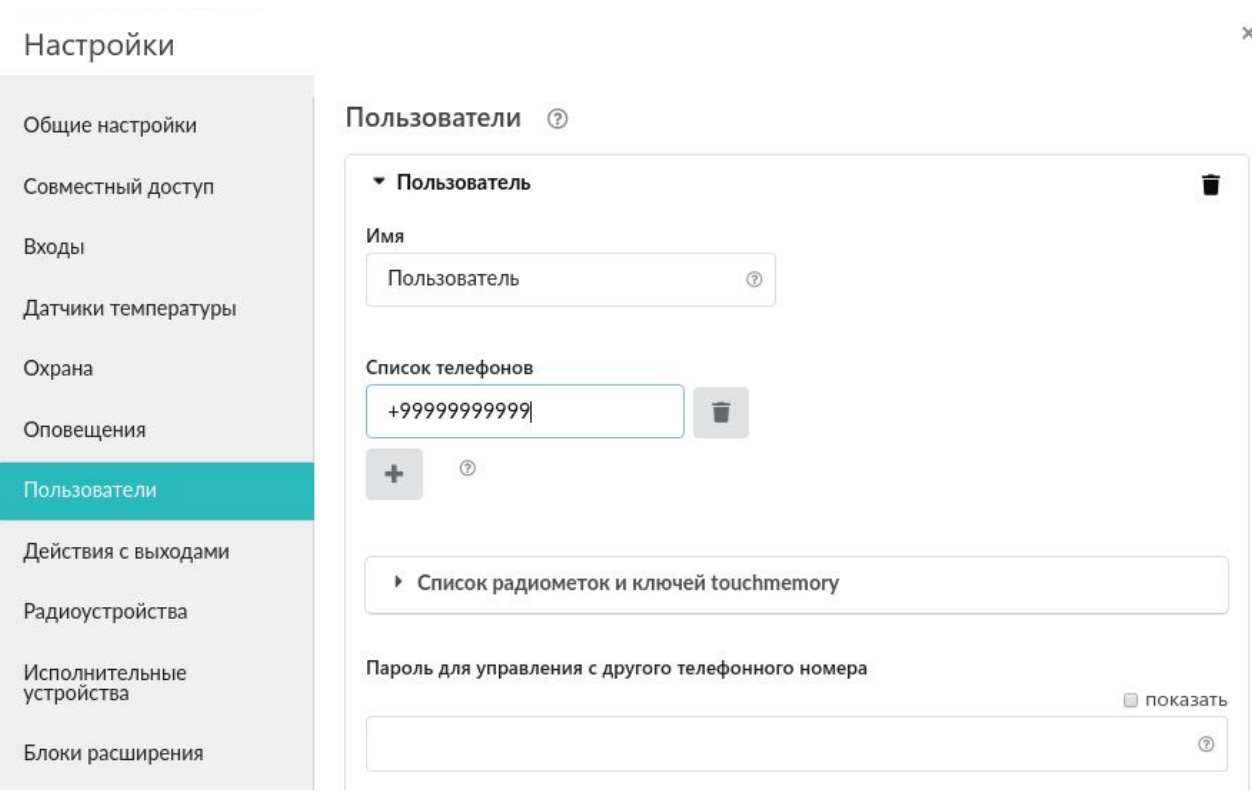

Раздел "Оповещения":

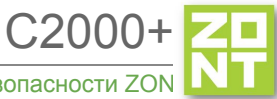

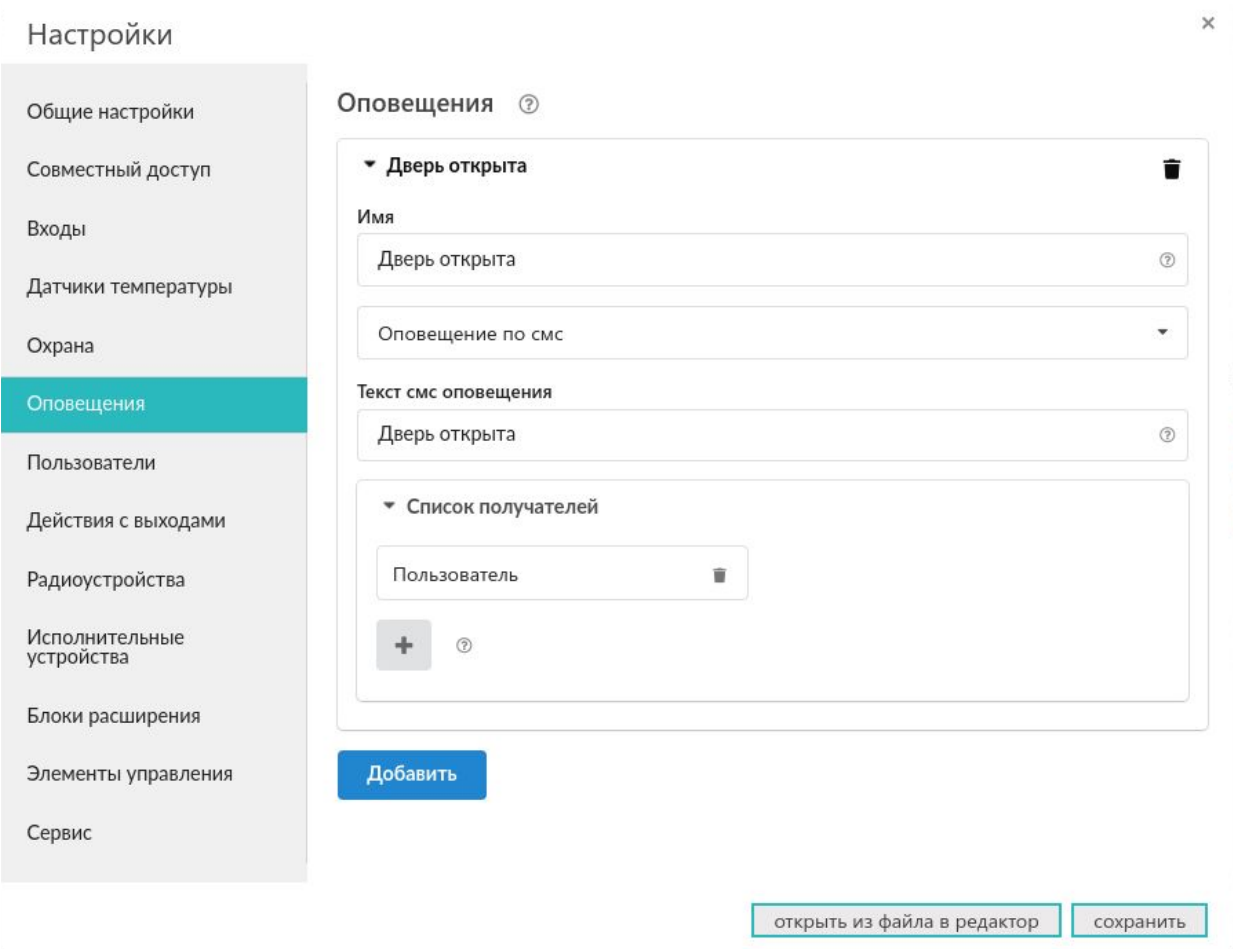

Созданные оповещения можно использовать для настроек в других местах. Например, для оповещения об отказе датчика, о превышении порога температуры и так далее.

#### <span id="page-21-0"></span>**5.2 Настройка датчиков температуры**

Раздел "Датчики температуры":

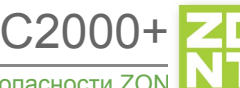

Универсальный контроллер управления инженерными системами и системами безопасности ZO

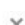

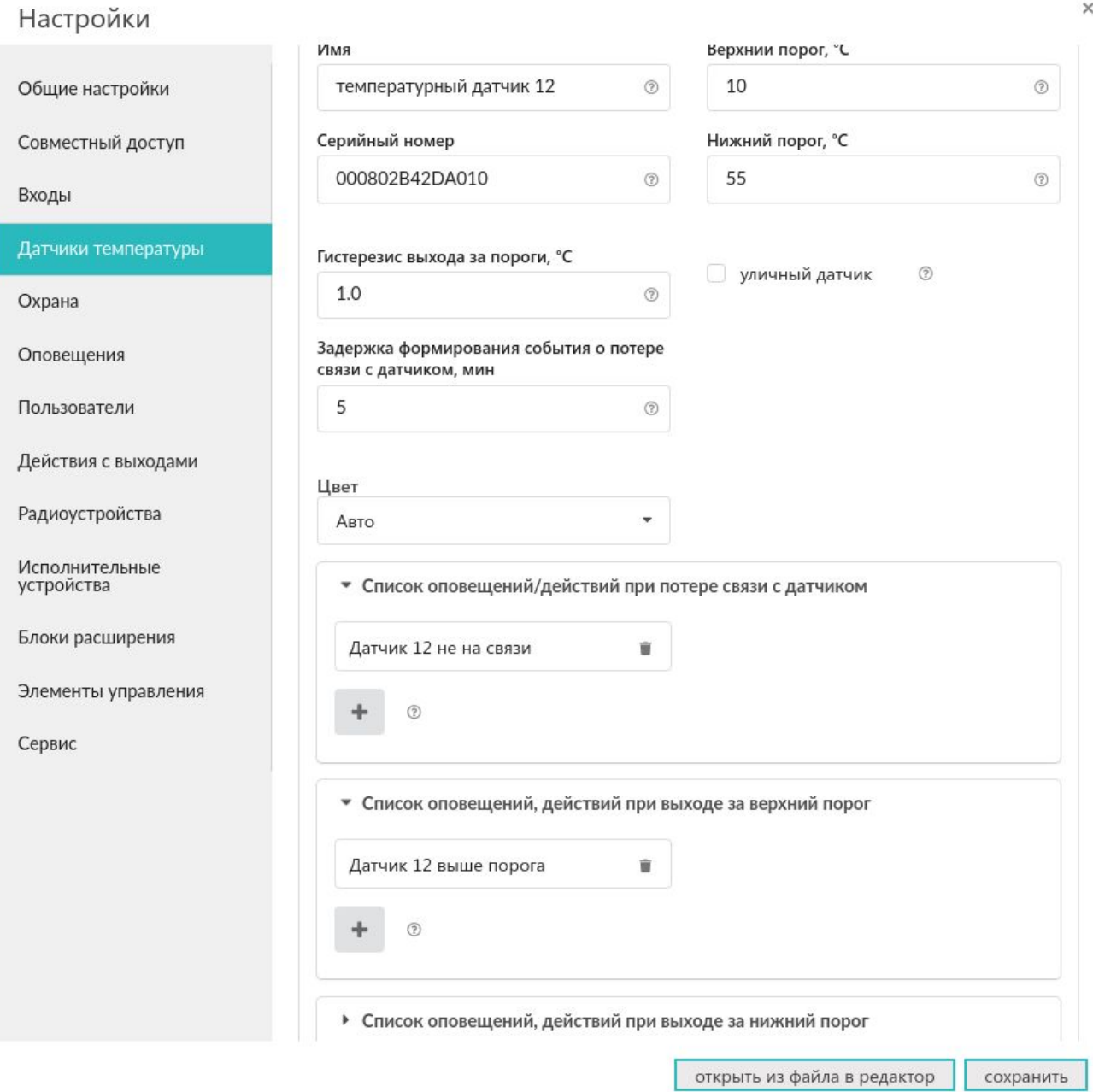

Доступен выбор цвета датчиков, значения порогов максимальной и минимальной температуры. При выходе за введенные пороги настраиваются события, например, оповещение через SMS или веб-интерфейс.

#### <span id="page-22-0"></span>**5.3 Настройка доступа другим пользователям**

На рисунках ниже показан алгоритм предоставления пользователем доступа в свой личный кабинет другому пользователю. Часто доступ к устройству предоставляют сервисному инженеру для дистанционной оценки состояния системы или для проведения настроек.

*Примечание:* Доступ можно предоставить только пользователям, зарегистрированным в онлайн сервисе ZONT.

Универсальный контроллер управления инженерными системами и системами безопасности ZOI

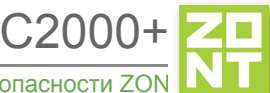

 $\times$ 

#### Настройки

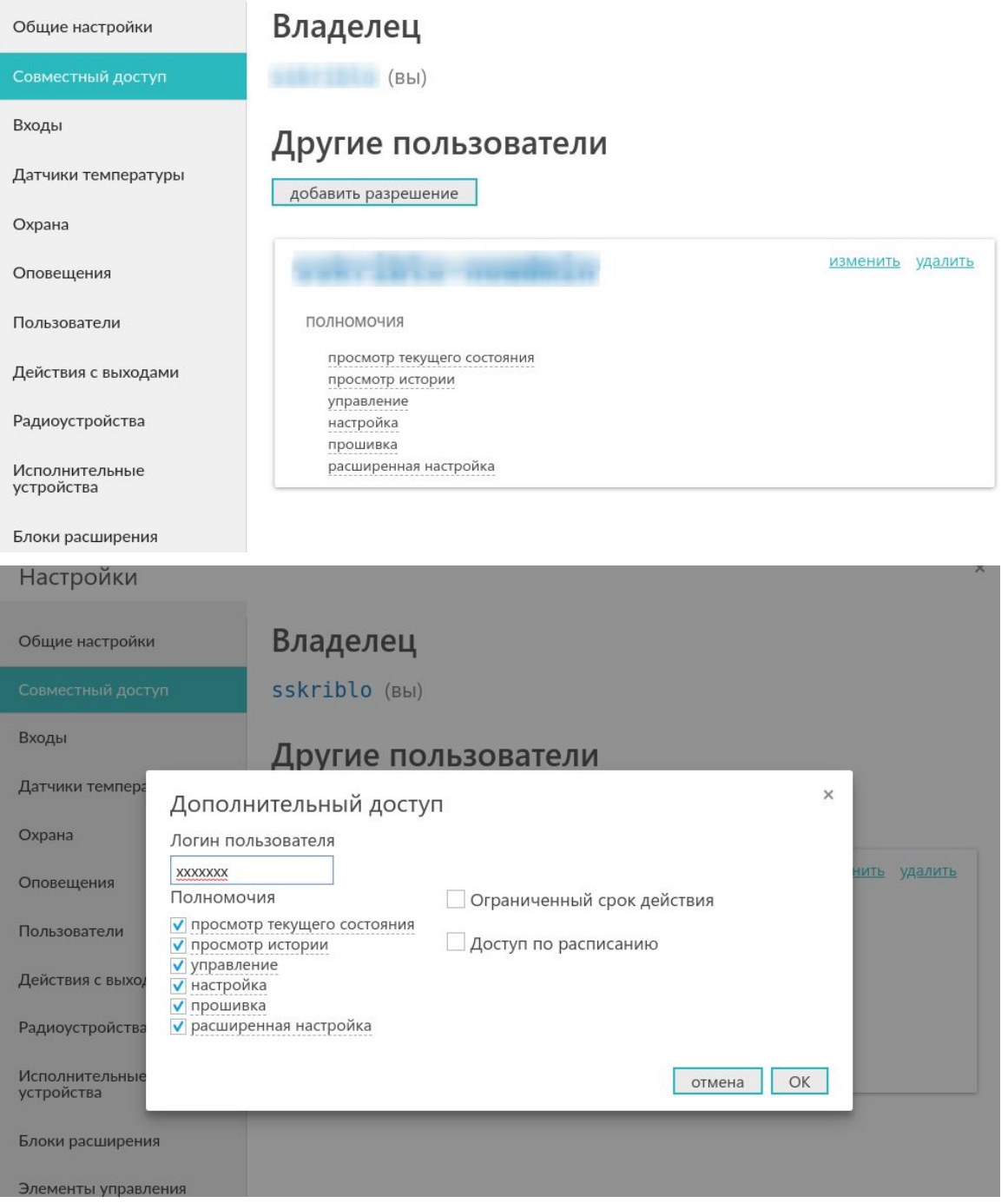

#### <span id="page-23-0"></span>**5.4 Настройка радиоустройств**

В разделе "Радиоустройства" пользователю доступна настройка используемых с контроллером радиодатчиков и брелоков, работающих на частотах 433 МГц и 868 МГц.

Датчикам и брелокам можно присвоить имя, выбрать тип контролируемого сенсора, действия по нажатию кнопок брелока, действия и оповещения при срабатывании датчика.

Радиодатчики и брелоки, работающие на частоте 433 МГц, передают только команду о срабатывании или нажатии кнопки брелока.

**ВНИМАНИЕ!!!** При использовании стандартных охранных датчиков 433 МГц сигнал тревоги приходит с датчика только в момент срабатывания. В дальнейшем такие датчики не сообщают о своем состоянии. Например, при открытии двери датчик однократно отправит сигнал тревоги. Если дверь осталась открытой, то датчик не передает сигналов тревоги, т.е. Контроллер воспринимает ее закрытой. Следующий сигнал тревоги с такого датчика поступит только после того, как дверь будет закрыта, а потом вновь открыта.

Радиодатчики и брелоки, работающие на частоте 868 МГц, имеют шифрованный протокол обмена с обратной связью и кроме передачи команды о срабатывании (нажатии кнопки) передают в Контроллер информацию о своем текущем состоянии: уровень радиосигнала в месте установки датчика и степень заряда элемента питания.

*Примечание:* Для экономии заряда элемента питания радиодатчика обмен информацией с Контроллером производится по следующему алгоритму:

- если показания не меняются, то данные обновляются с периодичностью раз в 20 минут;
- если показания изменяются, либо зафиксировано событие (тревога) информирование производится мгновенно.

Поэтому на графиках параметры от радиодатчиков температуры и влажности обновляются с периодичностью поступления информации, но не реже чем один раз в десять минут. Однако, если из-за помех или слабого сигнала данные не поступали в течение следующего 10-минутного периода, то возможны "пробелы" на графике.

#### **Условные обозначение состояния радиодатчиков (значки)**

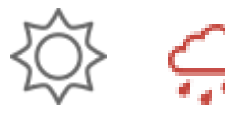

датчик протечки: сухой/сработал

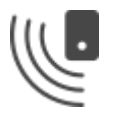

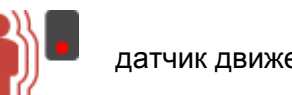

датчик движения: в покое/сработал

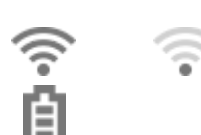

индикатор уровня сигнала: отличный/отсутствует

уровень заряда батареи: полный

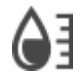

параметр (значение параметра) влажности

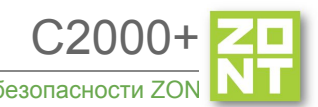

Универсальный контроллер управления инженерными системами и системами безопасности ZON

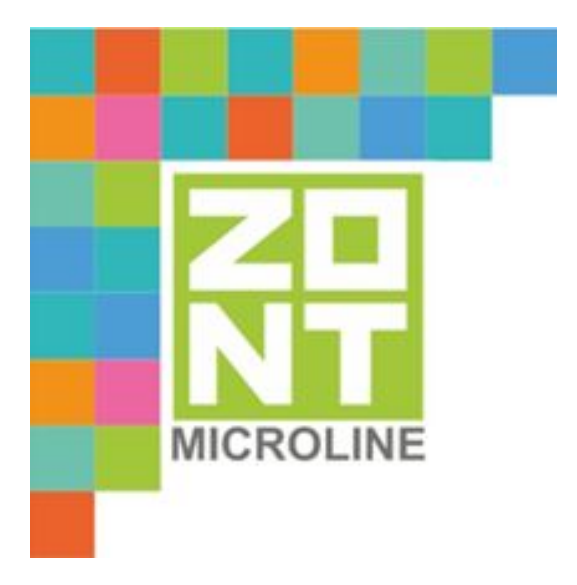

## УНИВЕРСАЛЬНЫЙ КОНТРОЛЛЕР УПРАВЛЕНИЯ ИНЖЕНЕРНЫМИ СИСТЕМАМИ И СИСТЕМАМИ БЕЗОПАСНОСТИ

# ZONT C2000+

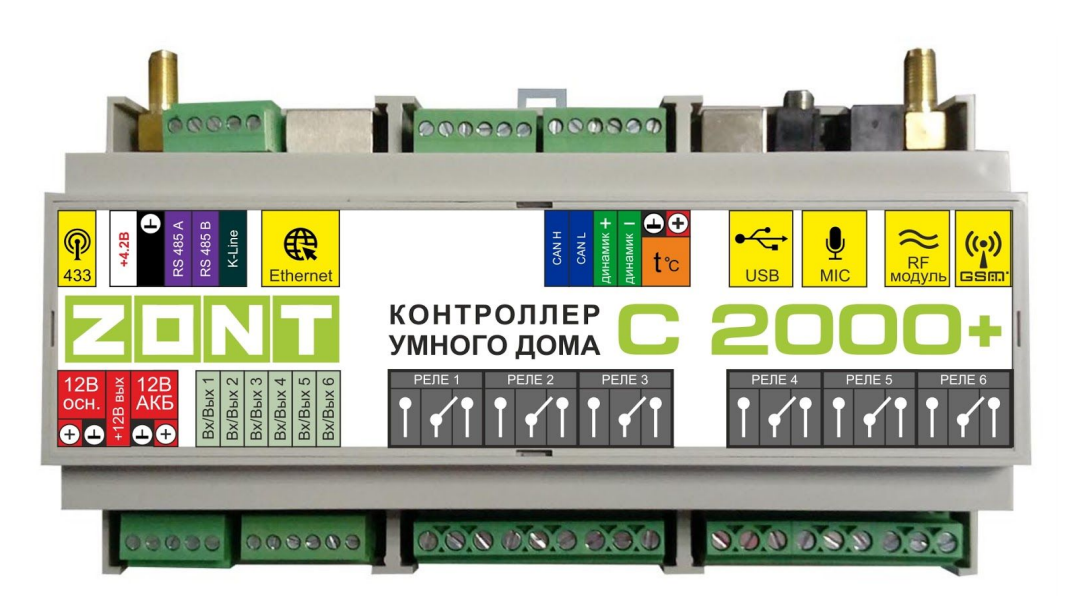

### **РУКОВОДСТВО ПОЛЬЗОВАТЕЛЯ**

### **Часть 2. Подключение, расширенные настройки для специалистов**

ML.TD.SM.ZC2000PL.001.02

#### <span id="page-26-0"></span>**Руководство пользователя**

#### <span id="page-26-1"></span>**Часть 2. Подключение, расширенные настройки для специалистов**

#### <span id="page-26-2"></span>**О документе**

В настоящем разделе приведена техническая информация о Контроллере ZONT C2000+, необходимая для его монтажа и настройки, предназначенная специалистам, имеющим соответствующую квалификацию и опыт настройки аналогичного оборудования.

Прежде чем приступить к работе с Контроллером рекомендуем изучить "Паспорт изделия" и "Руководство пользователя. Часть 1. Описание устройства, пользовательские настройки".

Полный текст документа "Техническая документация", предназначенный для публичного использования, размещен на сайте производителя [www.zont-online.ru](http://www.zont-online.ru/) в разделе ["Документация".](https://zont-online.ru/manual)

*Примечание:* Всегда проверяйте актуальность той редакции (версии) документа, которым пользуетесь, перед выполнением настроек устройства. Номер редакции документа указывается в названии файла.

#### <span id="page-26-3"></span>**1. Монтаж Контроллера**

Внешний вид и назначение клемм и разъемов приведены в Приложении 4. [Обозначение](#page-51-0) клемм и разъемов [Контроллера](#page-51-0).

Контроллер монтируется в электротехнических шкафах на DIN-рейку. При проектировании места установки шкафа с Контроллером необходимо учитывать условия окружающей среды и класс защиты Контроллера. В случае монтажа шкафа в местах с характеристиками окружающей среды, отличающимися от указанных в технических характеристиках, необходимо предусмотреть технические способы защиты Контроллера, соответствующие условиям окружающей среды.

Монтаж следует производить в соответствии с требованиями "Правил устройства электроустановок" (ПУЭ), ГОСТ 23592-96 "Монтаж электрический радиоэлектронной аппаратуры и приборов", а также других применимых нормативных документов.

**ВНИМАНИЕ!!!** Несоблюдение требований нормативных документов при монтаже может привести к сбоям в работе Контроллера и/или выходу из строя Контроллера и/или выходу из строя оборудования, подключенного к Контроллеру и, как следствие, может привести к неисправности системы в целом.

**ВНИМАНИЕ!!!** Во избежание электрического повреждения внутренней схемы Контроллера все подключения к клеммам Контроллера необходимо производить при отключенном электропитании, в том числе отключенном резервном электропитании Контроллера.

**ВНИМАНИЕ!!!** Монтаж и подключения должен выполнять специалист, имеющий соответствующую квалификацию и опыт работы с аналогичным оборудованием.

#### <span id="page-27-1"></span><span id="page-27-0"></span>**2. Подключение Контроллера**

#### **2.1 Подключение питания Контроллера**

Подключите основной источник питания к клеммам "12 В ОСН". Подключите провод от АКБ к клеммам "12 В АКБ" (другой конец провода не должен быть подключен к клеммам АКБ до момента включения Контроллера).

**ВНИМАНИЕ!!!** Подключая АКБ, вы подаете напряжение на Контроллер, поэтому подключать АКБ можно только после того, как выполнены все остальные подключения к Контроллеру.

В качестве резервного источника питания рекомендуется использовать АКБ напряжением 12 В и емкостью 1,2...7 А/ч. При этом следует учесть, что напряжение полностью заряженной батареи 13.65 В - 14,5 В и для полного заряда необходимо напряжение основного питания установить на уровне 15,6 - 16 В. При этом, ток заряда будет не более 140 мА.

**ВНИМАНИЕ!!!** Прежде чем подключить провода к клеммам питания источника основного питания, настройте напряжение источника основного питания на требуемую величину.

#### <span id="page-27-2"></span>**2.2 Подключение и размещение антенны GSM**

Подключите GSM антенну к разъему на плате Контроллера. После первого включения проверьте уровень сигнала GSM (на вкладке "СОСТОЯНИЕ" находится индикатор уровня приема сигнала GSM). Выберите место установки антенны таким образом, чтобы уровень сигнала был максимальный, и надежно зафиксируйте антенну в этом месте.

#### <span id="page-27-3"></span>**2.3 Подключение и размещение антенны 433 МГц**

Подключите антенну 433 МГц к разъему на плате Контроллера. Выберите место установки и надежно закрепите антенну.

Устройство имеет встроенный приемник 433 МГц. Это позволяет подключать брелоки и датчики 433 МГц стороннего производителя.

Поддерживаются протоколы: fixed code(2262, 2260, 2264, 1527).

Брелок или датчик надо включить по питанию, а затем на вкладке "Радиоустройства" нажать кнопку "Добавить" или "Разрешить добавление". После этого нужно или нажать кнопку брелока или вызвать срабатывание датчика для его последующей регистрации.

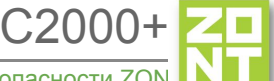

#### <span id="page-28-0"></span>**2.4 Подключение радиомодуля 868 МГц**

Подключение радиомодуля ZONT МЛ-489 к Контроллеру производится к разъему на плате Контроллера кабелем, идущим в комплекте с радиомодулем. При необходимости радиомодуль можно вынести в другое помещение или закрепить снаружи здания (установив в распределительную коробку с соответствующим классом защиты) для лучшего приема сигнала с радиодатчиков.

Подробное описание способа подключения и настройки приведено в «Технической документации» на радиомодуль.

Радиомодуль обеспечивает радиоканал 868 МГц, по которому поддерживаются оригинальные беспроводные датчики ZONT. При подключении к устройству, радиомодуль автоматически появляется в настройках на вкладке "Настройки" -> "Радиоустройства"

Для регистрации радиодатчика необходимо в веб-интерфейсе на вкладке "Настройки" -> "Радиоустройства" -> "Радиомодуль" нажать кнопку "Добавить устройство". Функция добавления радиоустройства действует 120 секунд. В это время нужно нажать кнопку на плате датчика и удерживать ее до тех пор пока не начнет светиться светодиод (примерно на 1-1,5 сек). После успешной регистрации радиодатчик появится в списке зарегистрированных.

#### <span id="page-28-1"></span>**2.5 Подключение каналов связи с интернет**

Устройство имеет два варианта подключения к интернет:

• через Ethernet подключение к роутеру;

*Примечание:* Роутер должен быть заранее настроен на работу с провайдером интернета в режиме "router" (режим "мост"/"bridge" непригоден).

• через GSM сети провайдера мобильной связи.

*Примечание:* Для данного способа подключения к интернет требуется SIM-карта с оплаченной услугой передачи данных по GPRS (мобильный интернет). В комплект поставки входит SIM-карта, подробная информация приведена на сайте [www.zont-online.ru](http://www.zont-online.ru/) в разделе "[Тарифы](https://zont-online.ru/knowledge/baza-zont/tarifnye-plany) и [SIM-карты](https://zont-online.ru/knowledge/baza-zont/tarifnye-plany)". Пользователь может использовать свою SIM-карту, в этом случае всю информацию можно получить у провайдера мобильной связи.

**ВНИМАНИЕ!!!** Иногда провайдеры блокируют возможность работы SIM-карты в модеме, при этом в сотовом телефоне карта работает.

#### <span id="page-28-2"></span>**2.6 Подключение аналоговых входов**

К аналоговым входам Контроллера подключаются аналоговые или дискретные датчики или другие устройства имеющие на выходе "сухой контакт". Для правильного отображения параметров необходимо выбрать тип датчика в настройках веб-интерфейса. В настройках аналоговых входов страница меню "Входы" есть несколько опций выбора типа датчика:

- датчик давления НК3022 5 бар;
- датчик давления HK3022 12 бар;
- магнитный датчик открывания двери/окна;
- шлейф датчиков движения Астра;
- датчик дыма:
- датчик протечки Астра 361;
- датчик движения (одиночный, без шлейфа);
- комнатный термостат;
- $\bullet$  авария котла +;
- авария котла -.

Более подробная информация о каждом типе подключения, схемах подключения, настроенных порогах напряжения приведена в Приложении 6. Раздел 3. [Подключение](#page-55-0) датчиков к [аналоговым](#page-55-0) входам.

#### <span id="page-29-0"></span>**2.7 Подключение цифровых датчиков температуры**

eo

Рекомендации по использованию цифровых датчиков температуры DS18S20/DS18B20 приведены Приложении 6. Раздел 2. Подключение цифровых датчиков [температуры.](#page-54-1)

*Примечание:* Производитель оборудования не гарантирует нормальную работу контроллера при использовании неоригинальных датчиков. Оригинальными датчиками считаются датчики с сенсорами производства MAXIM.

Цифровые проводные датчики температуры, поставляемые производителем, проходят проверку в заводских условиях и производитель гарантирует нормальное функционирование устройства с использованием этих датчиков.

*Примечание:* Порт для подключения цифровых датчиков температуры на шильдике

Контроллера обозначен как *.*

#### <span id="page-29-1"></span>**2.8 Подключение питания датчиков и устройств автоматики к Контроллеру**

В целях предотвращения потери связи с датчиками и устойчивой, бесперебойной работы устройств автоматики, подключенных к Контроллеру, рекомендуется подключать питание этих датчиков и устройств к клеммам внутреннего питания - выходу "+12 В". Прежде чем произвести подключение этих датчиков и устройств, убедитесь, что максимальный суммарный ток потребления этих устройств не превышает тока заявленного в технических характеристиках Контроллера.

**ВНИМАНИЕ!!!** Напряжение на выводе "+12 В" напрямую зависит от напряжения основного источника питания. При рекомендованном для заряда АКБ напряжении основного питания (15,4-16 В), напряжение на выходе "+12 В" будет составлять 14,8-15,4 В. В том случае, если датчики и устройства автоматики, подключаемые к Контроллеру, требуют меньшего

напряжения, необходимо использовать преобразователь напряжения (DC-DC преобразователи) или отдельные блоки питания.

#### <span id="page-30-0"></span>**2.9 Подключение выходов Контроллера**

Прежде чем произвести подключение исполнительных устройств к выходам Контроллера, убедитесь, что максимальный ток потребления этих устройств не превышает тока заявленного в технических характеристиках Контроллера.

При использовании выходов ОК рекомендуем использовать промежуточные электромагнитные реле, твердотельные реле или оптореле. Это позволит избежать выхода из строя Контроллера в следствии ошибки при монтаже или в случае выхода из строя исполнительного устройства. Более подробная информация приведена в Приложении 6. Примеры схем подключения выходов и входов Контроллера.

#### <span id="page-30-1"></span>**2.10 Подключение блока расширения ZE-66**

Блок расширения ZONT ZE-66 представляет собой устройство, позволяющее удвоить число релейных выходов и выходов типа "открытый коллектор" или аналоговых входов, а также получить дополнительную шину интерфейса 1-Wire для цифровых датчиков температуры.

Модуль расширения подключается к Контроллеру посредством интерфейса RS-485 или K-Line.

Подробная информация о блоке расширения ZONT ZE-66 приведена на сайте [www.zont-online.ru](http://www.zont-online/ru) в разделе ["Документация"](https://zont-online.ru/manual).

#### <span id="page-30-2"></span>**3. Включение Контроллера**

**ВНИМАНИЕ!!!** Перед первым включением Контроллера тщательно проверьте правильность монтажа и убедитесь в правильной полярности подключенных источников питания.

**ВНИМАНИЕ!!!** Сразу после первого включения питания замерьте напряжение на клеммах подключения основного питания "+12 В ОСН". В случае отклонения напряжения питания от допустимого устраните причину отклонений и только после этого вновь включите Контроллер.

**ВНИМАНИЕ!!!** После проверки напряжения питания замерьте напряжение на шине 1-Wire (клеммах подключения проводных датчиков температуры). Напряжение на этих клеммах, при подключенных датчиках, должно периодически меняться в пределах 2,8-3,5 В. В случае значительного отклонения в меньшую сторону отключите питание и проверьте правильность подключения всех датчиков к линии.

**ВНИМАНИЕ!!!** Некоторые неоригинальные проводные цифровые датчики не предназначены для подключения по двухпроводной схеме (схеме с "паразитным питанием") и, соответственно, могут "коротить" шину 1-Wire. Если не отключить такие датчики, они могут выйти из строя вследствии перегрева.

#### <span id="page-31-0"></span>**3.1 Индикация при включении**

После включения питания красный, желтый и зеленый светодиоды поочередно загораются на короткое время. Таким образом производится индикация начальной инициализации внутренней программы.

#### <span id="page-31-1"></span>**3.2 Индикация в процессе работы Контроллера**

В процессе работы красный светодиод должен периодически вспыхивать, индицируя нормальный режим работы Контроллера.

Подключение к серверу:

- вариант Ethernet/router устройство готово к работе сразу после подключения напряжения питания и кабеля к роутеру. Зеленый светодиод на разъеме Ethernet должен мигать. Желтый светодиод расположенный на плате Контроллера должен светиться.
- вариант GSM после подачи питания и подключения GSM антенны зеленый светодиод индицирует состояние модема. Подробности в таблице ниже:

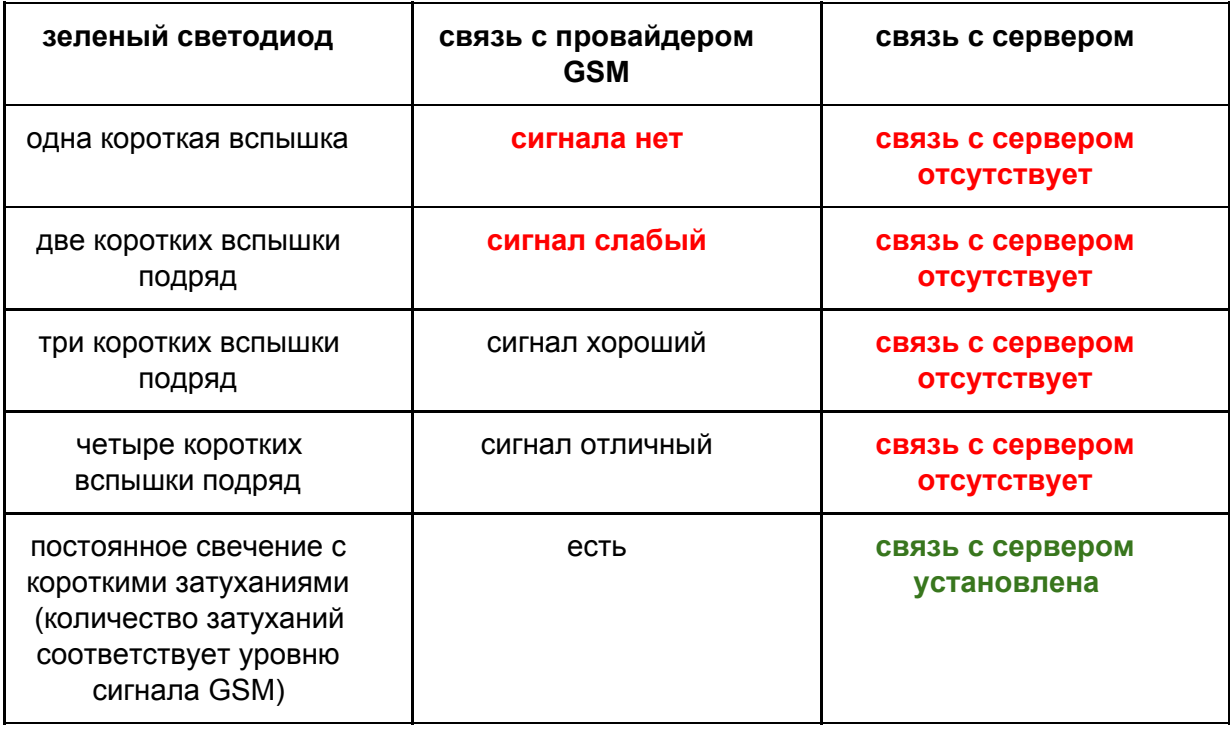

После подключения Контроллера следует дождаться постоянного свечения зеленого светодиода с короткими затуханиями. Если этого не происходит, то необходимо:

- проверить подключение GSM антенны;
- переместить антенну в область с нормальным прием сигнала GSM;
- проверить наличие оплаты, активацию и настройки SIM-карты.

*Примечание:* Рекомендуется одновременное подключение к Интернет по обоим каналам связи - Ethernet и GSM. Это дает возможность резервирования канала связи. При этом канал Ethernet

будет главным (должен гореть желтый светодиод). Канал GSM станет резервным и подключится в том случае, если пропадет связь по Ethernet.

Зеленый светодиод в режиме работы Ethernet должен кратковременно вспыхивать (2-4 короткие вспышки с длительным перерывом), означая - канал GSM подключен, управление SMS-командами и голосовой информатор включены, в случае прекращения связи по Ethernet связь с сервером автоматически перейдет на GSM канал.

#### <span id="page-32-0"></span>**4. Настройка Контроллера**

Прежде чем приступать к настройке Контроллера, рекомендуем обновить прошивку. Процедура обновления прошивки приведена в Приложении 3. [Регистрация](#page-48-0) в онлайн сервисе и обновление [прошивки.](#page-48-0)

В процессе настройки необходимо хорошо представлять себе функционирование системы в которую интегрируется прибор. Для пояснения настраиваемых параметров около каждого

графического элемента расположены подсказки. Кликнув на этот символ  $\odot$ , можно получить достаточно информации для понимания процесса настройки и функционирования устройства.

Графический интерфейс настройки контроллера имеет две версии:

- "Утилиту настройки" для ПК (приложение для Windows);
- веб-интерфейс и мобильное приложение онлайн-сервиса ZONT.

Обе версии взаимозаменяемые, поэтому можно пользоваться любой из них.

#### <span id="page-32-1"></span>**4.1 Настройка устройства в "Утилите настройки"**

- скачайте архив программы "Утилита [настройки"](https://zont-online.ru/download/simple/C2000%2B_Utility) для ПК с сайта;
- распакуйте архив в любое место на локальном диске;
- запустите файл с именем z3k utility.exe (при определенных настройках Windows расширение файла **.exe** не показано в проводнике).
- подсоедините ПК к контроллеру USB кабелем. Нажмите клавишу "Загрузить из устройства":

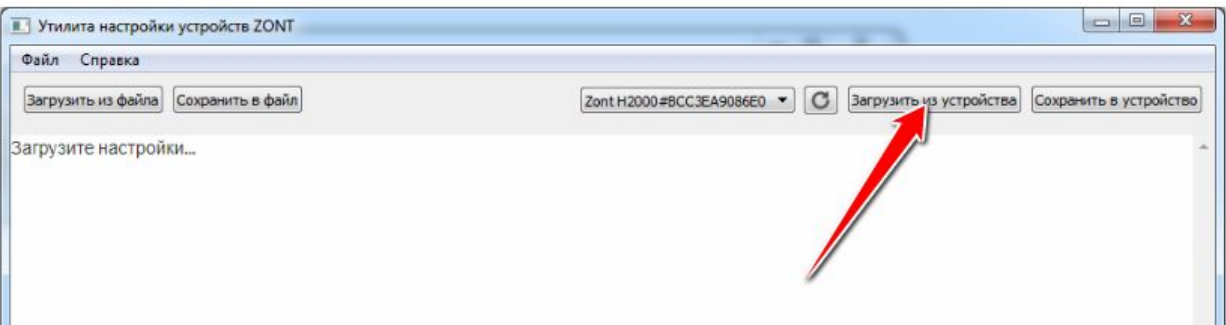

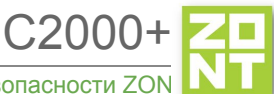

#### появится графический интерфейс настройки:

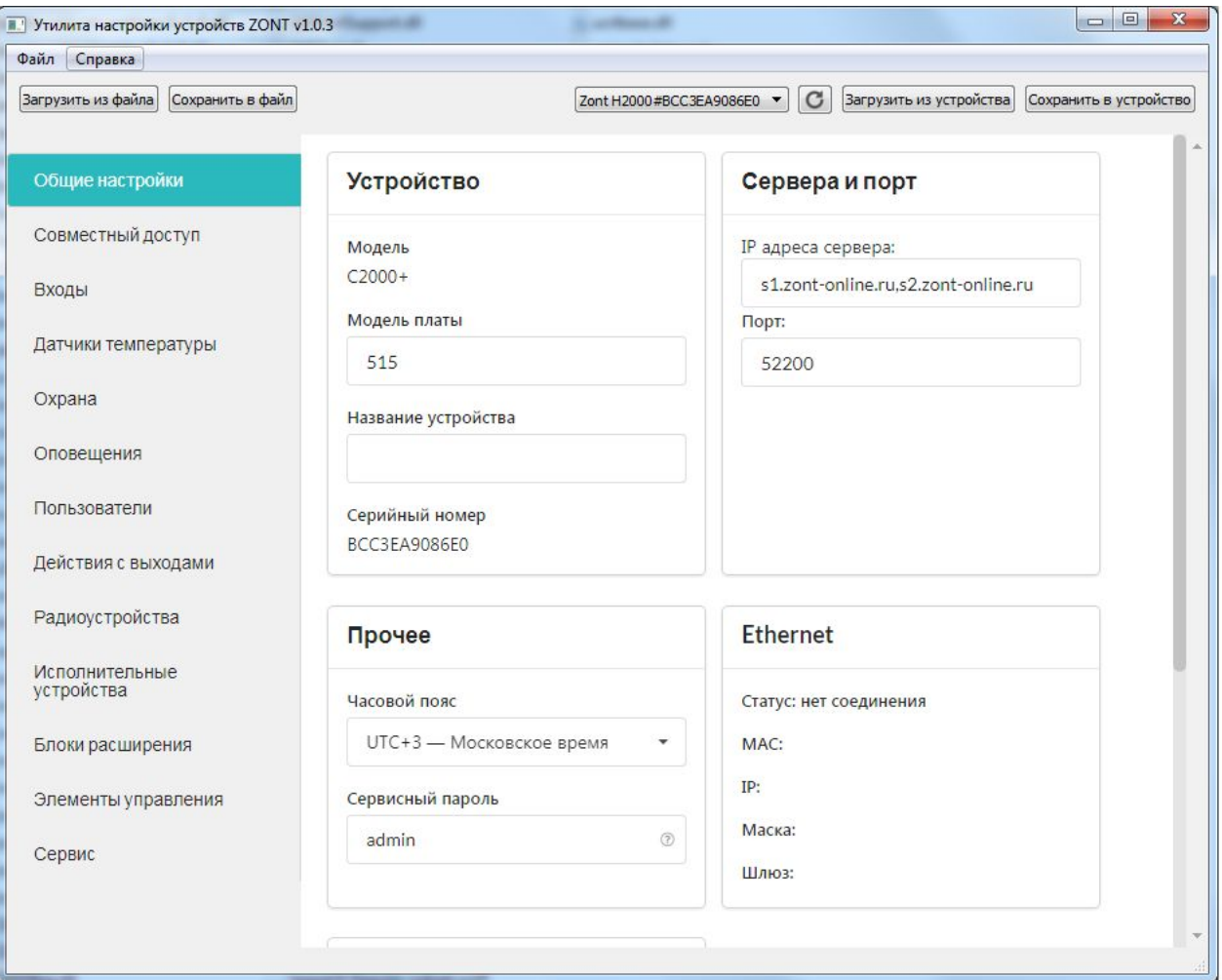

- последовательно заполните все необходимые вкладки. При этом следуйте подсказкам около графических элементов;
- конфигурация устройства сохраняется в текстовый файл, по умолчанию он называется config.txt. Для этого выбирайте меню "Файл" -> "Сохранить конфиг из устройства":

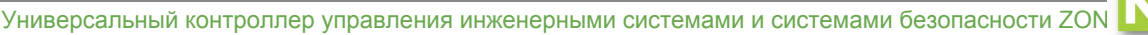

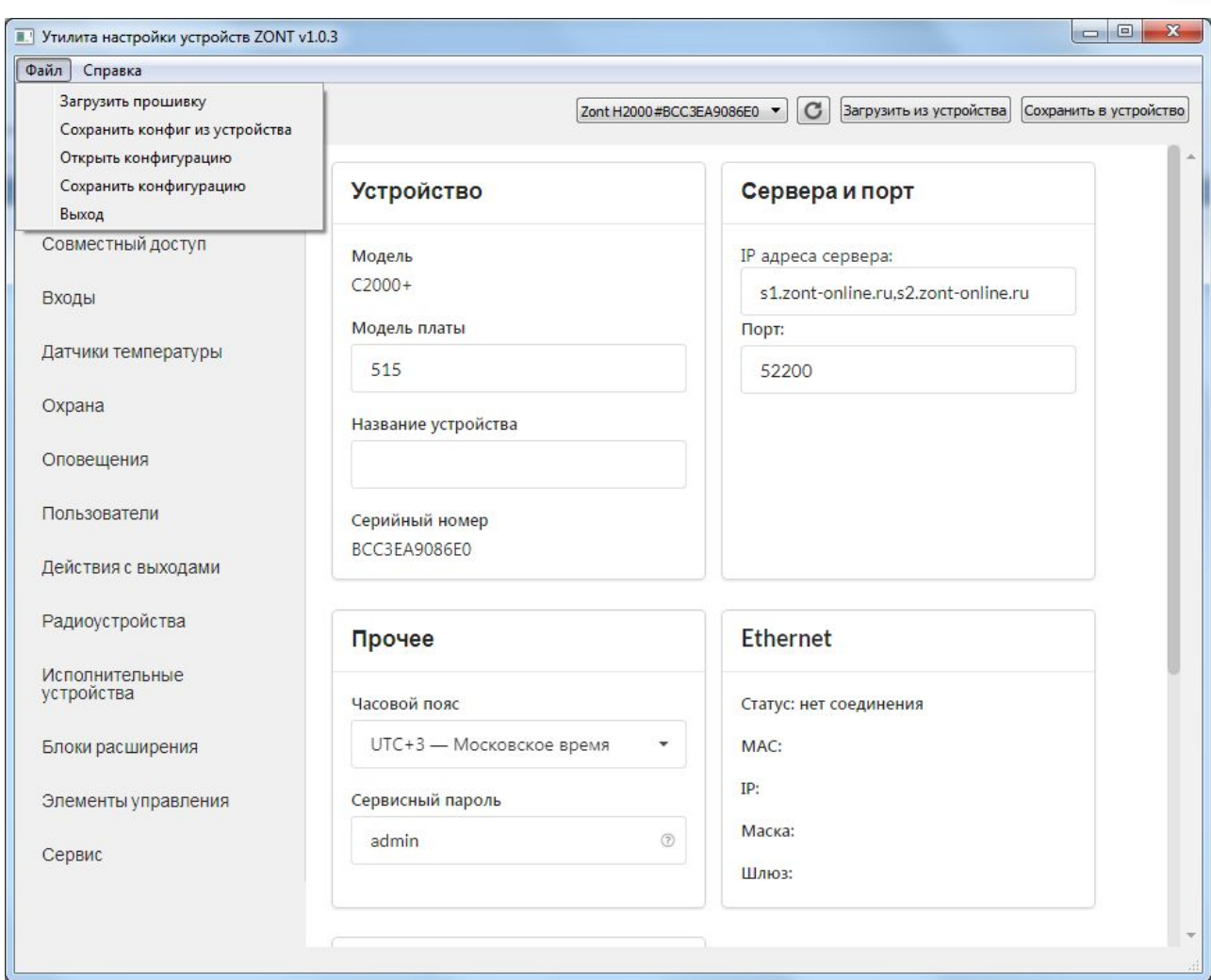

*Примечание:* Конфигурацию можно заново загрузить с компьютера в "Утилиту настройки" для последующего редактирования, кликнув по кнопке "Загрузить из файла". После редактирования конфигурацию можно записать в устройство, кликнув по кнопке "Сохранить в устройство". Или сохранить в файл кликнув по кнопке "Сохранить в файл".

В "Утилите настройки" можно обновить прошивку устройства. Для этого нужно выбрать меню "Файл" -> "Загрузить прошивку".

#### <span id="page-34-0"></span>**4.2 Настройка устройства в веб-интерфейсе**

Настройка Контроллера в веб-интерфейсе производится на вкладке "Настройки". В связи с быстрым развитием функционала прибора и онлайн сервиса, перед началом настройки рекомендуем обновить прошивку Контроллера. Окно настроек имеет множество внутренних вкладок, каждая из которых отвечает за разные части функционала устройства: "**Входы**", "**Датчики температуры**", "**Пользователи**" и т.д. Вся необходимая информация находится во

всплывающих подсказках, вызываемых кликом по графическому символу  $\circled{?}$ .

#### <span id="page-35-0"></span>**5. Сброс устройства к заводским настройкам и загрузка конфигураций**

Сброс Контроллера к заводским настройкам заключается в загрузке в Контроллер файла заводской конфигурации. Заводская конфигурация стирает все введенные ранее настройки Контроллера. Скачать файл можно по ссылке: **[config.txt](https://docs.google.com/document/d/1yjWl6EFowooqBU4M9Mz563pFDzFtwu5Rss0f7fbKQao/edit)**. Его следует загрузить посредством веб-интерфейса. Для этого необходимо на вкладке "Настройки" -> "Общие настройки" выбрать "открыть из файла" и затем "сохранить":

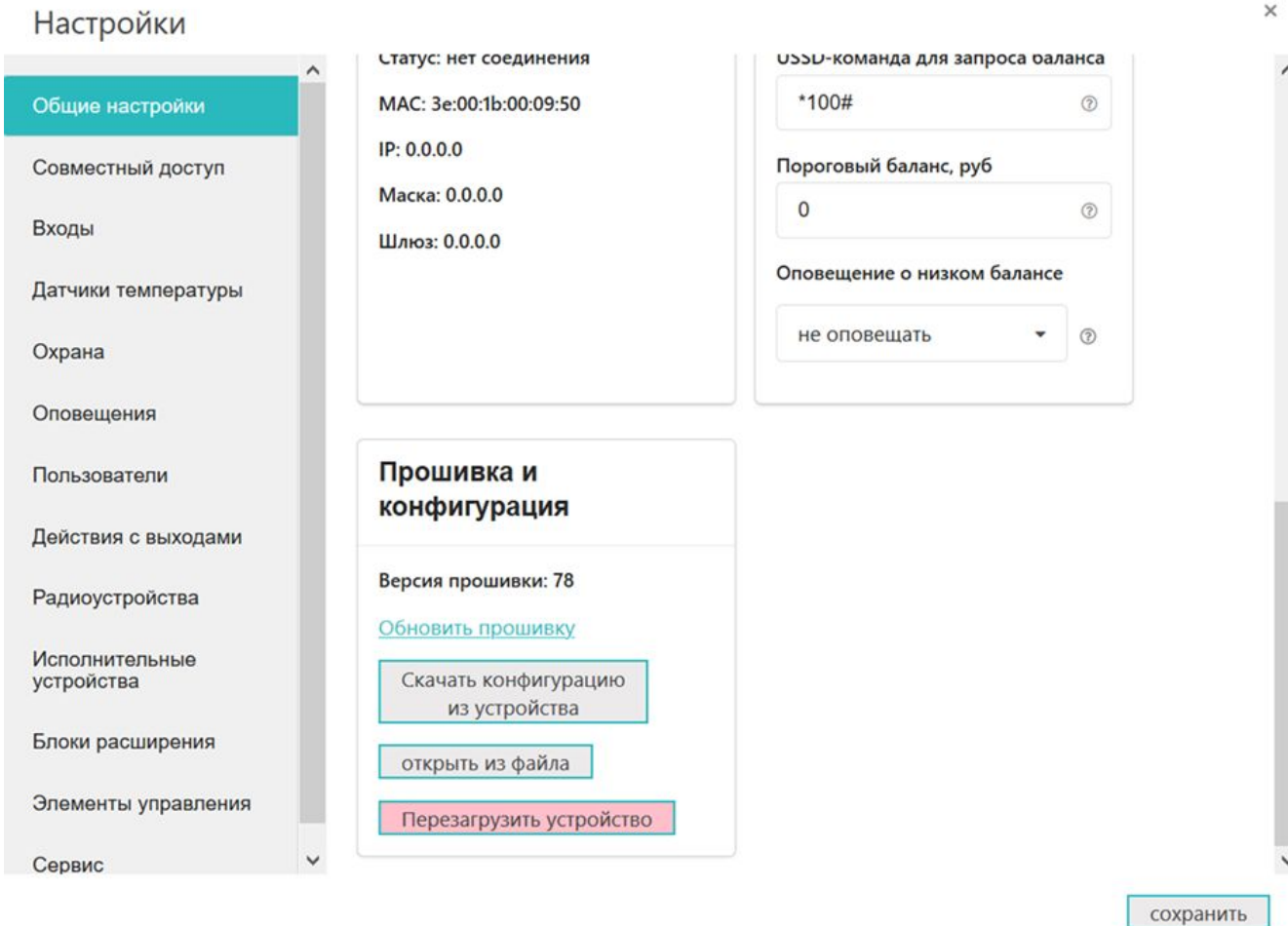

Таким же способом в Контроллер загружается любая типовая или ранее сохраненная пользовательская конфигурация.

#### <span id="page-35-1"></span>**6. Особенности настройки и работа отдельных функций**

#### <span id="page-35-2"></span>**6.1 Настройка датчиков температуры**

Датчики температуры могут быть разных типов:

- *цифровые*, подключенные к шине "1-Wire";
- *аналоговые,* подключенные ко входам 1...6;
- *радиоканальные,* работающие на частоте 868 МГц.
Цифровые датчики температуры при подключении определяются автоматически. Каждому цифровому датчику присвоен свой уникальный серийный номер. Не рекомендуется вручную вводить серийный номер датчика, если он уже обнаружен устройством. Ручной ввод датчика нужен только в особых случаях, которые будут описаны ниже.

Для формирования оповещений пользователя о выходе измеряемой датчиком температуры за пределы рабочего диапазона настройка предусматривает ввод пороговых значений: *Верхний порог* и *Нижний порог.*

При каждом отклонении от заданных границ формируется событие, при этом можно настроить оповещение или действие на каждое отклонение. При возврате параметра в границы установленного диапазона также может быть настроено оповещение.

Кроме того в веб интерфейсе и мобильном приложении значения измеряемых параметры вышедшие за пределы установленных границ выделяются красным цветом.

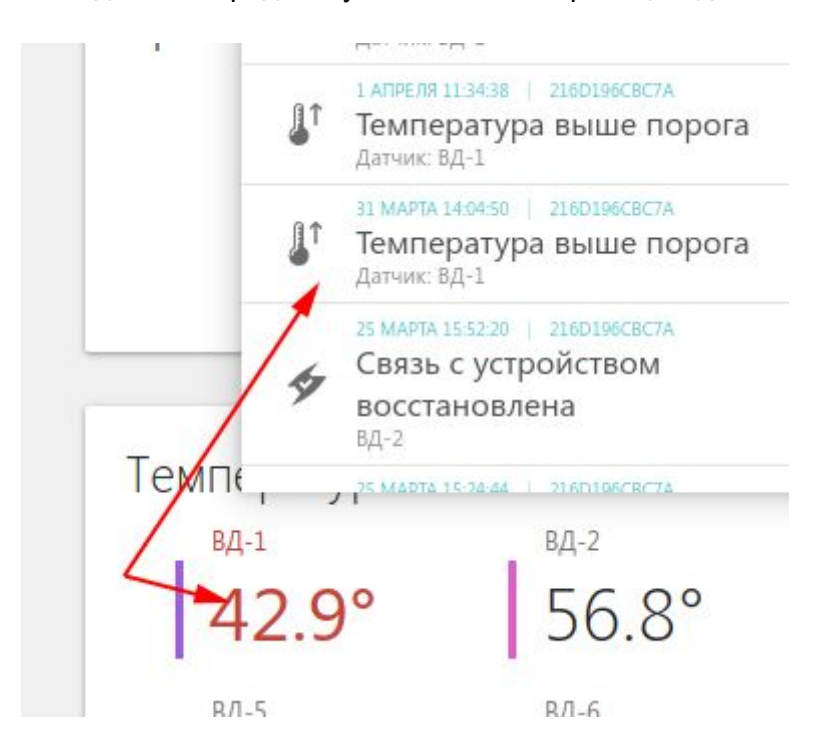

*Гистерезис* выхода за пороги нужен, чтобы не создавать множество оповещений. Это может происходить, когда измеряемая температура колеблется на границе порогового значения.

При потере связи с датчиком температуры также можно настроить оповещение.

*Примечание:* Если постоянный контроль датчиков затруднен импульсными сетевыми помехами, то следует увеличить задержку формирования события о потере связи с датчиком.

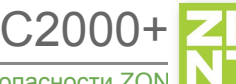

 $\times$ 

Универсальный контроллер управления инженерными системами и системами безопасности ZO

## Настройки

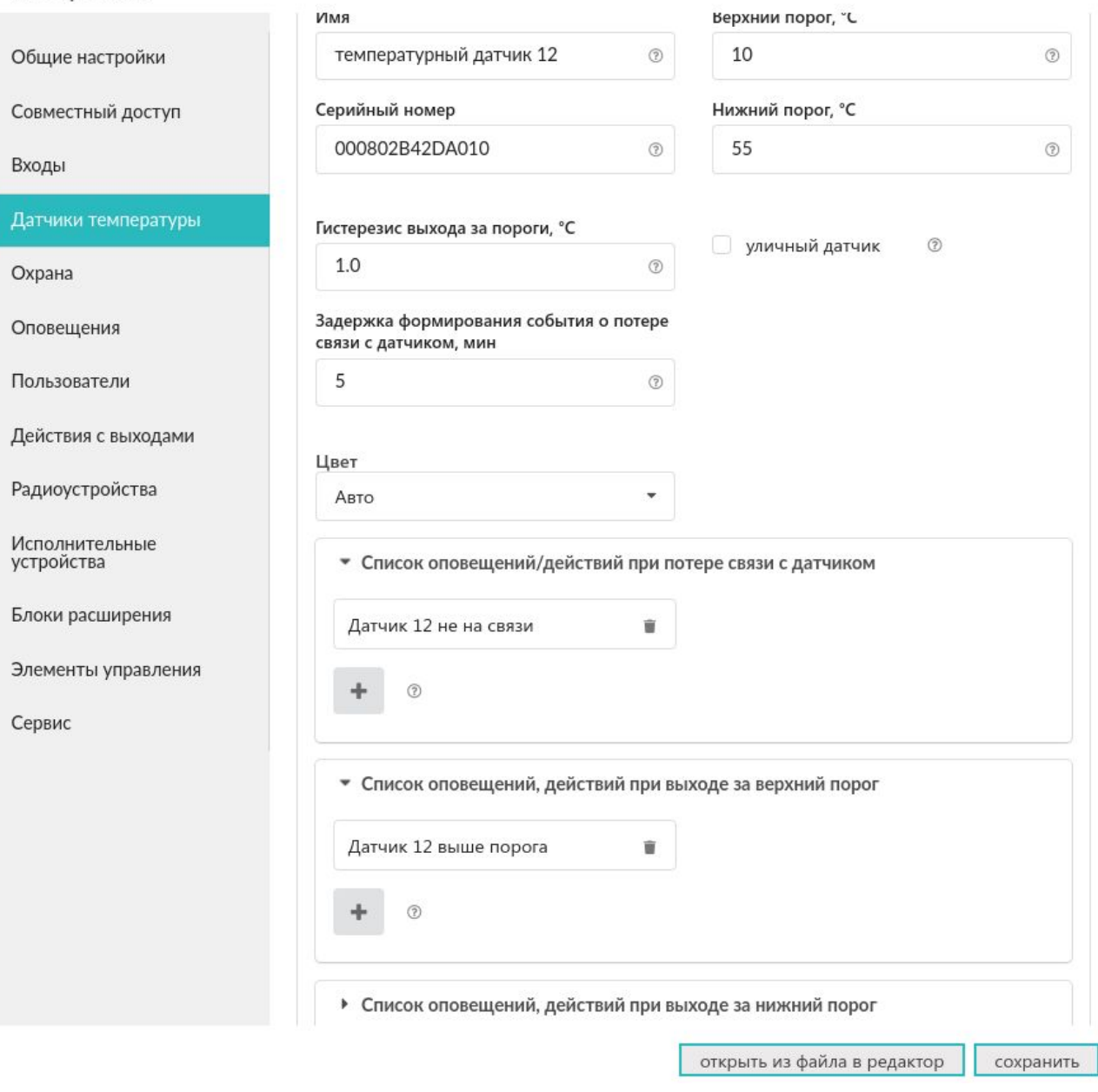

## **6.2 Настройка графиков**

Для графического отображения можно выбрать любые контролируемые устройством параметры. Меню выбора включается нажатием символа В в правом верхнем углу каждого графика:

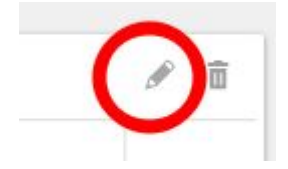

Из выпадающего списка параметров нужно выбрать желаемые.

## **7. Настройка выходов**

Когда надо привязать один из выходов к охранной зоне, то сначала следует назначить этот выход на вкладке "Исполнительные устройства". Выход может управлять реле, сиреной или индикатором охраны. После того, как "управляемый механизм" настроен, он выбирается как орган управления для охраны.

Получается, что "Исполнительные устройства" - это промежуточный слой выходных объектов, которые помогают отделить физические выходы от объектов управления.

**ВНИМАНИЕ!!!** Иногда по ошибке назначают на один и тот же "вход"/"выход ОК" две разные функции. Чтобы избежать такой ситуации необходимо составить для себя таблицу всех используемых входов/выходов и распланировать заранее их использование.

### **7.1 Действия с выходами**

На вкладке "Настройки" - "Действия с выходами" можно настроить управление выходом. Например, настроить управление исполнительным устройством по расписанию или от веб-кнопки.

Выход можно:

- включить;
- выключить;
- включить на заданное время.

Включенный выход может генерировать импульсы заданной длительности и заданным периодом.

Выход может работать по расписанию. Примечание: в момент наступления момента действия по расписанию устройство должно быть включено. Если, например, настроено включение в 10:00, а устройство было выключено с 9:50 до 10:05, то событие не сработает.

## **7.2 Настройка исполнительных устройств**

Исполнительные устройства реализуют определенную логику управления конкретным оборудованием и позволяют настроить необходимый для этого набор параметров.

Для управления исполнительными устройствами могут быть использованы 6 встроенных реле и 6 выходов "открытый коллектор".

"Исполнительные устройства" в системе - это реле, сирены или индикаторы охраны.

После выполнения настройки "Исполнительного устройства", его можно выбрать для управления в зоне охраны.

#### **8. Веб-элементы управления и индикации**

Пользователь может самостоятельно создавать простые "веб-кнопки" и "веб-индикаторы". Это позволит контролировать состояние и управлять состоянием реле, выходов ОК и т.п.

Опции элемента:

- Статус входа/выхода позволяет в веб-интерфейсе на вкладке СОСТОЯНИЕ иметь индикацию входа или выхода (реле);
- Простая кнопка активирует "действие с выходом", заранее настроенное на соответствующей вкладке настроек;
- Сложная кнопка активирует два "действия с выходом", заранее настроенные на соответствующей вкладке настроек. Первое действие при нажатии на кнопку, второе действие при повторном нажатии на кнопку (например: первое нажатие - включить, второе нажатие - выключить). При этом изменяется цвет кнопки с активного на неактивный и наоборот.

Каждая кнопка/индикатор имеет произвольный текст, задаваемый пользователем.

Отметим, что прежде чем создавать веб-элемент кнопки, необходимо создать "действие с выходом", которое надо выполнить. Например, требуется одним нажатием включить реле, а повторным - выключить. Тогда создаем два "действия с выходом", в одно включаем, в друго выключаем. Используем "Сложную кнопку" и привязываем действия.

*Примечание:* Создавать "действия с выходом" в приведенном выше случае не обязательно. При выборе команды для выполнения веб-элементом существует опции "Включить реле<имя реле>" и "Выключить реле<имя реле>" для имеющихся реле в списке исполнительных механизмов.

*Пример:* Создадим управление реле по расписанию с возможностью дополнительно управлять этим же реле вручную (кнопкой). Для этого создаем:

- "действие с выходом" для включения по расписанию в заданное время;
- "действие с выходом" для выключения по расписанию в заданное время;
- "действие с выходом" для включения вручную;
- "действие с выходом" для выключения вручную;
- создаем сложную кнопку и добавляем в ее настройки предыдущих два действия;
- создаем элемент индикации для того, чтобы было видно текущее состояние реле.

*Примечание:* Частая ошибка при создании "сложной кнопки" заключается в перепутывании статуса "активной кнопки" и "неактивной кнопки". Нужно делать так: если кнопка активна, то к ней привязывается действие "ВЫКЛЮЧИТЬ". Если кнопка неактивна, то к ней привязывается действие "ВКЛЮЧИТЬ".

## **9. Настройка оповещений**

Настройка оповещений по выходу за пороговые значения параметров, измеряемых датчиками или оповещения о срабатывании охранных датчиков производится аналогично приведенному ниже примеру настройки оповещения о выходе напряжения питания за пределы назначенных пороговых (верхнего и нижнего) значений.

## **9.1 Контроль напряжения питания**

Оповещение о пропадании питания возможно, если есть аккумулятор резервного питания. Для настройки сначала выберите на вкладке "Настройки" -> "Входы" -> "Добавить" -> "Номер аппаратного входа" -> "Контроль напряжения питания". Далее следует задать пороги срабатывания и настроить оповещение при выходе за пороги. Пример на рисунке:

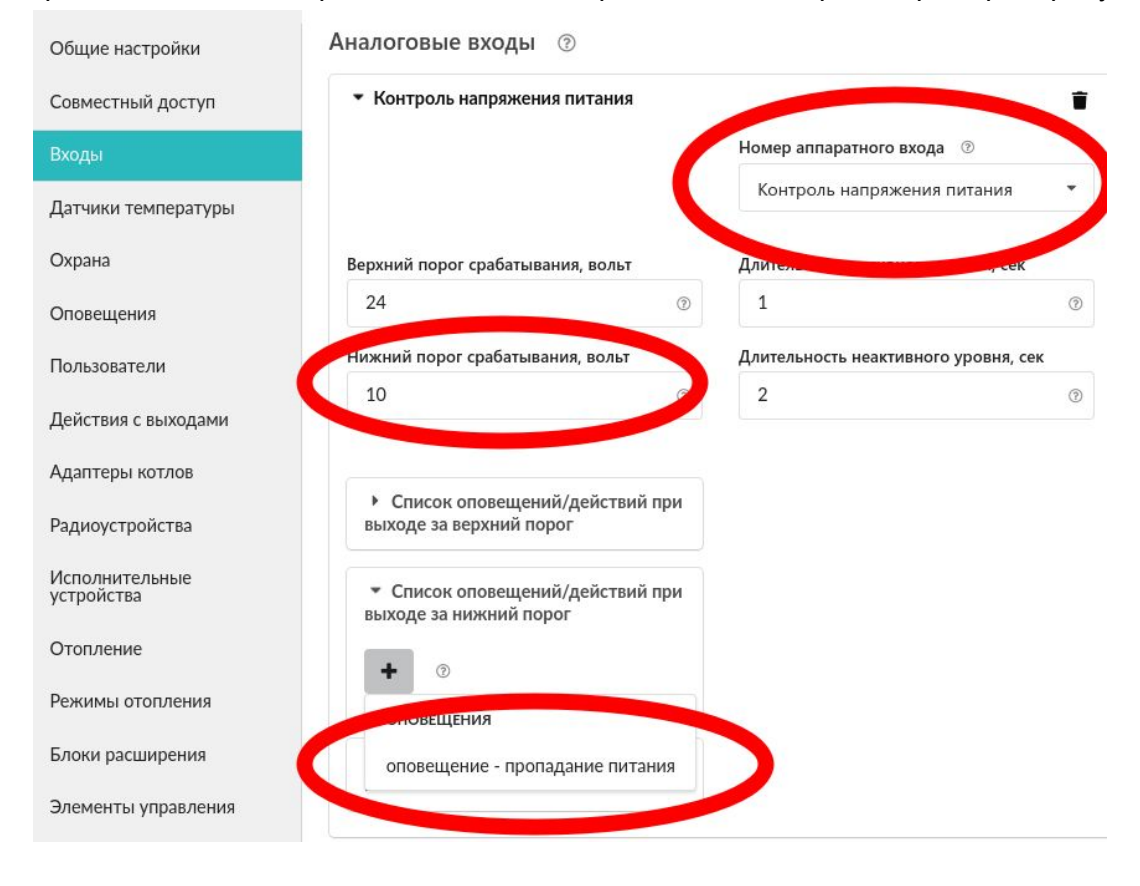

## **10. Настройка ключей Touch Memory для постановки/снятия охраны**

При создании новой охранной зоны следует зарегистрировать ключ. Включается режим добавления ключа:

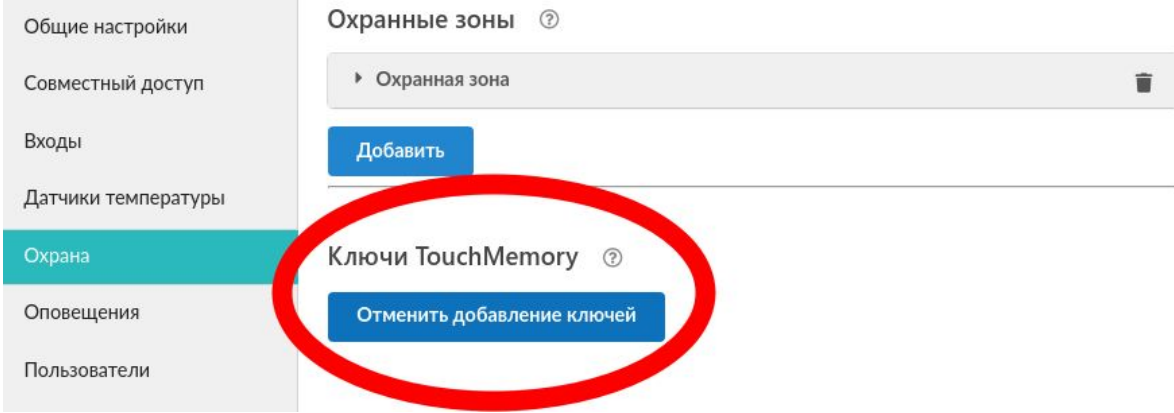

Подключить ключ на короткое время, появится новый ключ с уникальным номером и настраиваются действия при касании ключа:

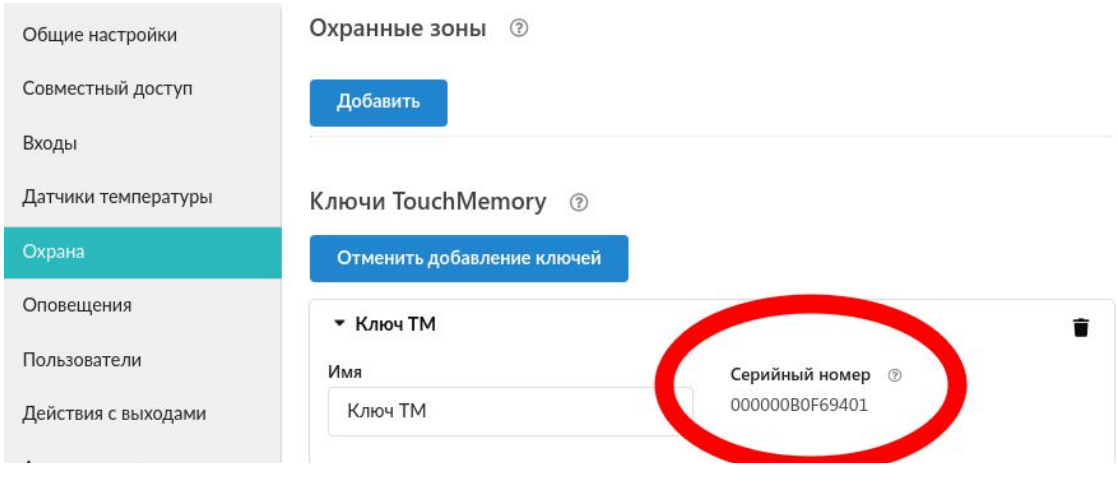

Контактное устройство имеет световой индикатор.

Для управления им используется исполнительный механизм "Индикатор охраны". Индикатор контактного устройства отображает статус охраны. Если охрана включена, то индикатор светится:

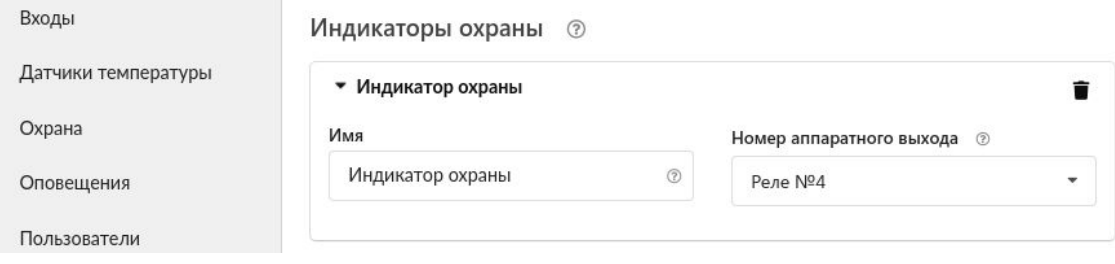

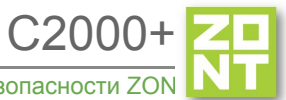

Универсальный контроллер управления инженерными системами и системами безопасности ZON

## **ПРИЛОЖЕНИЯ**

#### **Приложение 1. Условные обозначения, сокращения и аббревиатуры**

**ZONT** – торговая марка, принадлежащая ООО "Микро Лайн", используется в названиях устройств и программного обеспечения, производимого ООО "Микро Лайн".

**Онлайн-сервис, интернет-сервис ZONT, сервис ZONT-ONLINE, веб-сервис** - программный сервис, доступный в веб-браузерах (посредством веб-интерфейса) на персональных компьютерах и в приложениях для мобильных устройств (смартфонах и планшетах). Сервис предоставляется бесплатно для личного использования, и на платной основе для коммерческого использования. Подробнее можно узнать на сайте производителя [www.zont-online.ru/service.](https://zont-online.ru/service)

**Контроллер** – в настоящем документе этот термин используется для обозначения контроллера ZONT C2000+.

**АКБ** – аккумуляторная батарея.

**DS18S20, DS18B20** – маркировка цифровых датчиков температуры производства MAXIM.

**NTC** – тип аналоговых датчиков температуры.

**RS-485** – цифровой интерфейс, используемый в устройствах автоматики и контроля широкого назначения для обмена данными. Использует двухпроводную линию связи.

**1-Wire** – цифровой интерфейс, однопроводная шина данных для подключения датчиков температуры, считывателей ключей "Touch Memory", адаптеров датчиков давления, адаптеров аналоговых датчиков измеряющих различные величины и других устройств.

**K-Line** – цифровой интерфейс, однопроводная шина данных для обмена данными между устройствами (контроллеров с блоками расширения) и подключения различных устройств (адаптеров управления котлами, радиомодулей и пр.). Протокол закрытый, приватный.

**Гистерезис** – в устройствах ZONT под этим термином понимается диапазон значений параметра, при которых управляющее воздействие не изменяется.

Например, если целевая температура 50° С и гистерезис 5, то в диапазоне 45...55 °С управляющее воздействие не будет меняться.

"**Общий**" - в устройствах ZONT это обозначение электрическая цепь питания "минус". Синонимы термина "общий" - "минус питания", "GND".

**ОК** - открытый коллектор. в устройствах ZONT это выход устройства, который в активном состоянии замыкается на цепь "общий" через полупроводниковый ключ и может пропускать через себя ток достаточный, для включения реле или исполнительного устройства. В пассивном состоянии (закрытый ключ) выход высокоомный и допускает подачу напряжения питания, например, через обмотку реле. В схемотехнике, применяемой в Контроллерах ZONT, при включении выхода ОК, клемма выхода ОК замыкается на общий провод.

**Доверенные номера телефонов** - номера телефонов, с которых можно отправлять команды тонального набора без ввода пароля.

**Утилита настройки** - программа для OS Windows, предназначенная для настройки контроллеров через USB порт.

## **Приложение 2. Гарантийные обязательства и ремонт**

Срок службы и гарантийный срок указаны в паспорте изделия.

Устройства вышедшие из строя в течение гарантийного срока по причинам, не зависящим от потребителя, подлежат бесплатному гарантийному ремонту или замене. Гарантийный ремонт осуществляет производитель или уполномоченный производителем сервисный центр. Замена производится в тех случаях когда производитель считает ремонт нецелесообразным.

Гарантийные обязательства не распространяются на устройства в следующих случаях:

- при использовании устройства не по назначению;
- при нарушении параметров окружающей среды во время транспортировки, хранения или эксплуатации устройства;
- при возникновении неисправностей, связанных с нарушением правил монтажа и эксплуатации устройства;
- при наличии следов недопустимых механических воздействий на устройства и его элементы: следов ударов, трещин, сколов, деформации корпуса, разъемов, колодок, клемм, и т.п.;
- при наличии на устройстве следов теплового воздействия;
- при наличии следов короткого замыкания, разрушения или перегрева элементов вследствии подключения на контакты устройства источников питания или нагрузки не соответствующих техническим характеристикам устройства;
- при наличии следов жидкостей внутри устройства и/или следов воздействия этих жидкостей на элементы устройства;
- при обнаружении внутри устройства посторонних предметов, веществ или следов жизнедеятельности насекомых;
- при неисправностях, возникших вследствие техногенных аварий, пожара или стихийных бедствий;
- при внесении конструктивных изменений в устройство или проведении ремонта самостоятельно или лицами (организациями), не уполномоченными для таких действий производителем;
- гарантия не распространяется на элементы питания, используемые в устройствах, а также на SIM-карты и любые расходные материалы, поставляемые с устройством.

**ВНИМАНИЕ!!!** В том случае, если во время диагностики будет выявлено, что причина неработоспособности устройства не связана с производственным дефектом, а также при истечении гарантийного срока на момент отправки или обращения по гарантии, диагностика и ремонт устройства производятся за счёт покупателя, по расценкам производителя или уполномоченного производителем сервисного центра. Расценки на ремонт согласовываются с покупателем по телефону или в почтовой переписке до начала работ по ремонту.

**ВНИМАНИЕ!!!** Для проведения гарантийного и негарантийного ремонта необходимо предъявить или приложить совместно с устройством следующие документы:

1. Заполненную "Заявку на [ремонт](https://zont-online.ru/_mod_files/files/%D0%97%D0%B0%D1%8F%D0%B2%D0%BA%D0%B0%20%D0%BD%D0%B0%20%D1%80%D0%B5%D0%BC%D0%BE%D0%BD%D1%82.docx)". (при отсутствии заполненной "Заявки на ремонт" диагностика и ремонт не выполняется).

- 2. Копию последней страницы паспорта устройства.
- 3. Копию документа, подтверждающего дату продажи устройства.

4. Копию паспорта отправителя, в случае использования транспортной компании для доставки устройства после ремонта.

**ВНИМАНИЕ !!!** В случае отсутствия паспорта устройства или документа подтверждающего дату продажи, до отправки устройства в ремонт, согласуйте, пожалуйста, со специалистом техподдержки условия проведения ремонта.

#### *Примечания:*

1. Прежде чем обратиться по гарантии, свяжитесь, пожалуйста, со специалистом [технической](https://zont-online.ru/faq) поддержки по телефону: 8-800-700-72-91 или e-mail: [support@microline.ru](mailto:support@microline.ru) для того что бы убедиться, что устройство действительно не работоспособно и требует ремонта.

Гарантийный ремонт устройства осуществляется только по предварительному согласованию со специалистом службы технической поддержки производителя.

- 2. Если Вы отправляете в ремонт контроллер, скачайте и сохраните, пожалуйста, созданную Вами конфигурацию. При проведении диагностики, возможен сброс контроллера к заводским настройкам. Восстановить конфигурацию после сброса к заводским настройкам - невозможно.
- 3. Неработоспособность применяемой в устройстве SIM-карты (в т.ч. неверно выбранного тарифа), нестабильность или слабый уровень приема GSM-сигнала на границе зон обслуживания оператора сотовой связи или других местах неуверенного приема - не являются неисправностью устройства.
- 4. Товары, приобретенные в комплекте с устройством (брелоки, метки, блоки реле, датчики и т.п.) могут иметь гарантийные обязательства отличающиеся от изложенных выше.
- 5. При транспортировке в ремонт устройство должно быть упаковано таким образом, чтобы сохранился внешний вид устройства, а корпус устройства был защищено от повреждений.
- 6. Устройства производимые под торговой маркой ZONT технически сложные товары и не подлежат возврату в соответствии п.11 "Перечня непродовольственных товаров надлежащего качества, не подлежащих возврату или обмену на аналогичный товар", Постановления Правительства РФ от 19.01.1998 г. №55 в ред. от 28.01.2019 г.
- 7. Покупатель совершивший покупку дистанционным образом (в интернет-магазине) вправе отказаться от товара в любое время до его передачи, а после передачи товара в течении семи дней, в соответствии с пунктом 21, ст. 26.1 Закона РФ "О защите прав потребителей".
- 8. При возврате устройство должно быть укомплектовано в соответствии с паспортными данными, должно быть упаковано в оригинальную упаковку, иметь товарный вид, ненарушенные гарантийные пломбы и наклейки.
- 9. Доставка устройства покупателю после проведения ремонта осуществляется силами и за счет покупателя, в соответствии с п.7 ст.18 Закона РФ "О защите прав потребителей".

## **Приложение 3. Регистрация в онлайн сервисе и обновление прошивки**

Для регистрации в онлайн сервисе необходимо включить устройство с установленной рабочей SIM-картой, настроить личный кабинет и добавить в него устройство.

### **1. Вариант регистрации с использованием регистрационной карты**

Внешний вид регистрационной карты.

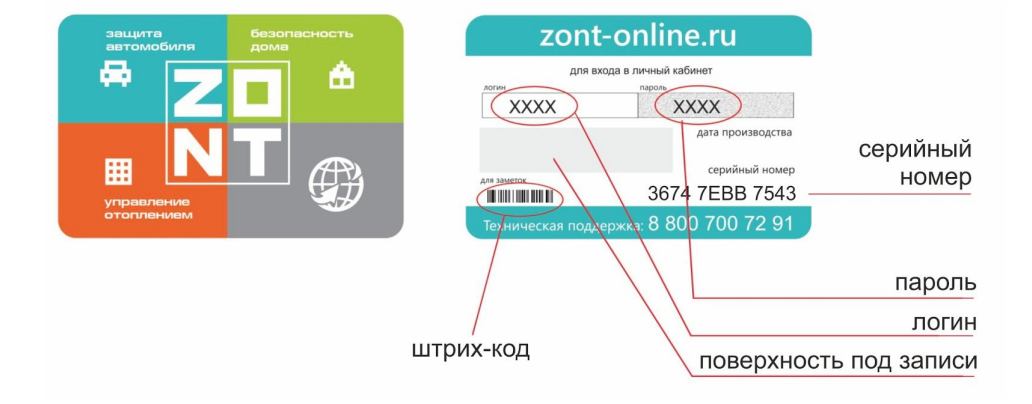

Порядок регистрации:

- зайдите на сайт [www.zont-online.ru/login;](https://zont-online.ru/login)
- в поля "**Логин**" и "**Пароль**" занесите данные из регистрационной карты, которая входит в комплект поставки (используйте латинский регистр и будьте внимательны при вводе символов);

Поля ввода логина и пароля в онлайн-сервисе ZONT

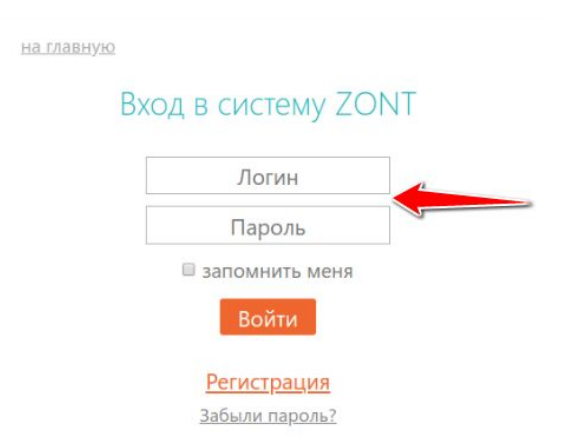

- нажмите кнопку "**Войти**": должна открыться веб-страница рабочего кабинета с уже подключенным устройством;
- заполните информацию по ссылке **"Профиль"**, расположенной в правом верхнем углу страницы:
	- введите имя,
	- введите адрес электронной почты,
	- подтвердите адрес электронной почты (он может понадобиться для восстановления логина или пароля в случае их утери),
	- смените пароль при необходимости,
	- введите другие настройки.

#### **2. Вариант регистрации без использования регистрационной карты**

- зайдите в браузере на сайт [www.zont-online.ru/login;](https://zont-online.ru/login)
- выберите пункт "**Регистрация"**;

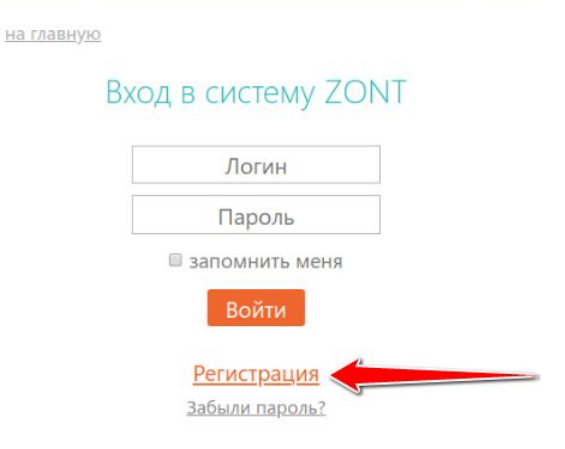

в предлагаемой форме заполните необходимые поля. Обязательно укажите адрес электронной почты, так как он может понадобиться для восстановления логина или пароля в случае их утери;

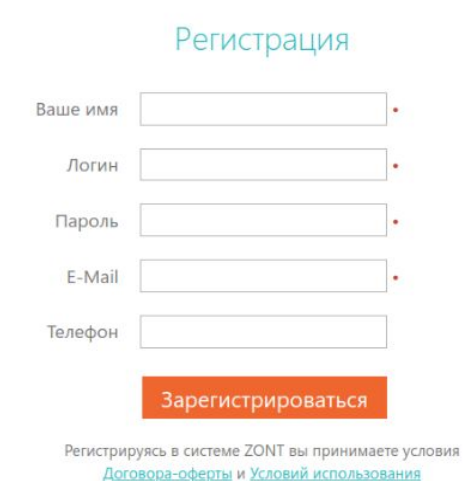

на главную

- нажмите кнопку "**Зарегистрироваться**";
- перейдите к добавлению нового устройства, используйте уникальный серийный номер устройства, размещенный на пластиковой регистрационной карте;
- в личном кабинете онлайн сервиса нажмите кнопку "**Добавить**" и из предлагаемого списка устройств выберите модель Контроллера.

В появившемся окне следует указать серийный номер устройства и задать его название. Под полями ввода есть поясняющие подсказки.

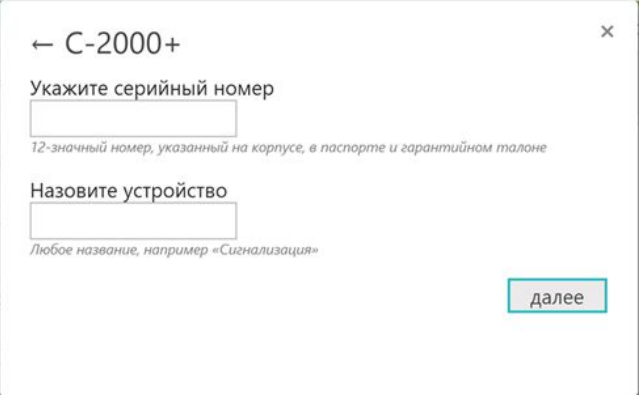

После нажатия кнопки "Далее" появится поле, в котором следует указать номер SIM-карты, установленной в Контроллере. Если GSM не используется, нажмите кнопку "Пропустить".

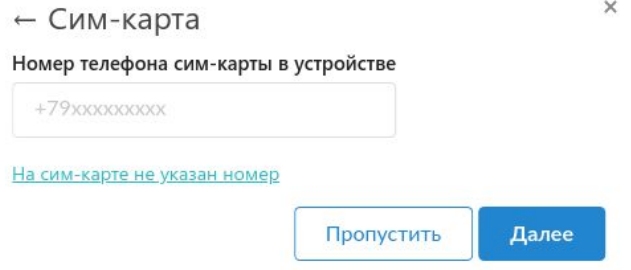

## **3. Обновление прошивки Контроллера**

Обновленные версии прошивки выкладываются производителем на официальном сайте [www.zont-online.ru](http://www.zont-online.ru/) по мере обновления функциональных возможностей и/или исправления ошибок.

Обновление можно выполнить двумя способами - в веб-интерфейсе из личного кабинета или вручную с помощью "Утилиты настройки".

**ВНИМАНИЕ!!!** Во время обновления прошивки ни в коем случае нельзя отключать Контроллер от сети. В случае перебоев в питании и при не полностью заряженном внутреннем аккумуляторе может произойти сбой, что приведет к полной неработоспособности

Универсальный контроллер управления инженерными системами и системами безопасности ZO

Контроллера. Восстановление работоспособности в этом случае возможно только в заводских условиях.

Обновление на стандартные прошивки через веб-интерфейс:

- выбрать вкладку "Настройки" -> "Общие настройки" -> "Удаленное обновление ПО" -> "Рекомендуемые обновления";
- выбрать версию прошивки. Нажать кнопку "Обновить прошивку" и дождаться окончания процесса.

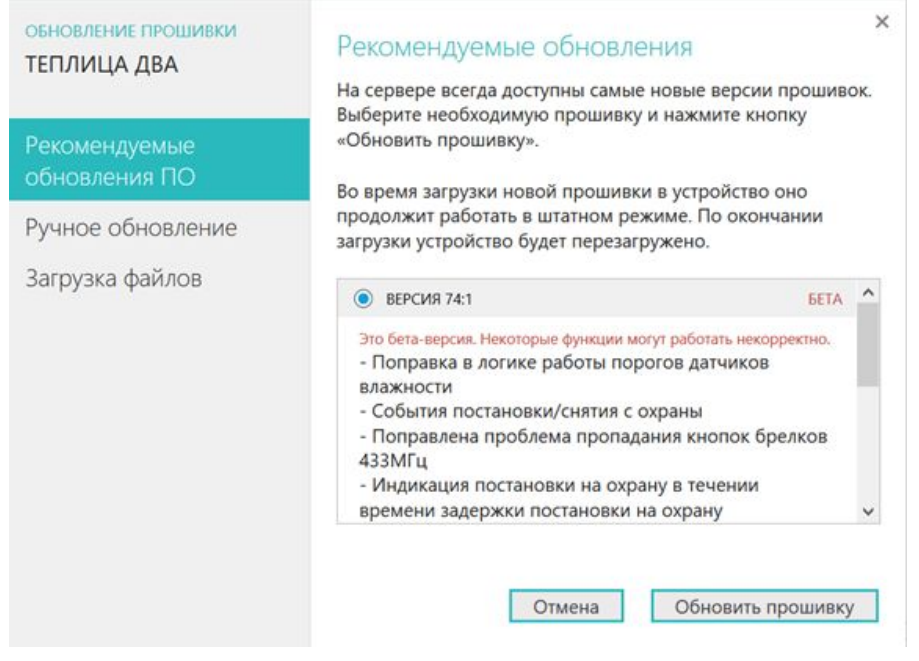

Обновление из файла через веб-интерфейс:

- скачать файл с обновлением и разместить его на жестком диске компьютера;
- выбрать вкладку "Настройки" -> "Общие настройки" -> "Рекомендуемые обновления ПО" -> "Ручное обновление".

Универсальный контроллер управления инженерными системами и системами безопасности ZON

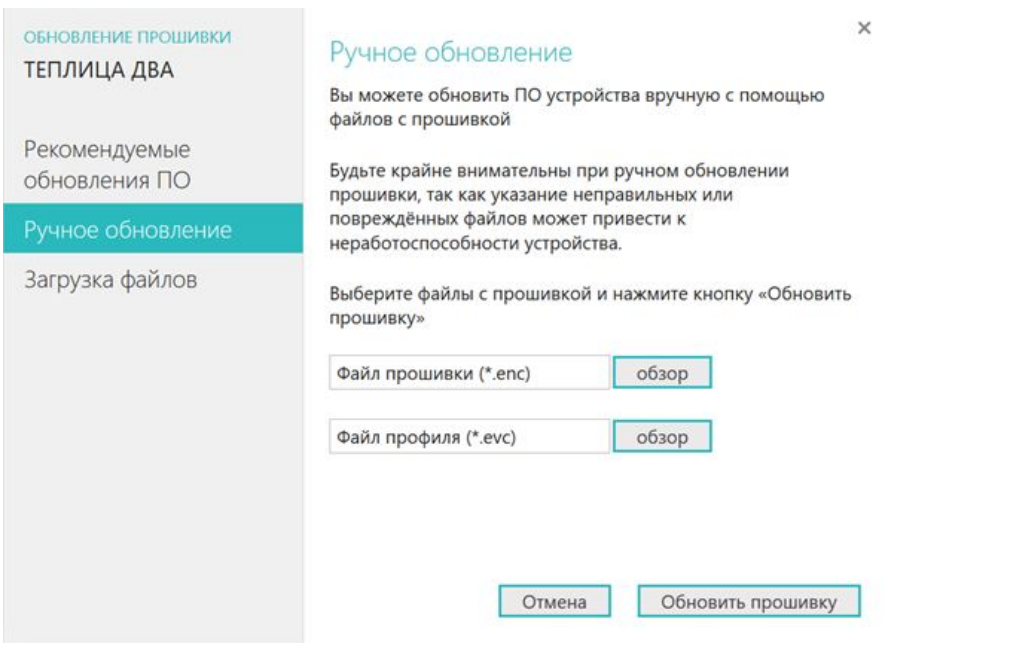

Обновление при помощи "Утилиты настройки" приведено в разделе 4.1 Настройка [устройства](#page-32-0) в "Утилите [Настройки](#page-32-0)".

C2000+

石

## **Приложение 4. Обозначение клемм и разъемов Контроллера**

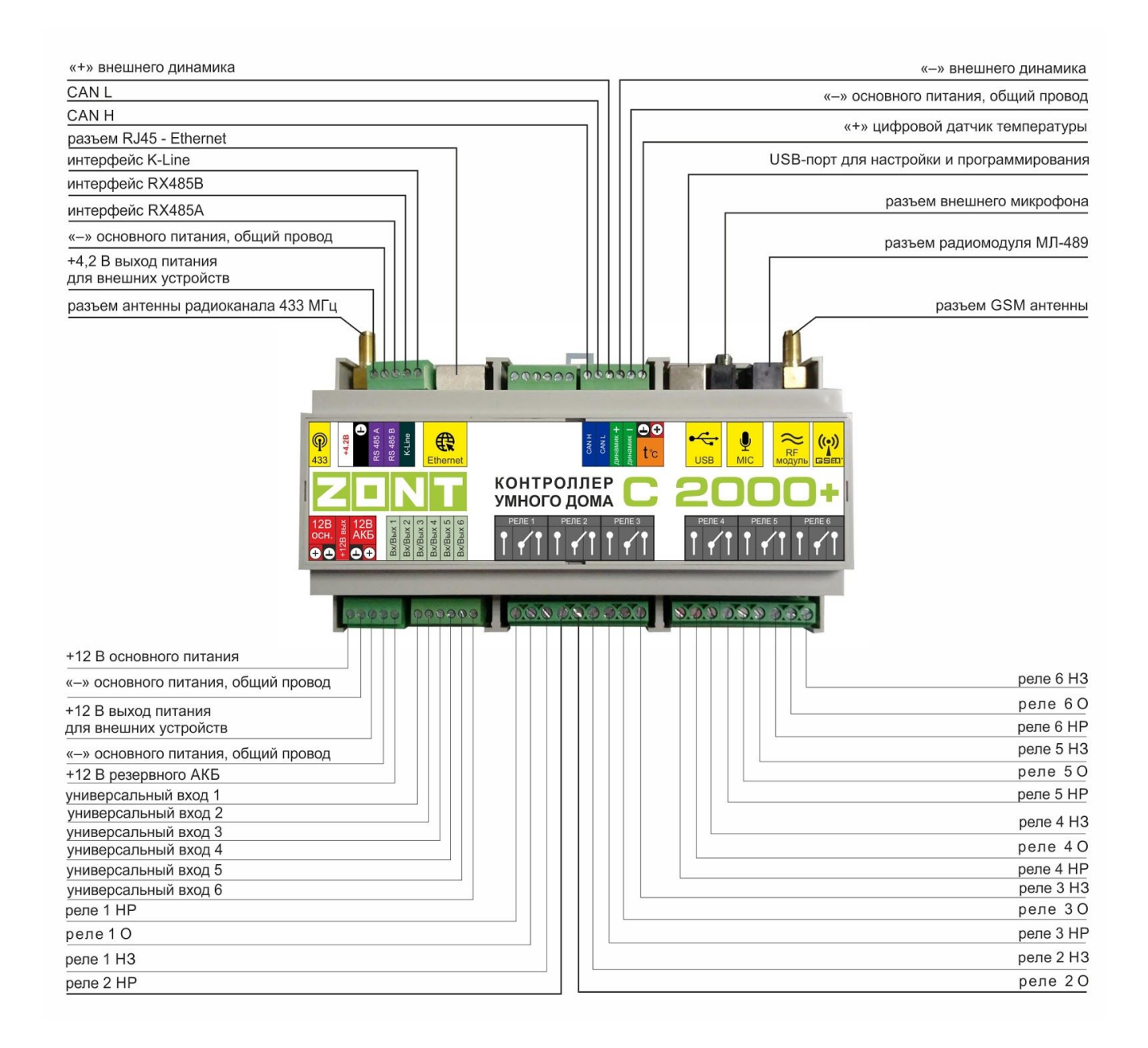

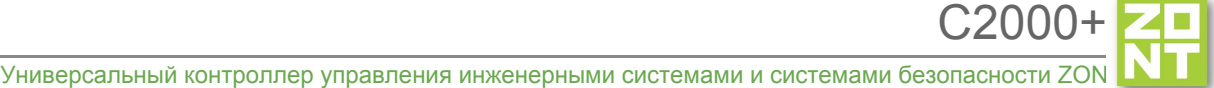

#### Радиодатчики 433 МГц Цифровые датчики температуры Радиодатчики ZONT 868 МГц  $\begin{bmatrix} 1 & \cdots & 0 \\ \vdots & \ddots & \vdots \end{bmatrix}$ ...  $\dddotsc$ Считыватель<br>Touch Memory RF **RF**  $\dddotsc$ .<br>рантенна 433 МГц  $\frac{1}{\mathbb{Q}}$ .<br>Радиоантенна GSM Etherne  $\Gamma$ Источник резервного пи  $\overline{\bullet}$  $\phi^+$  $\begin{picture}(130,10) \put(0,0){\line(1,0){10}} \put(15,0){\line(1,0){10}} \put(15,0){\line(1,0){10}} \put(15,0){\line(1,0){10}} \put(15,0){\line(1,0){10}} \put(15,0){\line(1,0){10}} \put(15,0){\line(1,0){10}} \put(15,0){\line(1,0){10}} \put(15,0){\line(1,0){10}} \put(15,0){\line(1,0){10}} \put(15,0){\line(1,0){10}} \put(15,0){\line($ Do  $\bigoplus$  $\frac{1}{2}$  $\frac{1}{3}$ 쮸 Источник<br>основного<br>питания КОНТРОЛЛЕР 2000+ NT **ZE-66** БЛОК РАСШИРЕНИЯ  $2$  кОм **12B 3 12B 3 3 3 3 3 4 4 5 4 6 6 7 8 4 7 8 4 7 8 7 8 7 8 9 7 8 9 7 8 9 7 8 9 7 8 9 7 8 9 7 8 9 7 8 9 7 8 9 7 8 9 7 8 9 7 8 9 7 8 9 7 8 9 7 8 9 7 8 9 7 8 9 7 8 9 7 8 9 7 8 9 7 8 9 7 8 9 7 8 9 7 8 9 7 8 9 7 8 9 7 8 9 7 8**  $17117171$  $\frac{12B}{\text{och}}$   $\frac{12B}{\text{ARKB}}$  $1111111$  $11111111$  $11111$  $N_L$ шш TITIT  $N$   $\emptyset$  $-220$  $LQ$ Исто Полив (Зона 1)  $O<sub>C</sub>$ 32 .<br>Датчик движе ħ Датчик прот чки  $\frac{1}{2}$ 术 Освещение дом 340 -@. Полив (Зона 3) Сирена 39 Ŧ þ Ворота П лив (Зона IDO <u> 270</u> ٦ 山目 **Іолив** (Зона  $240$  $\bigodot$ Промежуточные реле Іолив (Зона 6)  $\mathbf{r}$

# **Приложение 5. Пример электрической схемы подключения Контроллера**

### **Приложение 6. Примеры схем подключения выходов и входов Контроллера**

## **1. Подключение выходов Контроллера**

### **1.1 Подключение исполнительных устройств к выходам "открытый коллектор" (ОК)**

Исполнительные устройства к выходы ОК можно подключать как непосредственно к клеммам контроллера, так и с использованием, промежуточного реле. Реле следует выбирать из расчета допустимой нагрузки контактной группы и удобства конструкции реле для монтажа. Как правило такие реле имеют корпус или колодку для монтажа на DIN рейку.

**ВНИМАНИЕ!!!** Прежде чем подключать исполнительные устройства непосредственно к клеммам контроллера убедитесь, что параметры выхода ОК соответствуют типу и мощности нагрузки.

Схема подключения промежуточного реле приведена на рисунке ниже:

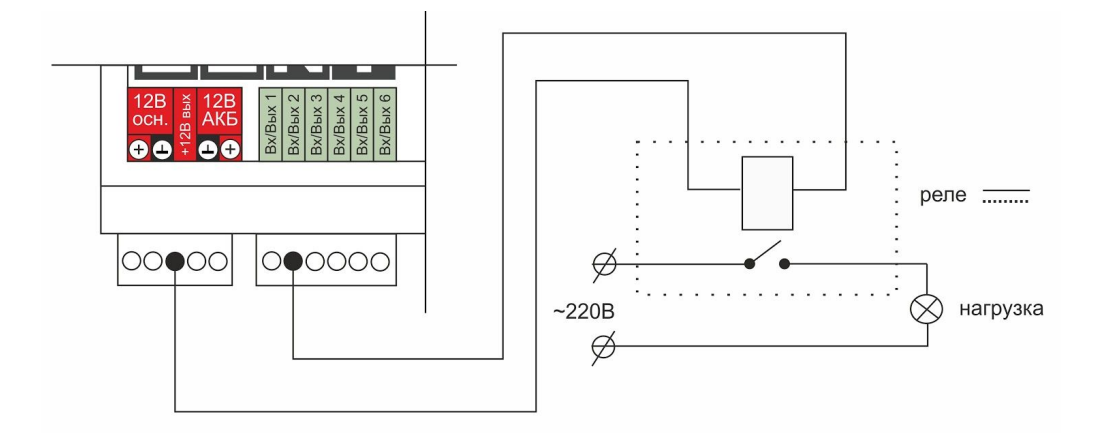

#### **1.2 Схема подключения оптореле к выходу ОК**

Для подключения исполнительных устройств к ОК в качестве промежуточного реле можно использовать оптореле. При этом, обращаем Ваше внимание, на то, что существует определенная специфика подключения оптореле к выходу ОК.

Выход ОК одновременно является и входом, к которому подключен внутренний резистор подтяжки к цепи +3.3 В, номиналом 100 КОм. Специфика заключается в том, что оптореле может включиться (загорится внутренний светодиод оптореле) даже от малого тока через цепь +3.3 В - 100 КОм - оптрон - +12 В.

Чтобы предотвратить это, рекомендуется включить дополнительный резистор 1 КОм, как показано на рисунке ниже.

Схема подключения приведена на рисунке ниже:

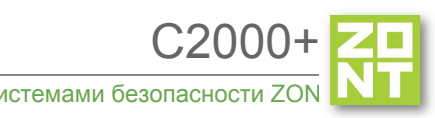

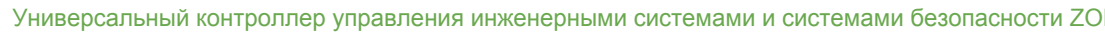

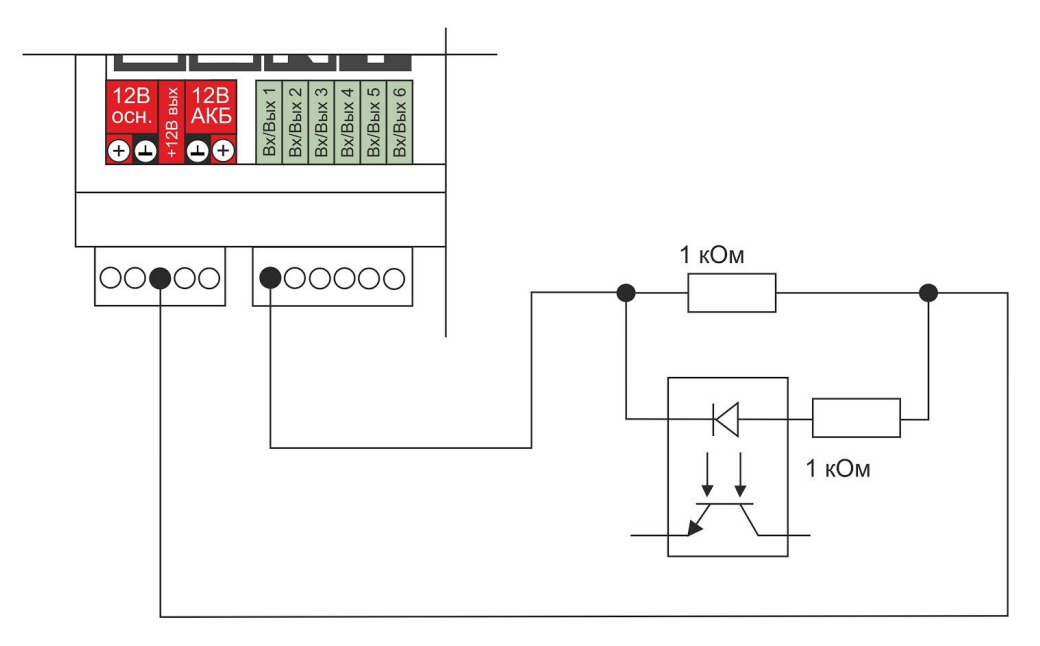

Возможны и другие варианты решения этой проблемы. Приведенная выше схема может помочь понять, что следует сделать.

#### **1.3 Подключение сирены к выходу ОК**

Напомним, что выход ОК одновременно является и входом. Входы имеют схему, детально описанную ниже в п. 3.1 [Использование](#page-55-0) аналоговых входов с внутренней подтяжкой к цепи [плюс](#page-55-0) 3.3В. Особенность этой схемы в том, что она имеет некоторое сопротивление. Поэтому рекомендуется подключать сирену и подобные устройства через промежуточное реле.

## **2. Подключение цифровых датчиков температуры**

Рекомендации по подключению цифровых датчиков температуры DS18s20, DS18b20:

- датчики должны подключаются на один шлейф параллельно друг за другом;
- удаленность последнего датчика в шлейфе не может превышать 100 м;
- максимально допустимое расстояние датчика от шлейфа 0,7 м;
- нельзя прокладывать шлейф с датчиками вместе с электропроводкой помещения;
- шлейф датчиков должен пересекаться с электропроводкой под углом 90 градусов;
- датчики подвержены импульсным сетевым помехам. Возможны помехи, вызываемые неисправностью люминесцентных и светодиодных светильников;
- датчики могут включаться по двухпроводной схеме, но лучшая помехоустойчивость достигается при трехпроводной схеме с питанием от цепи +5 В. Питание датчиков можно осуществить подключением к клемме "+4,2 В", расположенной рядом с разъемом антенны 433 МГц;
- для шлейфа датчиков рекомендуется использовать витую пару. Сечение провода шлейфа должно быть не менее 0,5 кв.мм. (для достижения максимальной длины шлейфа);
- $\bullet$  в случае сильных силовых помех рекомендуется использовать Ethernet кабель CAT5(6) (UTP). В этом случае одну витую пару использовать для цепей "Сигнал" и "Общий".

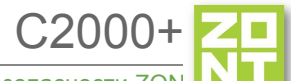

Остальные цепи надо использовать для цепей "Общий" и "Питание + 5 В". Возможная схема ниже:

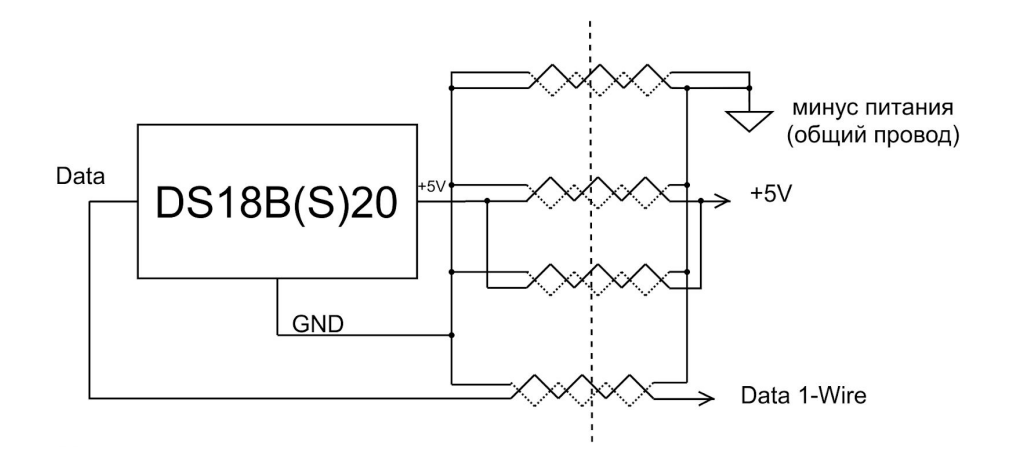

*Примечание:* Кабель UTP имеет четыре витых пары проводов. Каждая пара имеет свой цвет, один провод сплошного цвета второй цветной с широкой белой полосой (например коричневый и бело-коричневый). Удобно подключать провода сплошного цвета к выводам "общего провода", в бело-цветные к выводам "Data" и "+5 В"

### **3. Подключение датчиков к аналоговым входам**

### <span id="page-55-0"></span>**3.1 Использование аналоговых входов с внутренней подтяжкой к цепи плюс 3.3 В**

Входы устройства подключены к цепи плюс 3.3 В через резистор 100 КОм. Это позволяет подключать шлейфы сигнализации, аналоговые датчики температуры NTC и другие приборы. Условная схема входной цепи аналогового входа приведена ниже:

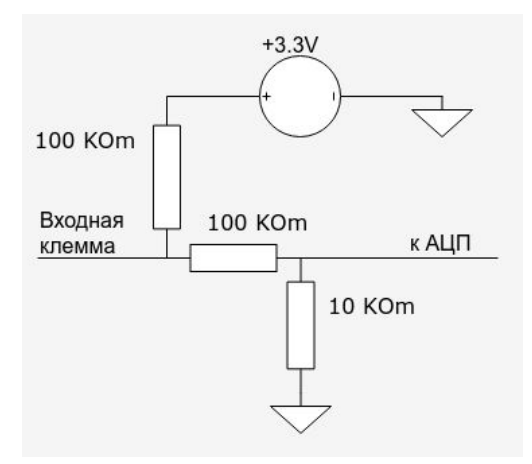

Из схемы видно, что на свободном входе всегда будет напряжение 1,7 В. Это напряжение будет индицироваться, если добавить аналоговый вход в настройках.

*Примечание:* Для термодатчиков NTC есть необходимость подключать внешний подтягивающий резистор к цепи питания.

#### **3.2 Подключение аналоговых датчиков температуры NTC**

Датчики NTC подключаются к аналоговым входам устройства. Перед подключением важно проверить, что этот вход не назначен для использование в качестве выхода ОК (Открытый Коллектор) с тем же номером. Аналоговый вход и выход ОК аппаратно реализованы на одной и той же клемме прибора.

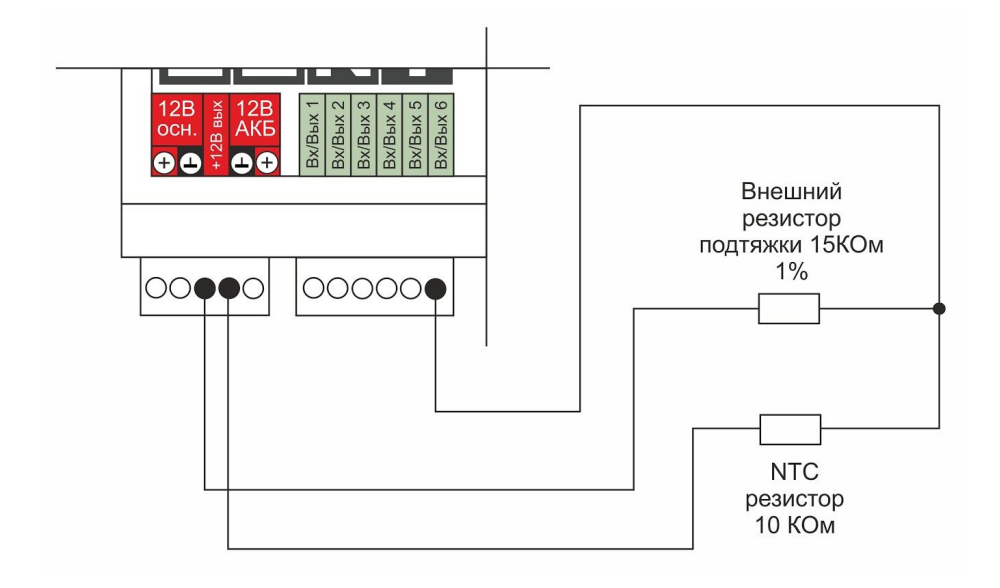

При подключения датчика температуры NTC требуется добавить внешний резистор между входом и клеммой питания "Выход 12 В". Номинал этого резистора указывается в настройках прибора. Для NTC датчиков сопротивлением 5/10/15/20 КОм рекомендуется использовать резистор 15 Ком 1%.

Погрешность датчика можно корректировать в пределах 5-ти градусов в настройках.

Подключение датчиков NTC следует выполнять витой парой и учитывать сопротивление провода. Учесть, что сопротивление датчика резко уменьшается, например, при температуре 80 градусов NTC-10 КОм имеет сопротивление 1.26 КОм. Поэтому рекомендуется на больших расстояниях использовать провод сечением 0.2 кв.мм.

Если в настройках выбрать NTC-10 (10 КОм), то используется следующая таблица сопротивлений:

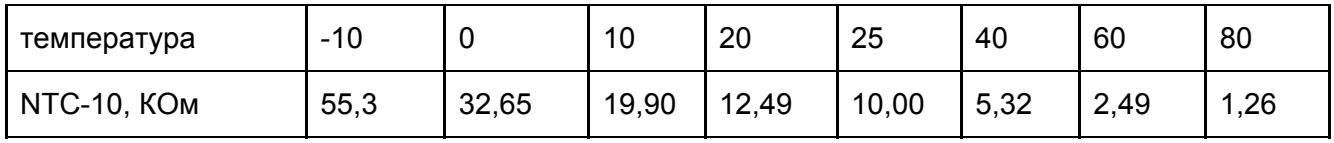

#### **3.3 Подключение датчика давления HK3022 или подобного**

Датчик давления с аналоговым выходом 0,5 В-4,5 В подключается к аналоговому входу. Для его работы потребуется отдельный блок питания 5 В с выходным током не менее 100 мА.

Датчик имеет кабель с тремя проводами:

- черный подключается к цепи "общий" (минус основного питания) и к цепи минус 5 В отдельного блока питания;
- красный подключается к источнику питания плюс 5 В;
- желтый подключается к одному из аналоговых входов (универсальный вход 1/2/3/4/5/6).

Вход датчика следует настроить на вкладке "НАСТРОЙКИ" - "ВХОДЫ". Дать ему имя и выбрать профиль:

- "Датчик давления HK3022 5 бар";
- "Датчик давления HK3022 12 бар".

Ниже приведена схема подключения аналоговый датчик давления HK3022 или аналогичного ему. В настройках можно выбрать датчик с номиналом 5 бар или 12 бар. Напряжение питания датчика 5 В (формируется отдельным блоком питания).

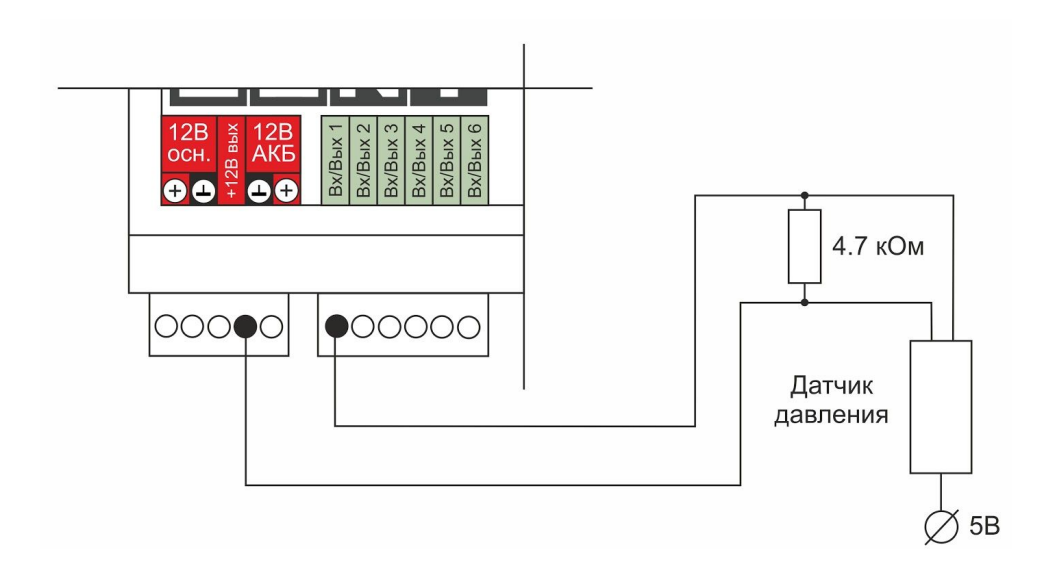

Номинальное напряжение на выходе датчика - от 0,5 В до 4,5 В. Опорные точки:

0 бар -> 0,5 В;

5/12 бар -> 4,5 В.

*Примечание:* Для формирования сигнала "обрыв датчика" необходимо установить резистор подтяжки - между аналоговым входом и общим проводом номиналом 4,7 кОм.

*Примечание:* Если требуется сформировать оповещение/действие по некоему порогу, то необходимо задать в настройках порог в текущих единицах измерений, в данном случае в бар.

## **3.8 Подключение магнитноконтактных датчиков открывания двери/окна**

Ниже приведена схема подключения магнитоконтактного датчика (СМК). Внутренний контакт датчика (геркон) замкнут при сведенных вместе частях датчика (при закрытой двери). Сигнал тревога формируется размыканием внутреннего контакта датчика.

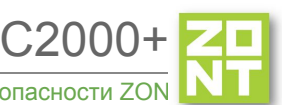

Универсальный контроллер управления инженерными системами и системами безопасности ZO

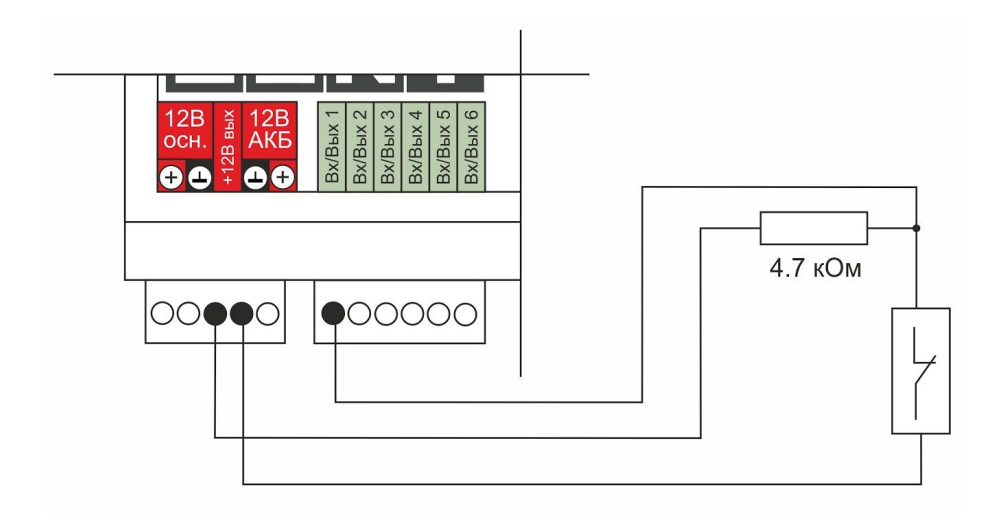

*Примечание:* Эта схема может быть использована для любого дискретного датчика с выходом "сухой контакт" и формированием сигнала "тревога" путем размыкания внутренних контактов.

U - напряжение на выходе "+12В"

- Верхний порог -> больше U  $*$  0,75 -> "тревога" (дверь открыта);
- Нижний порог -> меньше U \* 0,25 -> "норма" (дверь закрыта);
- Номинальное напряжение в состоянии "норма" 0 В;
- Номинальное напряжение в состоянии "тревога" 1  $*$  U B;

*Примечание:* Для включения нескольких датчиков в шлейф, необходимо подключать датчики последовательно.

#### **3.9 Схема подключения ИК датчиков движения типа Астра 9 или аналогичных**

Ниже приведена схема подключения датчика движения Астра с замкнутым контактов в режиме "норма".

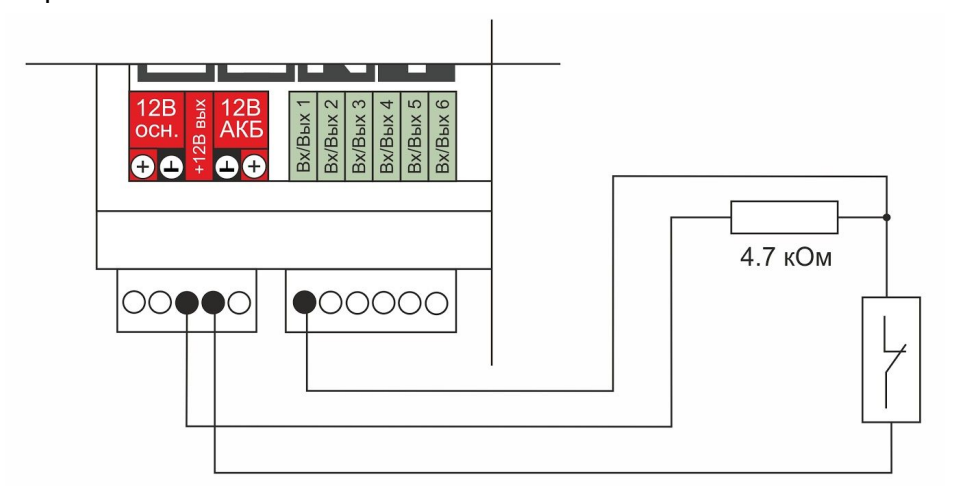

U - напряжение на выходе "+12 В"

- Верхний порог -> больше U \* 0,75 -> "тревога";
- Нижний порог -> меньше U  $*$  0,25 -> "норма";
- Номинальное напряжение в состоянии "норма" 0 В;
- Номинальное напряжение в состоянии "тревога" 1 \* U В.

#### **3.9.1 Подключение шлейфа датчиков движения типа Астра 9**

Ниже приведена схема соединения шлейфом датчиков с замкнутым контактом в режиме "норма". Например, датчиков движения Астра.

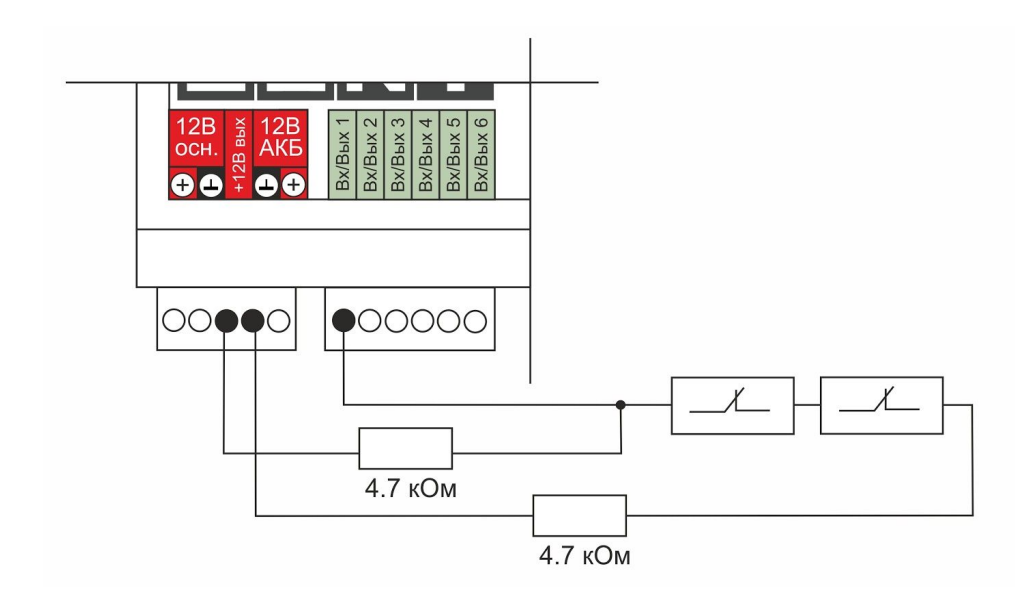

U - напряжение на выходе "+12 В"

- Верхний порог -> больше U \* 0,75 -> "тревога" (датчик сработал) или "обрыв" (возможно оборван шлейф)
- Нижний порог -> меньше U \* 0,25 -> "КЗ" (шлейф закорочен)
- $\bullet$  Номинальное напряжение в режиме "норма" 0.5\*U
- Номинальное напряжение в режиме "тревога" 1\*U

*Примечание:* Датчики движения Астра имеют вход питания 12 В, на схеме не показано.

#### **3.10 Подключение датчиков дыма типа ИП212 или аналогичных**

Для подключения такого датчика важно учитывать, что он нуждается в специальной процедуре постановки на охрану и снятия с охраны. Точнее, требуется кратковременно снять питание с датчика. Датчик питается от шлейфа, поэтому достаточно будет, если шлейф будет замыкаться на короткое время.

Программа устройства пока не поддерживает такую функцию. Она будет доработана, но пока этого не сделано, можно добавить специальную конфигурацию. Вход датчика и выход ОК подключены к одной и той же клемме. Выход ОК будет замыкать шлейф для короткого сброса.

Порядок настройки следующий:

- на вкладке "входы" настроить вход как "датчик дыма";
- на вкладке "действия с выходами" создать "сброс датчика дыма" назначить тот же номер "выход ОК", что и "вход";
- выбрать тип действия "включить на время" и назначить время 1 секунду;

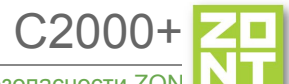

● на вкладке "охрана" создать охранную зону, указать "датчик" - датчик дыма и добавить действия при постановке на охрану/снятии с охраны - "сброс датчика дыма". В результате, при каждой постановке на охрану или снятии с охраны будет сниматься питание.

В настоящем разделе приведена схема подключения датчиков дыма шлейфом. Для примера приведены датчики ИП212 (по этой же схеме можно подключить любые датчики дыма аналогичные ИП212).

Для датчика сопротивление в режиме "Пожар" не более 1 Ком; Резистор подтяжки к питанию - 1 КОм; Оконечный резистор шлейфа 4,7 КОм.

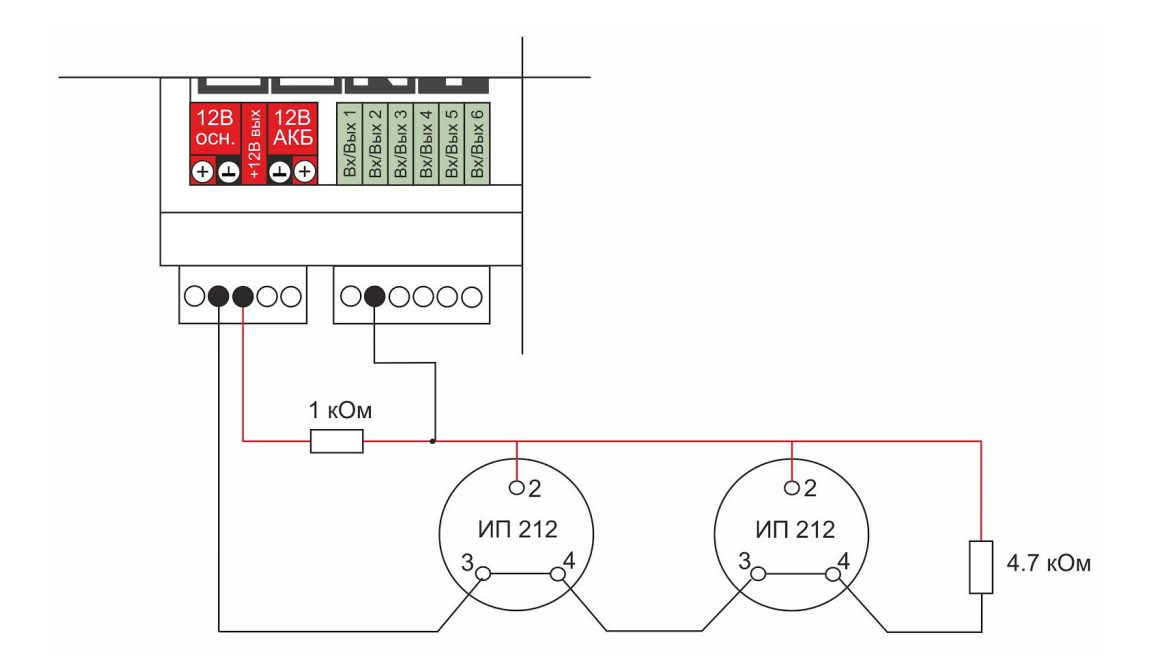

U - напряжение на выходе "+12 В"

- Верхний порог -> больше U \* 0,85 -> оборван шлейф
- Нижний порог -> меньше U \* 0,52 -> сработал один из датчиков или закорочен шлейф
- Номинальное напряжение в покое 0,7\*U (фактически 10,2В при U=15 В, т.е. 0.68\*U)
- Номинальное напряжение при срабатывании 0,29 \* U (фактически 5,21 В при U=15 В, т.е. 0,35\*U)

*Примечание:* После срабатывания, датчик не снимает состояние "замкнуты контакты 2-3/4" пока не снимется питания. В результате есть необходимость сбрасывать питание. При постановке на охрану, при снятии с охраны подавать на вход короткий импульс с выхода ОК.

#### **3.11 Схема подключения датчик протечки Астра 361**

Ниже приведена схема подключения датчиков протечки Астра 361 или аналогичных. При срабатывании датчика на выходе датчика уменьшается сопротивление.

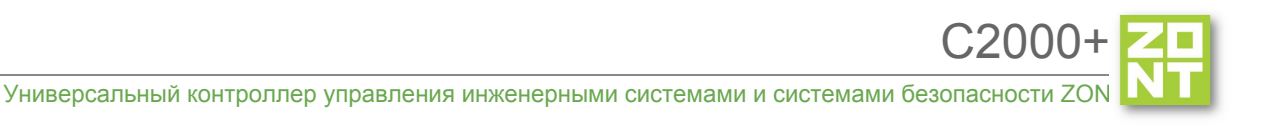

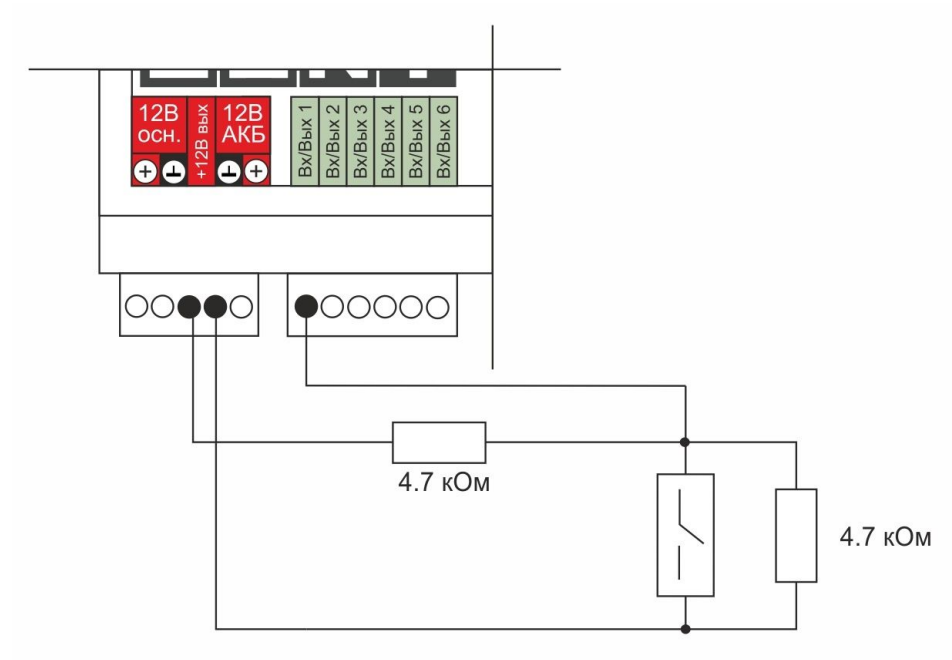

- U напряжение на выходе "+12 В"
	- Верхний порог -> больше U \* 0,75 -> оборван шлейф
	- Нижний порог -> меньше U \* 0,25\*U (\*\*\*\*\*\* уточнить при тесте) -> сработал датчик или закорочен шлейф.
	- $\bullet$  Номинальное напряжение в покое 0,5\*U
	- $\bullet$  Номинальное напряжение при срабатывании 0,1\*U.

C<sub>200</sub>

# **Приложение 7. Пример настройки простой системы**

#### Настраиваем датчики:

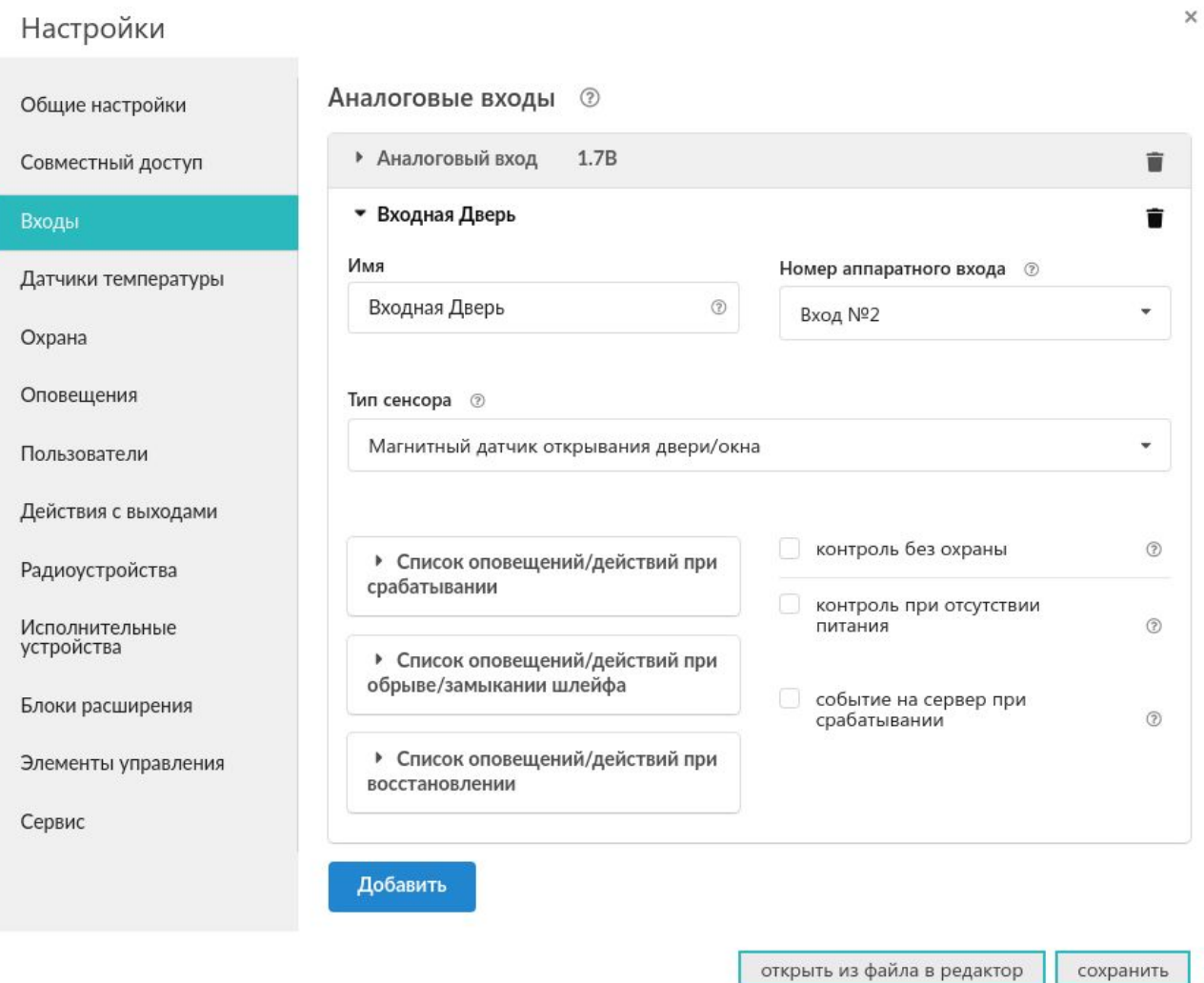

Неплохо также настроить оповещения при обрыве/замыкании датчика и при выходе за верхний порог.

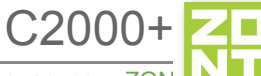

#### Настраиваем специальный выход насоса рециркуляции. Пусть он работает по расписанию:

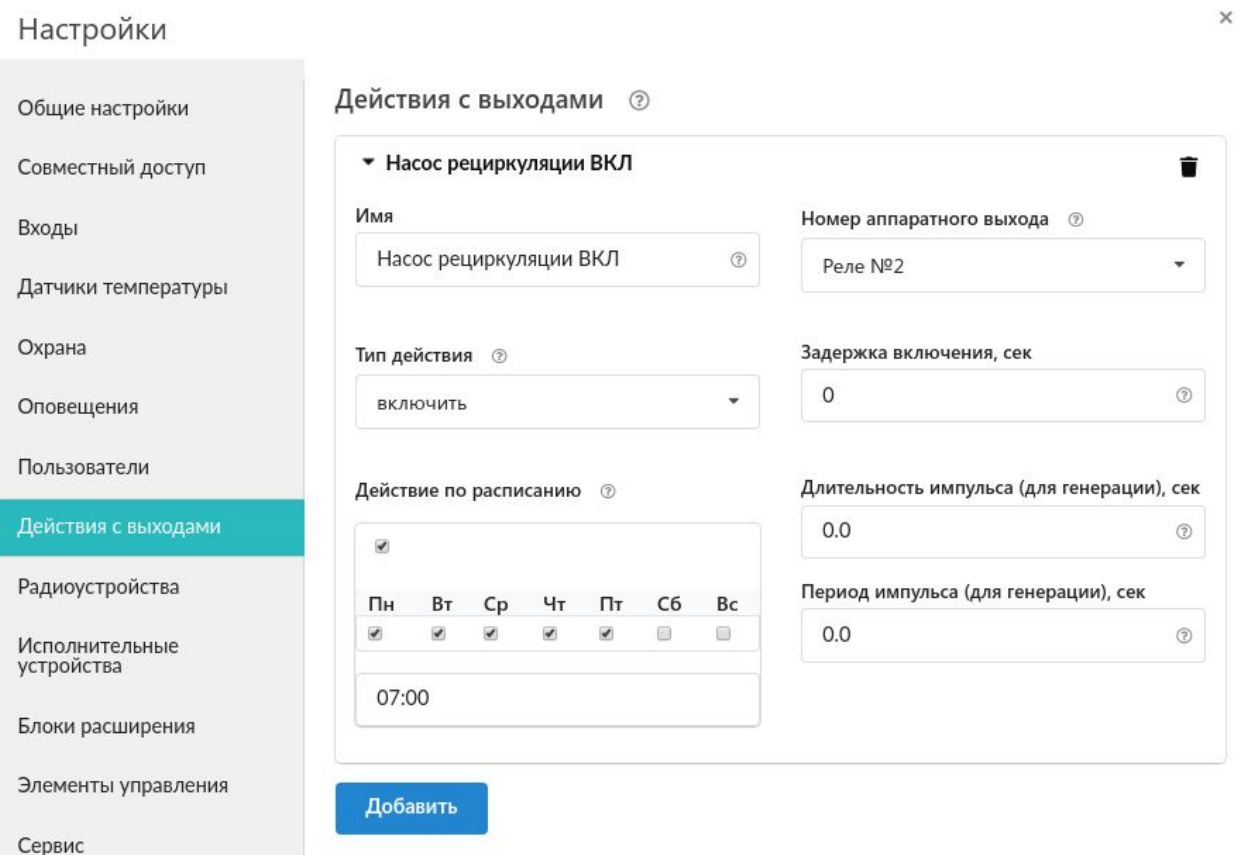

открыть из файла в редактор

сохранить

C2000+

 $\times$ 

Универсальный контроллер управления инженерными системами и системами безопасности ZON

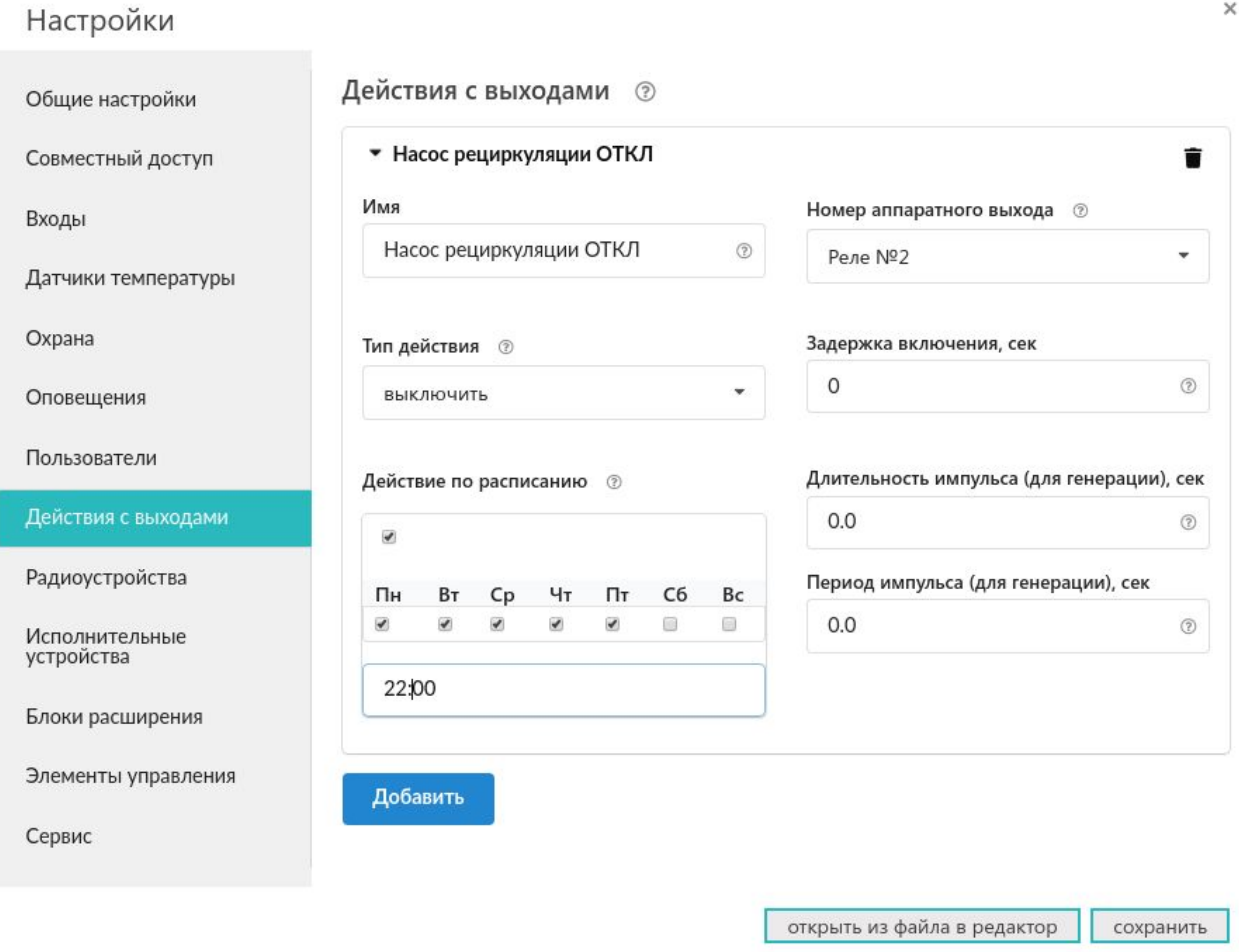

Настроим ручное управление насосом рециркуляции. Включение и выключение будет доступно через веб-интерфейс и приложение телефона:

C2000+ 40

Универсальный контроллер управления инженерными системами и системами безопасности ZON

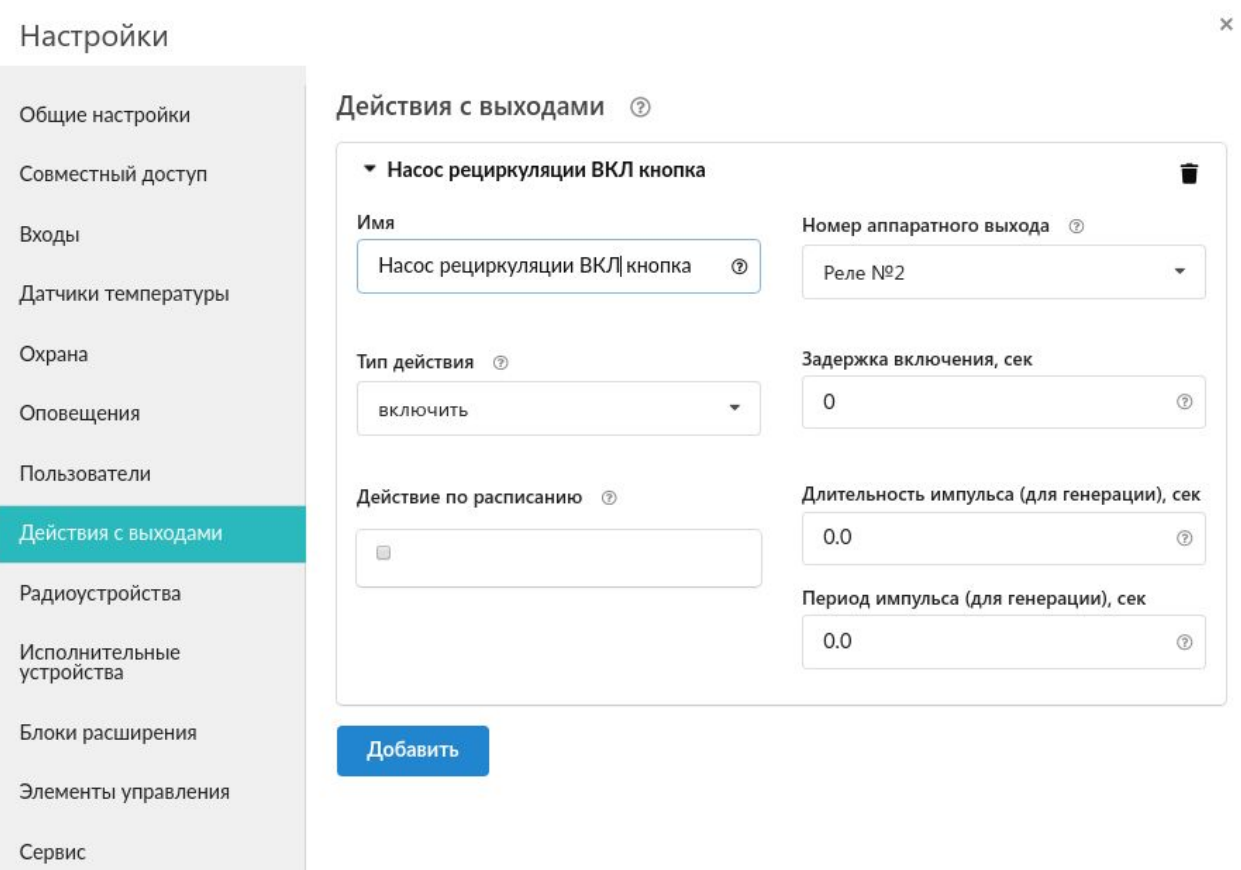

открыть из файла в редактор сохранить

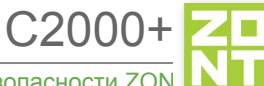

Универсальный контроллер управления инженерными системами и системами безопасности ZON

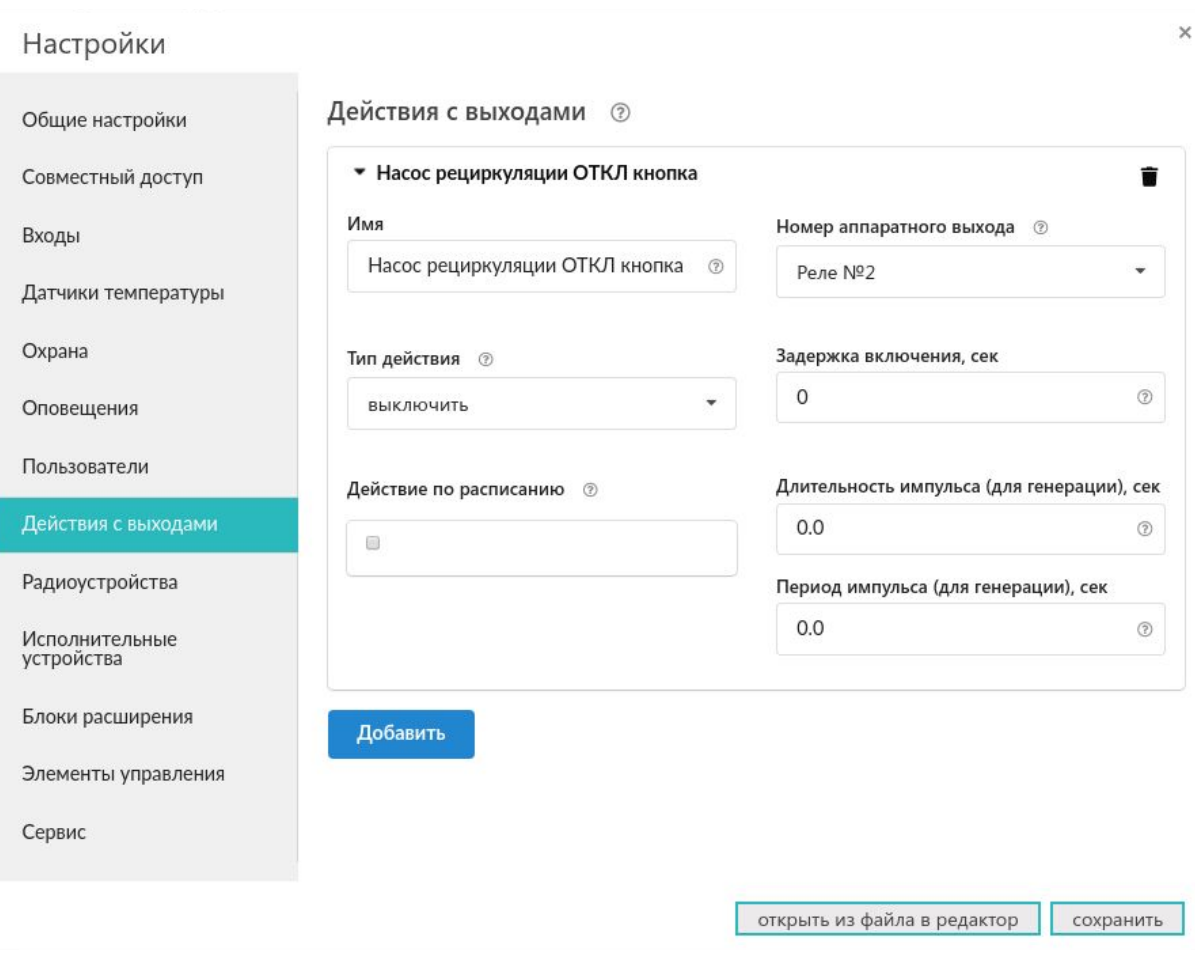

и настроим веб-кнопку для управления:

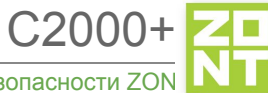

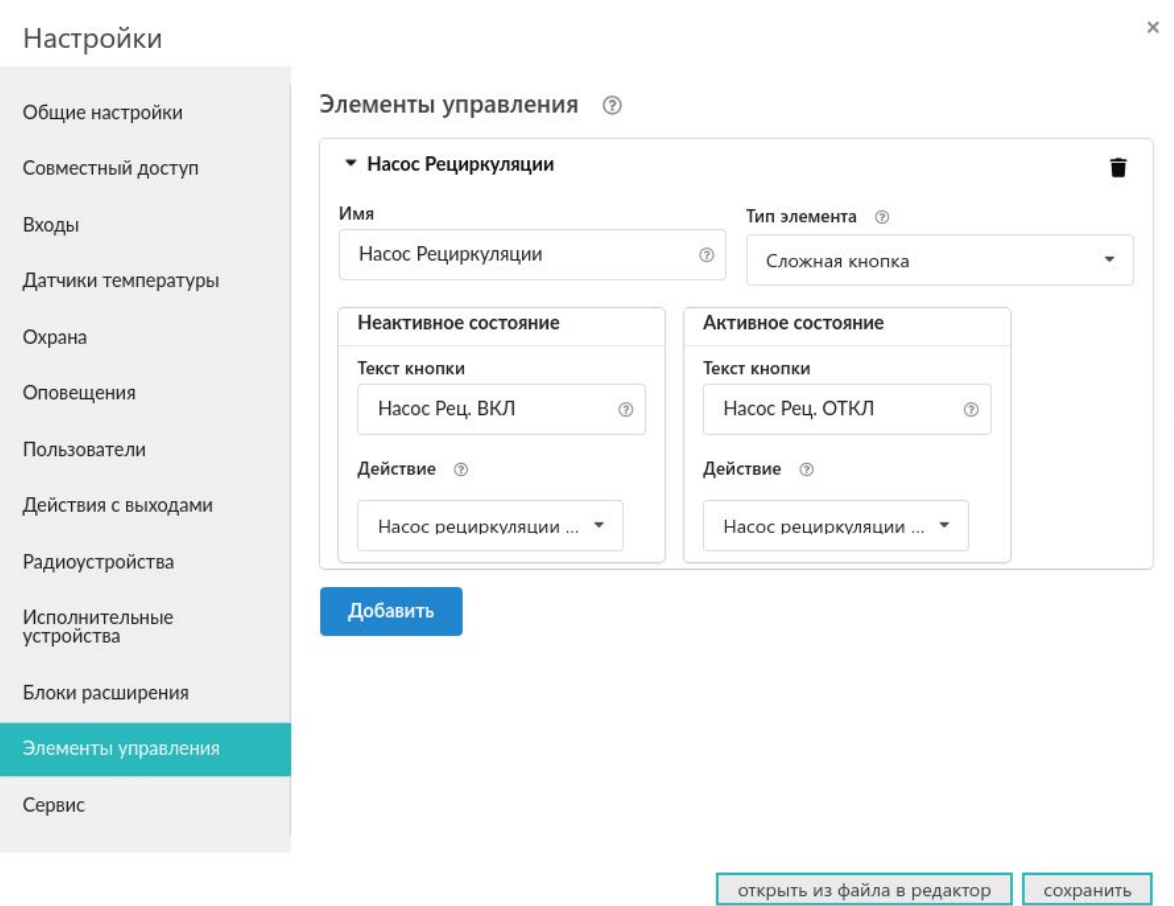

Дополнительно сделаем онлайн индикатор состояния насоса:

 $\times$ 

C2000+

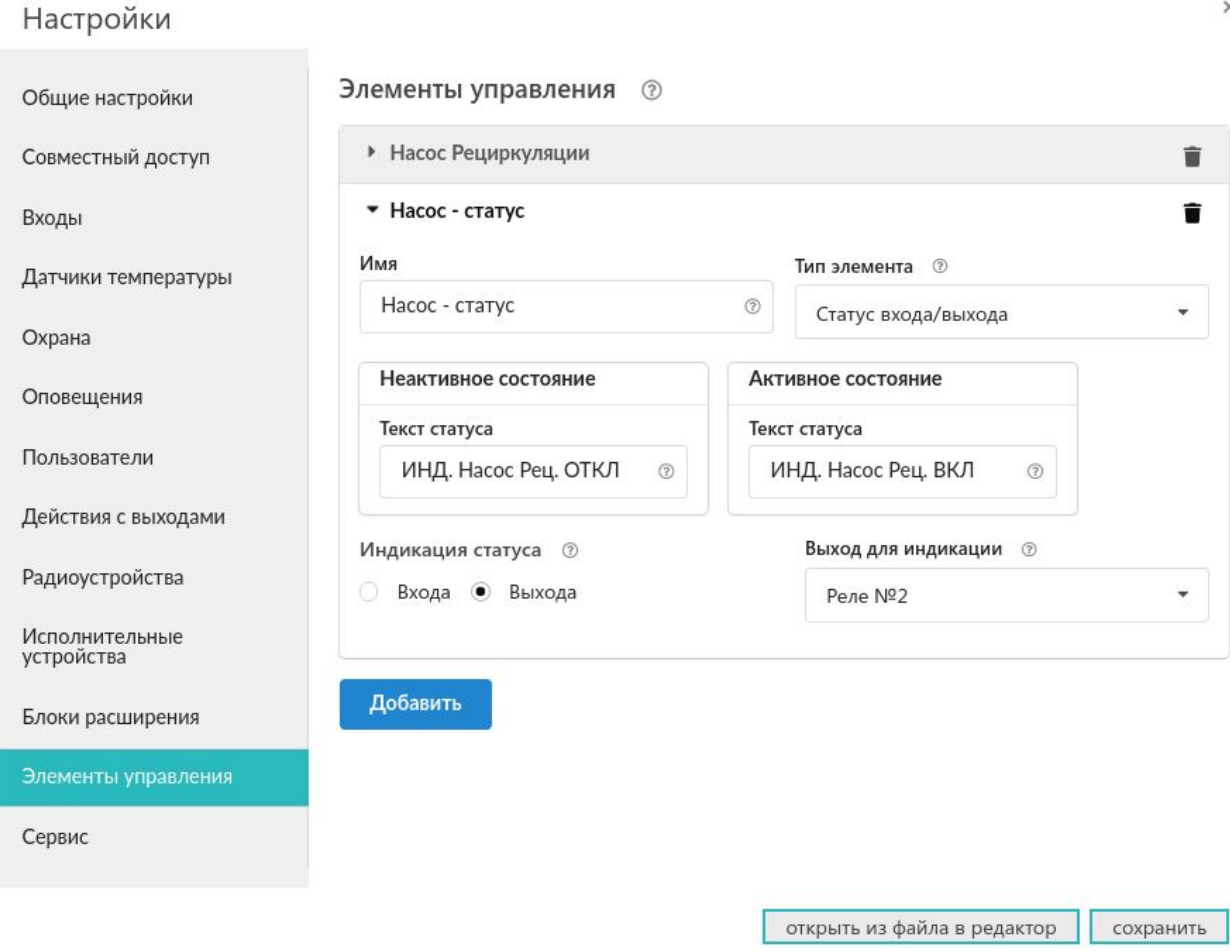

В результате, мы можем управлять насосом и индицировать его состояние:

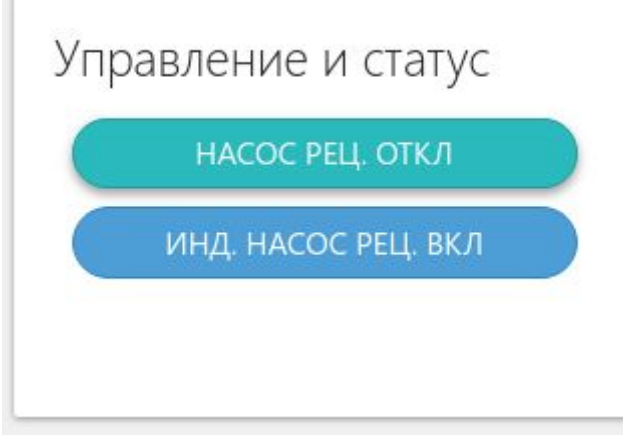

V

## **Приложение 8. Пример настройки охранной сигнализации**

### Настраиваем пользователя:

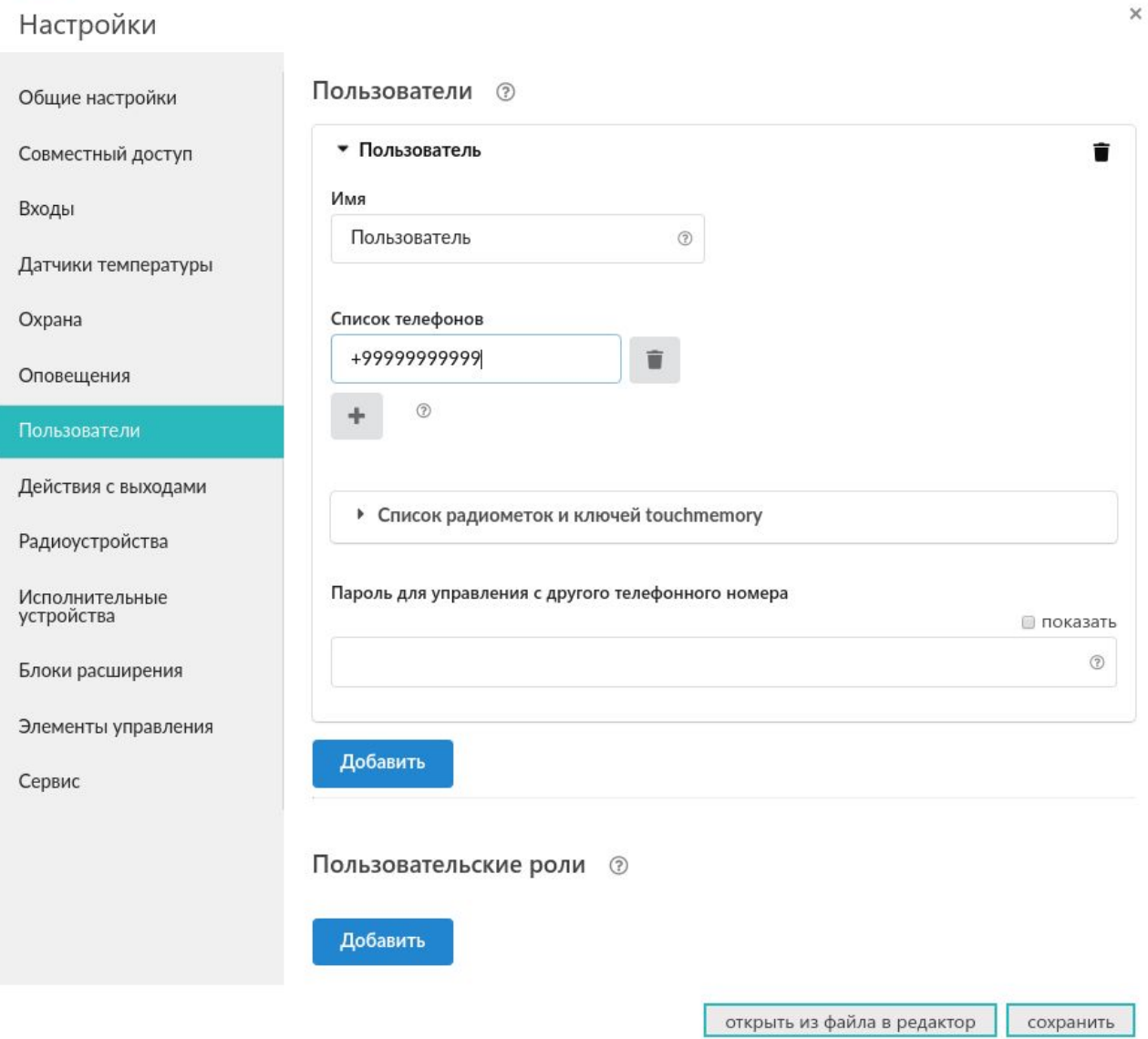

C2000

Ų

#### Настраиваем оповещение через SMS:

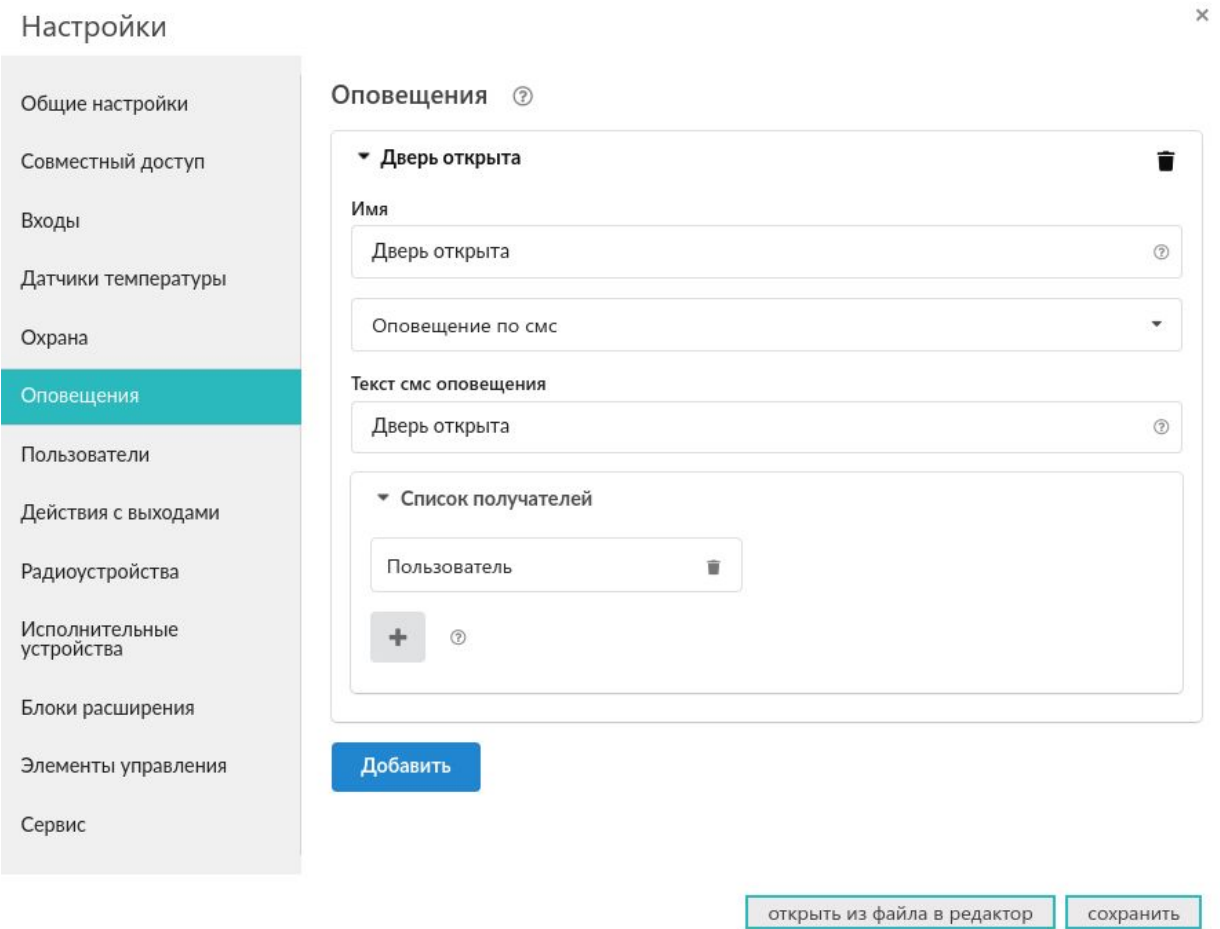

При желании можно добавить еще другие оповещения: "дверь закрыта", "тревога закончилась" и т. п.

## Настраиваем исполнительные устройства:

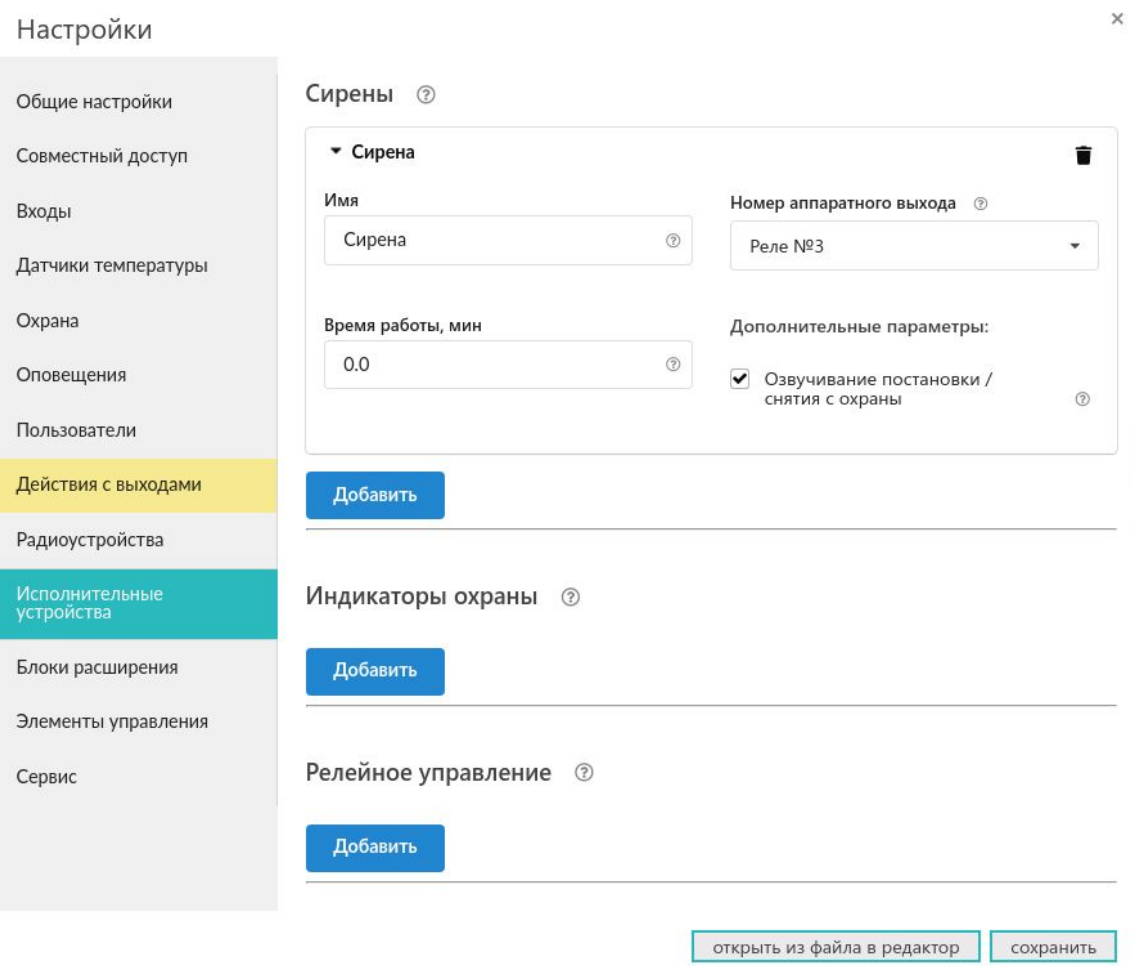
C2000+ П

# Настраиваем входы:

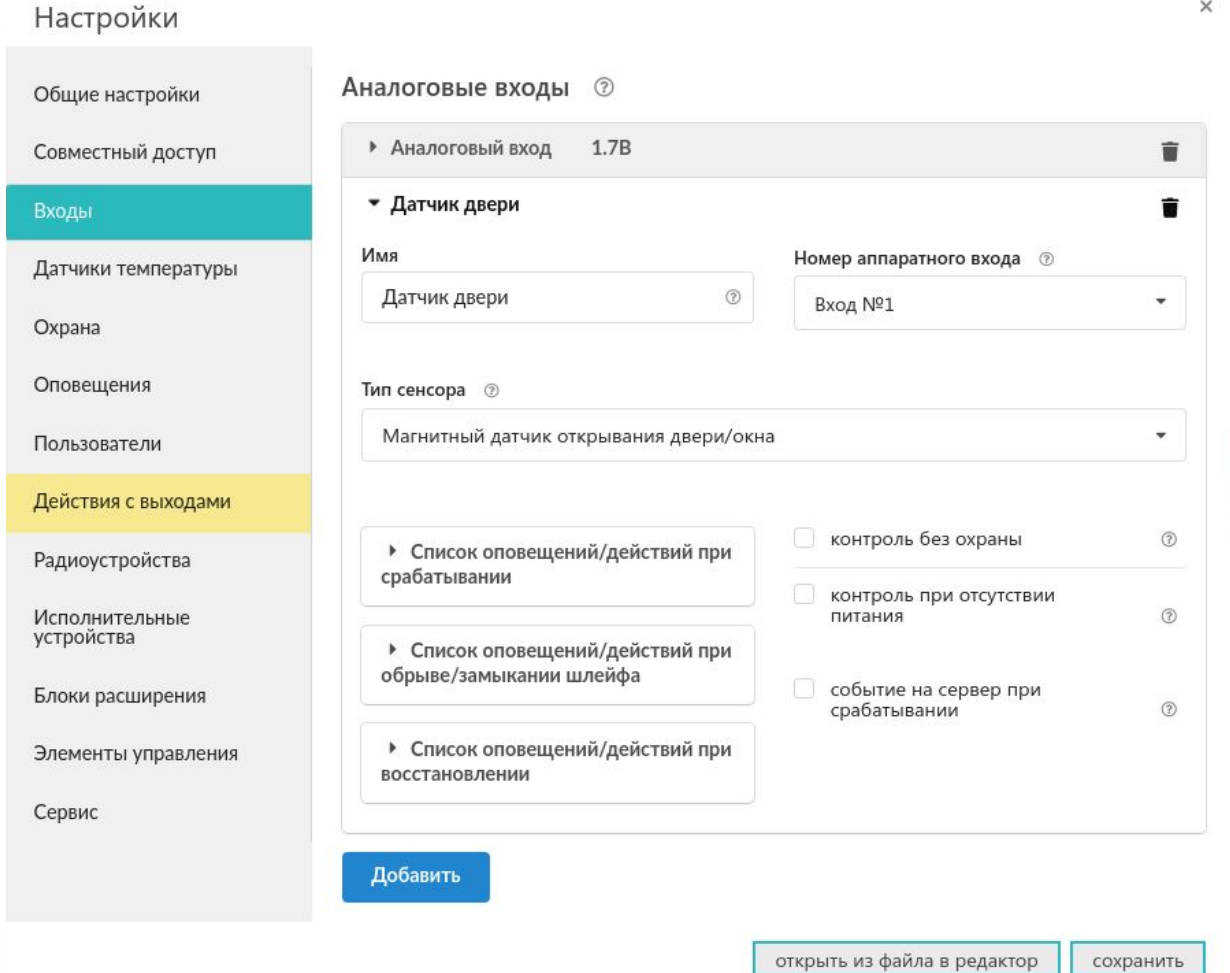

# Настраиваем охрану:

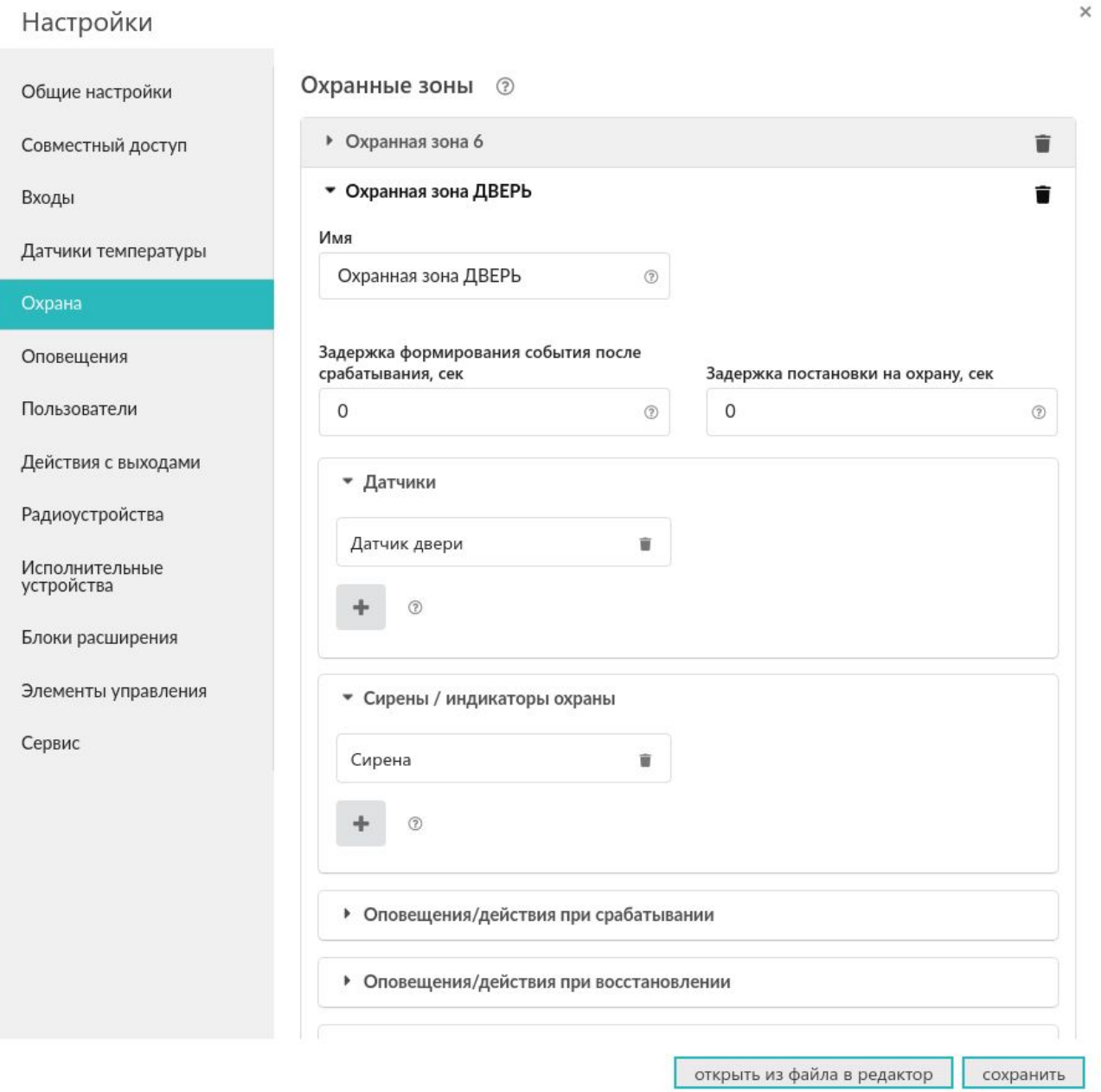

Варианты настроек определяет пользователь в зависимости от схемы охранной сигнализации.

C2000+

# **Приложение 8. SMS и голосовое оповещение и управление**

## **1. Оповещение посредством SMS или голосового сообщения**

Возможно экстренное оповещение об экстренных ситуациях через SMS или голосовым звонком. Такая функция работает даже, если Интернет недоступен. Порядок создания оповещения:

- создать пользователя на вкладке "Настройки" -> "Пользователи";
- создать оповещение на вкладке "Настройки" -> Оповещения". Выбрать способ оповещения - SMS или голосовой звонок. Если выбран голосовой звонок, то вписать можно только слова из фиксированного списка "**Список [предустановленных](#page-75-0) и [доступных](#page-75-0) для набора слов и фраз**";
- в тексте для SMS возможно использовать ключевые слова, описанные ниже;
- добавить оповещение к необходимым событиям. Это могут быть события типа пропадания связи с датчиком, выход за пороги значения датчика, низкий баланс GSM и тому подобные.

*Примечание 1:* Для оповещения о низком балансе GSM следует на вкладке "Общие настройки" выбрать из выпадающего списка заранее настроенное оповещение. *Примечание 2:* Ключевые слова для SMS:

- \$name\$ -- имя объекта, к которому привязано оповещение;
- \$username\$ -- имя получателя;
- \$time\$ -- время формирования события оповещения;
- \$value\$ значение величины датчика (например температура).

#### *Примеры:*

- "Внимание тревога \$name\$";
- "Внимание, \$username\$ обнаружено движение по зоне \$name\$ в \$time\$".

#### **2. SMS-управление**

Команды и их формат приведены в таблице ниже. Отметим, что ключевые слова "охрана", "баланс", "режим" могут начинаться с большой буквы. В названиях охранных зон, режимов отопления, контуров отопления можно произвольно менять строчные и прописные буквы, это не влияет на функционирование команд.

Отметим, что запятые в тексте SMS обязательны, потому, что разделяют поля.

Для управления охраной следует заранее настроить телефонный номер пользователя. Если управление будет с другого номера телефона, то следует для этого пользователя добавить пароль в поле "пароль для управления с другого номера телефона". Тогда в начале SMS-команды надо будет добавлять пароль и следующий за ним пробел.

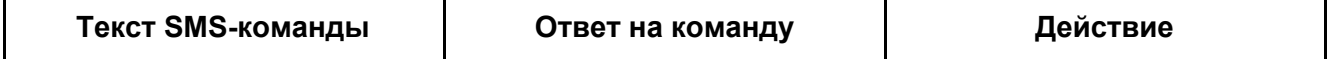

C2000+

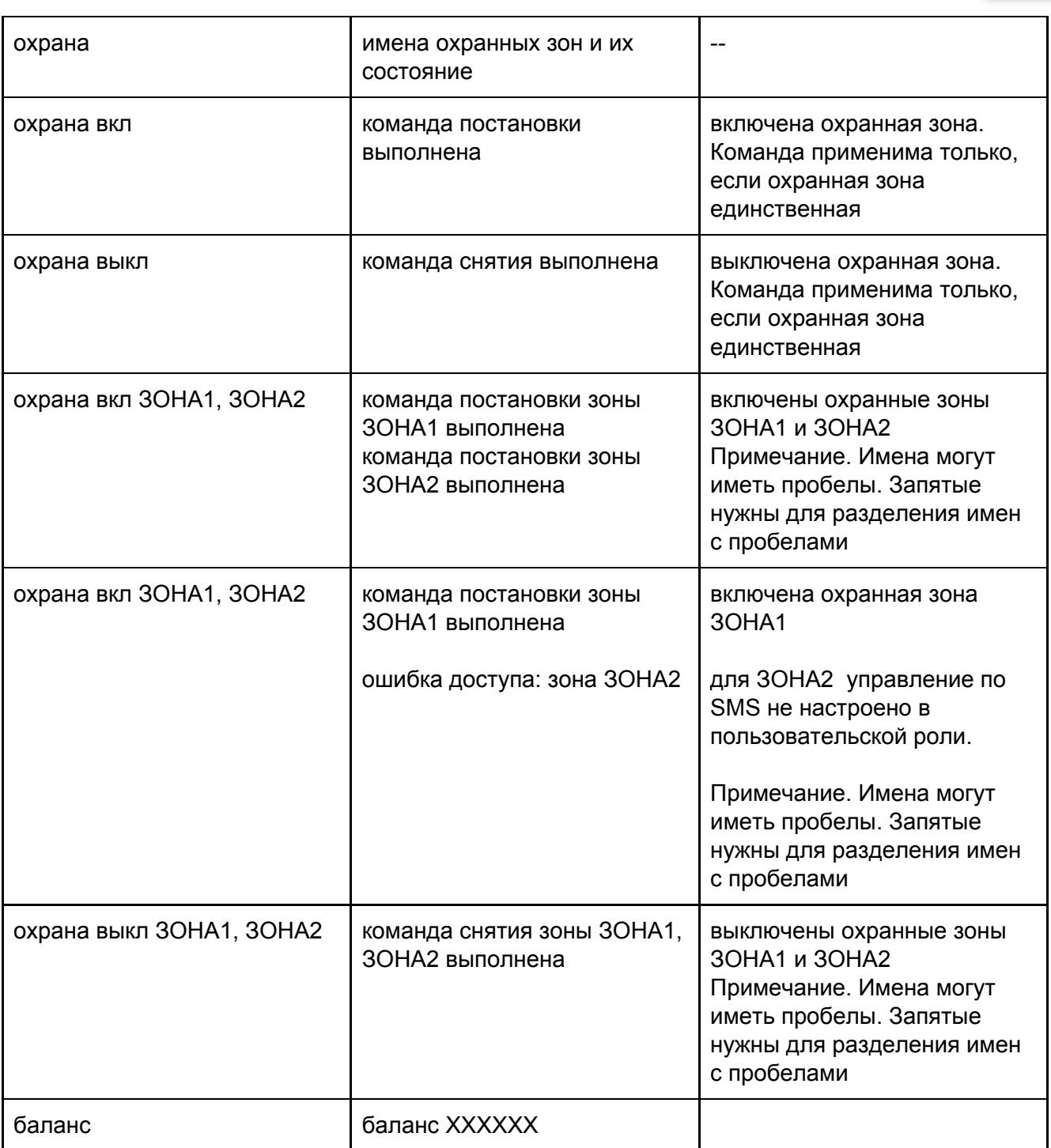

## <span id="page-75-0"></span>**3. Список предустановленных и доступных для набора слов и фраз**

Голосовое сообщение составляется из предустановленных слов и фраз:

"0", "1", "1\_", "1\_\_", "2", "2\_", "3", "4", "5", "6", "7", "8", "9", "10", "11", "12", "13", "14", "15", "16", "17", "18", "19", "20" , "30", "40", "50", "60", "70", "80", "90", "100", "200", "300", "400", "500", "600", "700", "800", "900", "1000", "1000\_", "1000\_\_", "баланс", "бане", "баня", "батареи", "бокс", "боксе", "бухгалтерия", "в", "ванной", "введите", "вдоль", "веранда", "веранде", "верный", "вибрация", "включен", "включена", "включение", "включено", "внимание", "внутри", "воды", "возврат",

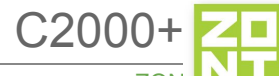

"вольт", "вольт\_", "ворот", "восемь", "второго", "втором", "вход", "входа", "входной", "входы", "выключен", "выключена", "выключение", "выход", "выходы", "выше", "гаража", "гараже", "главного", "главное", "гостинная", "гостинной", "градус", "градус\_", "градус\_\_", "давление", "датчик", "два", "двери", "де вять", "десять", "детская", "до свидания", "доступ", "завышенная", "завышенное", "задней", "закрыт", "закрыты", "зал", "замка", "замок", "заниженная", "запасного", "запрещѐн", "запуск", "звѐздочка", "здания", "здравствуйте", "зона", "кабинет", "кнопка", "комната", "комнате", "коридор", "котельной", "котла", "кухне", "кухня", "лаборатория", "лампа", "лампы", "левый", "летнего", "мансарда", "мансарде", "меню", "микрофон", "на", "нажата", "насос", "насоса", "насосов", "не", "неисправность", "неправильный", "нет", "ниже", "ноль", "номер", "нор ма", "нормы", "обнаружено", "обогрев", "один", "окон", "открыт", "открыты", "охранный вход", "ошибка", "пар оль", "первого", "первом", "пергрев", "переход", "питания", "повтор", "подвал", "подвале", "пожалуйста", "по жар", "пожарная", "пожарный\_вход", "помещение", "появление", "правильный", "правый", "приемная", "при хожая", "пропадание", "протекание", "протечка", "пять", "разбитие", "разбитие стекла", "разрешен", "разря д", "режим охраны", "режима", "резервного", "резервный", "реле", "решѐтка", "рубль", "рубль", "рубль ", " с", "сада", "сброс пож трев", "свет", "света", "семь", "симкарты", "склад", "снаружи", "состояние", "стекла", "с тены", "стороны", "температура", "теплоносителя", "тревога", "тревожная", "третьем", "три", "туалете", "уда р", "утечка\_газа", "фасадной", "хозяин", "хозяйка", "холл", "холле", "части", "чердак", "четыре", "шесть", "шлейф", "этажа", "этаже", "движение"

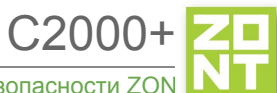

# **ЛИСТ ИЗМЕНЕНИЙ**

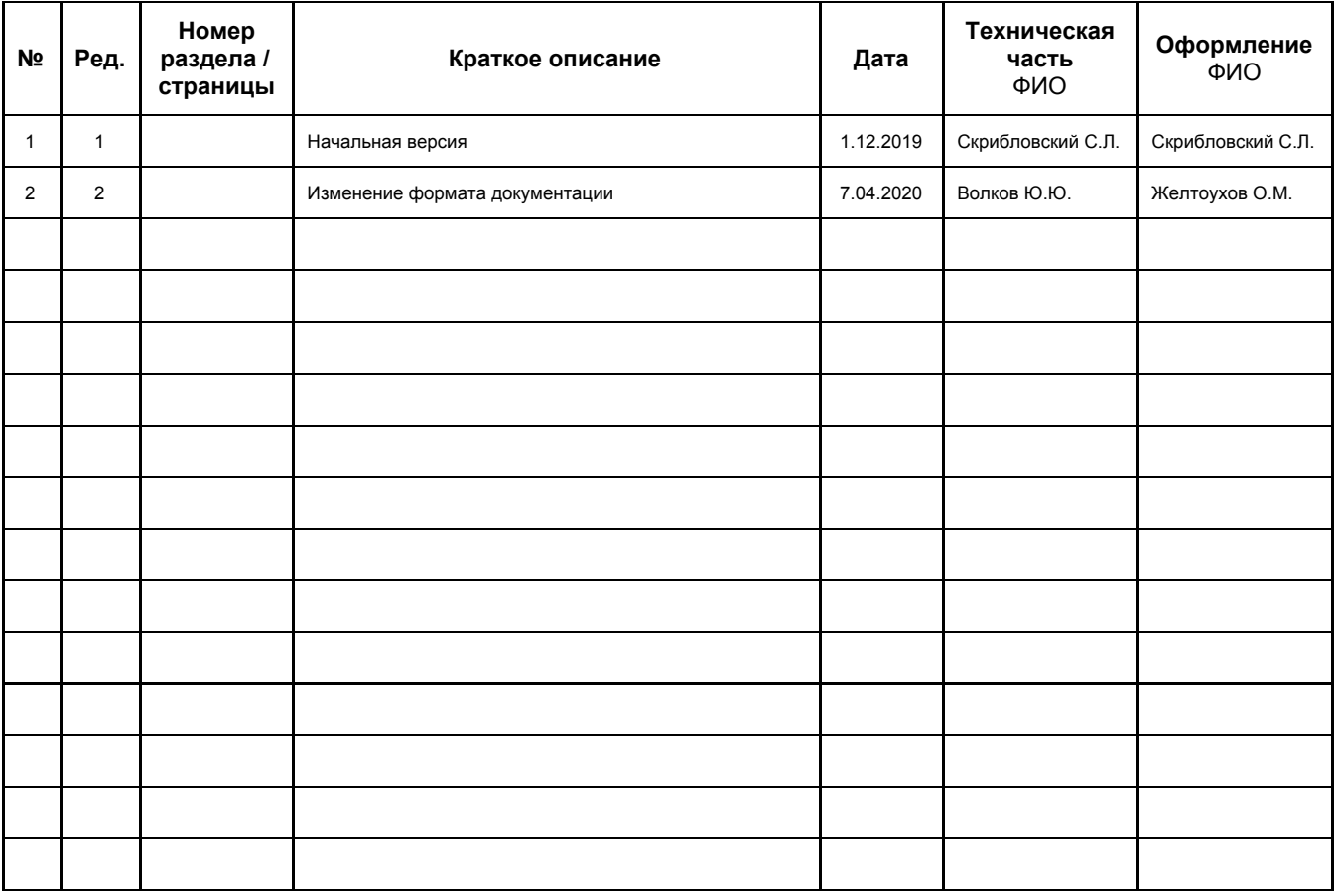